# **Инвертор/зарядное устройство Сonext™ SW**

**Conext SW 2524 230 (865-2524-61) Conext SW 4024 230 (865-4024-61)**

**Руководство пользователя** 

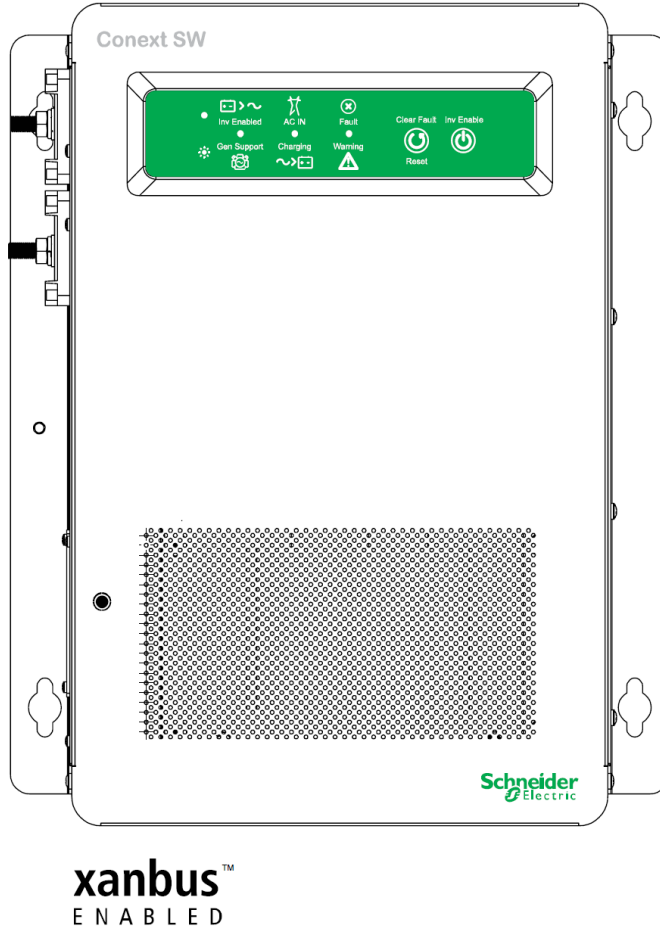

vww.schneider-electric.com

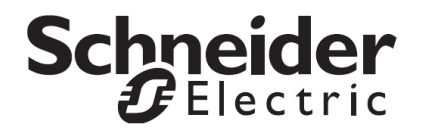

# Инвертор/зарядное устройство Сonext™ SW

Conext SW 2524 230 (865-2524-61) Conext SW 4024 230 (865-4024-61)

Руководство пользователя

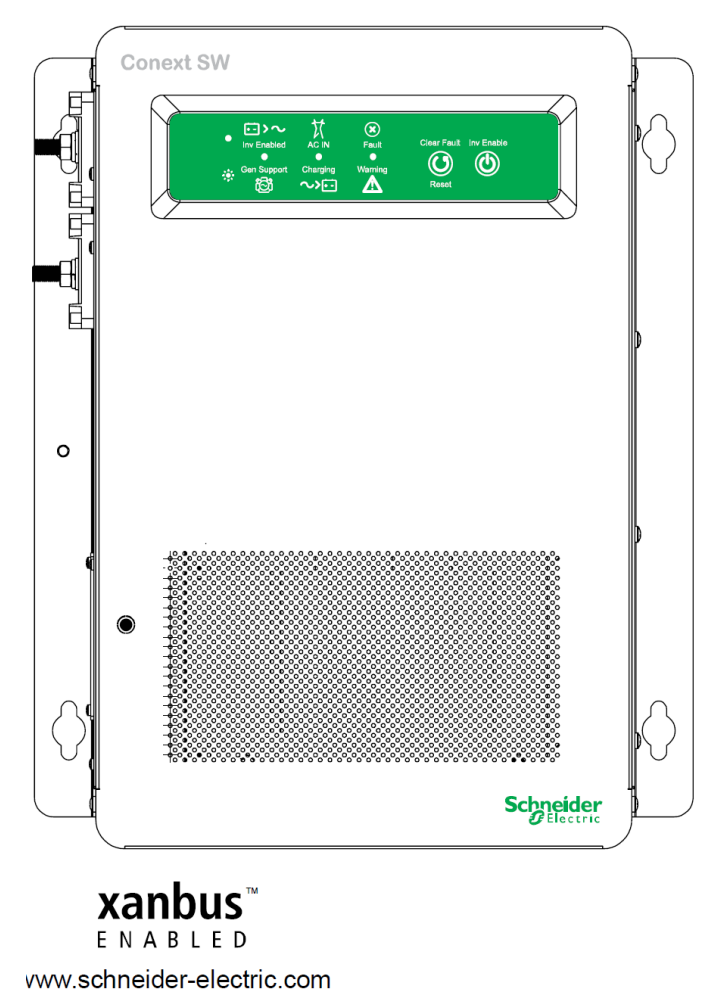

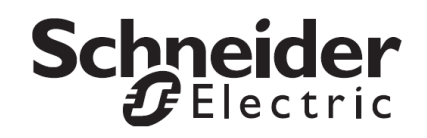

# Об этом руководстве

# **Цель**

Целью данного руководства пользователя является предоставление информации о процедурах использования, исправления неисправностей и обслуживания инвертора/зарядного устройства Conext SW.

# **Рассматриваемые**

# **вопросы**

Руководство содержит инструкции по технике безопасности, а также информацию по использованию и устранению неисправностей блока. Не содержит информацию о производителях батарей. Для получения подобной информации Вам следует обратиться к производителям батарей.

# **Целевая**

## **аудитория**

Руководство предназначено для операторов инвертора/зарядного устройства Conext SW

# **Структура**

Данное руководство состоит из следующих глав.

Глава 1, "Введение" описывает список комплектующих, ключевые особенности и базовые защитные особенности устройства.

Глава 2, "Компоненты и конструктивные особенности" представляет детальную информацию о компонентах системы и основных свойствах продукта.

Глава 3, "Эксплуатация" описывает инструкции по работе с передней панелью, включая операции с использованием Системной панели управления (SCP).

Глава 4, "Настройка SCP" описывает инструкции по изменению настроек инвертора и зарядного устройства с помощью Системной панели управления (SCP).

Глава 5, "Устранение неисправностей" рассматривает рядовые инструкции, описывающие выявление и идентификацию неисправностей.

В Главе 6, "Технические характеристики" приведены характеристики устройства.

# **Условные обозначения**

В настоящей инструкции используются следующие условные обозначения:

# **ОПАСНОСТЬ**

Отметка ОПАСНОСТЬ свидетельствует об угрозе возникновения опасной ситуации, которая, если не принять соответствующие меры, может привести к смертельному исходу, либо серьезным увечьям.

# **А ПРЕДОСТЕРЕЖЕНИЕ**

Отметка ПРЕДОСТЕРЕЖЕНИЕ свидетельствует о потенциально возможной опасной ситуации, которая, если не принять соответствующие меры, может привести к смертельному исходу, либо серьезным увечьям.

# **ВНИМАНИЕ**

Отметка ВНИМАНИЕ свидетельствует о потенциально возможной опасной ситуации, которая, если не принять соответствующие меры, может привести к травмам средней и легкой степени тяжести.

# **УВЕДОМЛЕНИЕ**

Отметка УВЕДОМЛЕНИЕ свидетельствует о потенциально возможной опасной ситуации, которая, если не принять соответствующие меры, может привести к повреждению оборудования.

# **Аббревиатуры, сокращения и графические обозначения**

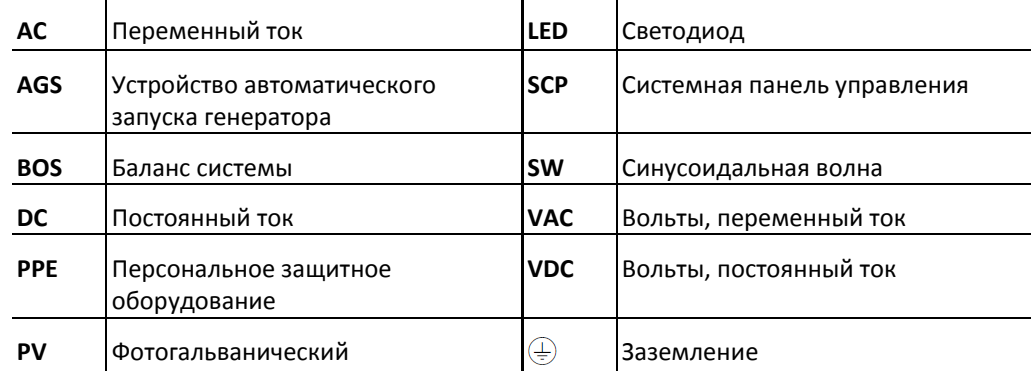

# **Сопутствующая информация**

[Вы](http://www.schneider-electric.com/) можете найти более подробную информацию о продуктах и услугах Schneider Electric по адресу [www.schneider-electric.com.](http://www.schneider-electric.com/)

# **Важные правила техники безопасности**

# **ВНИМАТЕЛЬНО ПРОЧИТАЙТЕ И СОХРАНИТЕ ЭТИ ИНСТРУКЦИИ**

# **ОПАСНОСТЬ**

# **ПОРАЖЕНИЕ ЭЛЕКТРИЧЕСКИМ ТОКОМ И ОПАСНОСТЬ ВОЗНИКНОВЕНИЯ ПОЖАРА**

Установка должна производиться квалифицированным персоналом для обеспечения соблюдения всех соответствующих правил и норм по установке и работе с электричеством. Инструкции по установке Conext SW приведены в отдельном руководстве по установке, которое предназначено для использования исключительно квалифицированными специалистами по установке.

**Невыполнение данных инструкций приводит к смерти, либо серьезным увечьям.**

# **ОПАСНОСТЬ**

# **ПОРАЖЕНИЕ ЭЛЕКТРИЧЕСКИМ ТОКОМ И ОПАСНОСТЬ ВОЗНИКНОВЕНИЯ ПОЖАРА**

- Прочтите все инструкции, предупредительные надписи, и все прочие соответствующие разделы данного руководства, прежде чем приступать к использованию Conext SW, решению проблем и его обслуживанию.
- Для предотвращения несчастных случаев всегда будьте предельно осторожны.
- Не закрывайте и не заслоняйте вентиляционные отверстия.
- Обеспечьте необходимые зазоры при монтаже. Иначе может произойти перегрев.
- Заряжайте только свинцово-кислотные батареи.
- Не открывайте и не разбирайте инвертор/зарядное устройство. Внутри устройства находятся блоки, не предназначенные для обслуживания пользователем.
- Защищайте от дождя и водяных брызг.
- Перед обслуживанием выключите и отсоедините все источники питания переменного и постоянного тока. Техническое обслуживание включает обслуживание, очистку и работы с цепями, подключенными к инвертору/зарядному устройству. Прочитайте следующее ПРИМЕЧАНИЕ.

**Невыполнение данных инструкций приводит к смерти, либо серьезным увечьям.**

**ПРИМЕЧАНИЕ:** Выключение режима инвертора с помощью переключателя Inv Enable на передней панели, выключение функций инвертора и зарядного устройства с помощью SCP, и перевод устройства в Дежурный режим (Standby) не уменьшают риск поражения электрическим током.

# **ОПАСНОСТЬ**

# **ОПАСНОСТЬ ПОРАЖЕНИЯ ЭЛЕКТРИЧЕСКИМ ТОКОМ**

- Для использования только внутри помещений. Данный инвертор/зарядное устройство предназначено для работы вне сети электроснабжения, и подразумевает применение в задачах, использующих солнечные, гибридные технологии, а также в области обеспечения резервного питания. Для получения подробной информации обратитесь к руководству по установке.
- Не используйте инвертор/зарядное устройство, если он был поврежден.
- Не используйте инвертор/зарядное устройство с поврежденными, либо не соответствующими стандарту кабелями. Подключение кабелей должно производиться квалифицированным персоналом для соблюдения всех соответствующих правил и норм.

**Невыполнение данных инструкций приводит к смерти, либо серьезным увечьям.**

# **ПРЕДОСТЕРЕЖЕНИЕ**

# **ВЗРЫВООПАСНО И ПОЖАРООПАСНО**

- Заряжайте только свинцово-кислотные (GEL, AGM, с жидким электролитом, или свинцово-кальциевые) стандартные (например, 24 В) аккумуляторные батареи, поскольку другие батареи могу взорваться.
- Не работайте в непосредственной близости от свинцово-кислотных батарей. При нормальной работе батарей испускаются взрывоопасные газы. См. Примечание №1.
- Не производите установку и не работайте в местах, содержащих легковоспламеняющиеся материалы, а также в местах, требующих использования оборудования с защитой от возгорания. См. ПРИМЕЧАНИЯ №2 и No3.

# **Невыполнение данных инструкций может привести к смерти, либо серьезным увечьям.**

## **ПРИМЕЧАНИЯ:**

- 1. Следуйте данным инструкциям, а также инструкциям производителей батарей, либо любого другого оборудования, которое вы собираетесь использовать в непосредственной близости от батарей. Обратите внимание на предупредительные надписи на данных продуктах.
- 2. Данный инвертор/зарядное устройство содержит компоненты, работа которых приводит к возникновению искр и разрядов.
- 3. Будьте внимательны при подключении оборудования, работающего на бензине, такого как генератор, топливные цистерны, а также к местам их соединения с инвертором, стыкам, сборке и другим соединениям между компонентами топливной системы.

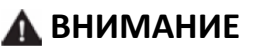

## **ОГНЕОПАСНО**

Не закрывайте и не заслоняйте входные вентиляционные отверстия и/или не устанавливайте инвертор в местах без соблюдения вентиляционных зазоров.

**Невыполнение данных инструкций может привести к травмам средней и легкой тяжести.**

# Правила безопасности при работе с батареями

**ВАЖНО:** Для обеспечения соблюдения мер безопасности при работе с батареями и их обслуживании эта работа должна производиться и контролироваться квалифицированным персоналом, обученным обращению с аккумуляторами.

# **А ПРЕДОСТЕРЕЖЕНИЕ**

**НАНЕСЕНИЕ ВРЕДА ЗДОРОВЬЮ И ОПАСНОСТЬ ВОЗНИКНОВЕНИЯ ПОЖАРА**

- Всегда надевайте соответствующие неабсорбирующие перчатки, защитную одежду, обеспечьте полную защиту глаз.
- Во время работы с батареями снимайте все личные металлические предметы, такие как кольца, браслеты и часы. См. ниже отметку ВНИМАНИЕ.
- Никогда не курите и не допускайте возникновения искр и возгорания вблизи батарей.

**Невыполнение данных инструкций может привести к смерти, либо серьезным увечьям.**

# **ВНИМАНИЕ**

# **ОПАСНОСТЬ ПОЛУЧЕНИЯ ОЖОГОВ**

При возникновении короткого замыкания в цепи батарей может возникнуть ток, достаточный для приваривания кольца, браслета и прочих подобных предметов к клемме батареи, что приведет к серьезному ожогу.

**Невыполнение данных инструкций может привести к травмам средней и легкой тяжести.**

# **ВНИМАНИЕ**

# **ОПАСНОСТЬ ПОРАЖЕНИЯ ЭЛЕКТРИЧЕСКИМ ТОКОМ**

- Проверьте, не была ли случайно заземлена батарея. Если батарея была случайно заземлена, разорвите контакт с землей.
- Исключите любой контакт с любой частью заземленной батареи.
- Во время установки и обслуживания удаляйте проводники заземления.

**Невыполнение данных инструкций может привести к травмам средней и легкой тяжести.**

# **ВНИМАНИЕ**

# **ХИМИЧЕСКАЯ ОПАСНОСТЬ**

- Будьте осторожны при обращении с кислотой.
- Удостоверьтесь, что пространство вокруг батареи хорошо проветривается.
- Удостоверьтесь, что напряжение батарей соответствует выходному напряжению инвертора/зарядного устройства.
- Изучите все специальные меры предосторожности, рекомендуемые производителем, такие как необходимость удаления крышек батарей во время их зарядки, допустимость применения выравнивающего заряда для вашей батареи, рекомендуемые характеристики зарядки, и следуйте им.

**Невыполнение данных инструкций может привести к травмам средней и легкой тяжести.**

# *УВЕДОМЛЕНИЕ*

# **РИСК ПОВРЕЖДЕНИЯ ИНВЕРТОРА/ЗАРЯДНОГО УСТРОЙСТВА**

Никогда не размещайте инвертор/зарядное устройство Conext SW непосредственно над батареями; газы, испускаемые батареями, приведут к возникновению коррозии и повреждению инвертора/зарядного устройства.

**Невыполнение данных инструкций может привести к повреждению оборудования.**

# Сертификация

Инвертор/зарядное устройство Conext SW сертифицирован в соответствии со стандартами Европы, Австралии и Новой Зеландии. Для получения подробной информации, см. "Полученные сертификаты" в разделе Спецификации.

Данный инвертор/зарядное устройство предназначен для работы вне сети электроснабжения, и подразумевает применение в системах, использующих солнечные, гибридные технологии, а также в области обеспечения резервного питания

Устройство не предназначено для других задач, поскольку оно может не соответствовать дополнительным правилам техники безопасности, необходимым для работы с такими задачами. См. ниже "Ограничения использования"

# **А ПРЕДОСТЕРЕЖЕНИЕ**

# **ОГРАНИЧЕНИЯ ИСПОЛЬЗОВАНИЯ**

Не используйте в системах поддержания жизни, либо с другим медицинским оборудованием.

**Невыполнение данных инструкций может привести к смерти, либо серьезным увечьям.**

# Утилизация продукта

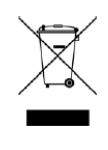

Не выбрасывайте данный продукт вместе с обычным домашним мусором! Электрическое оборудование с указанным символом должно быть обработано специалистом. Когда продукт станет непригодным для использования, покупатель на основании закона обязан убедиться, что продукт будет сдан в соответствующую структуру для утилизации в соответствии с местной технологией утилизации электронных устройств.

# Содержание

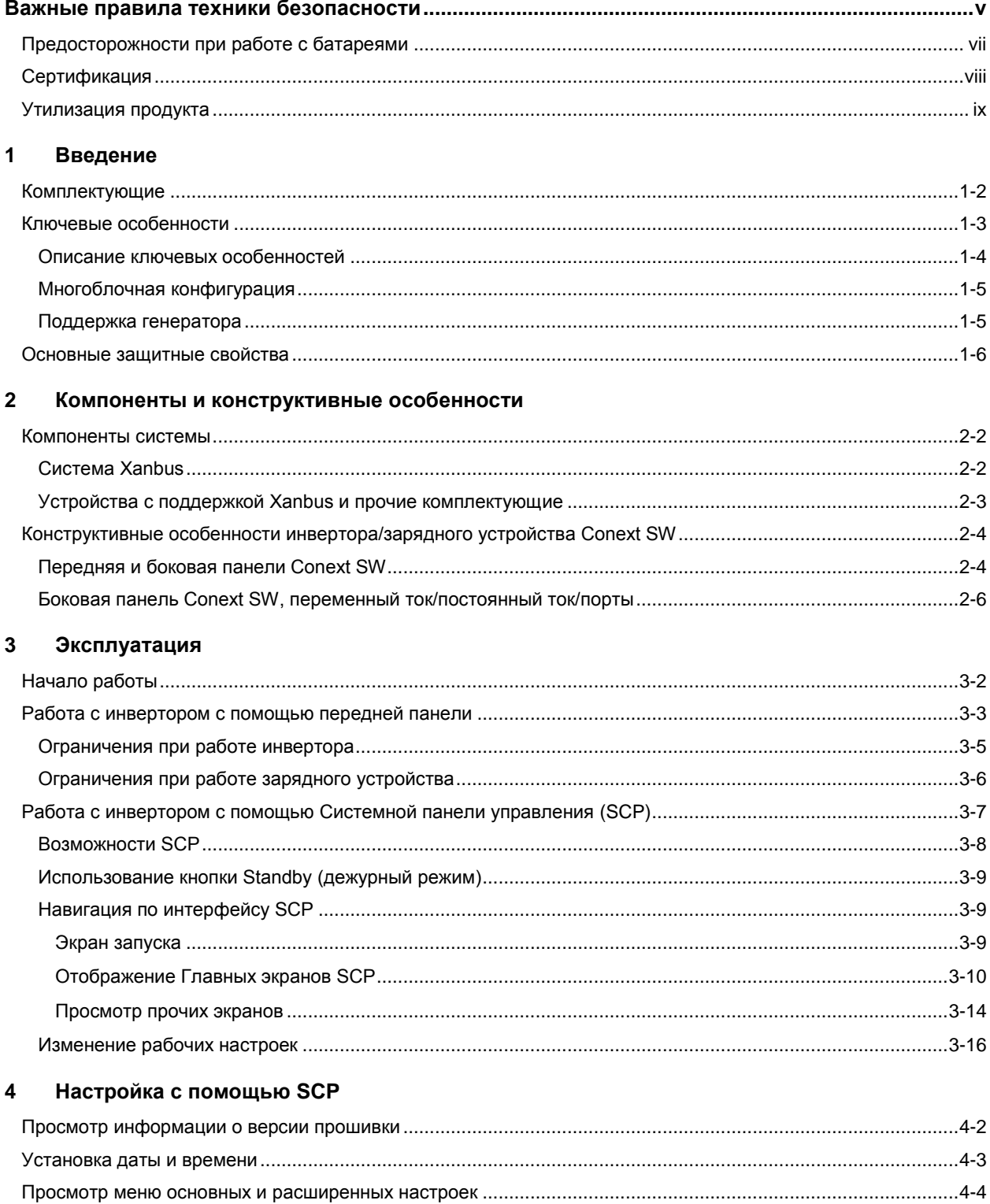

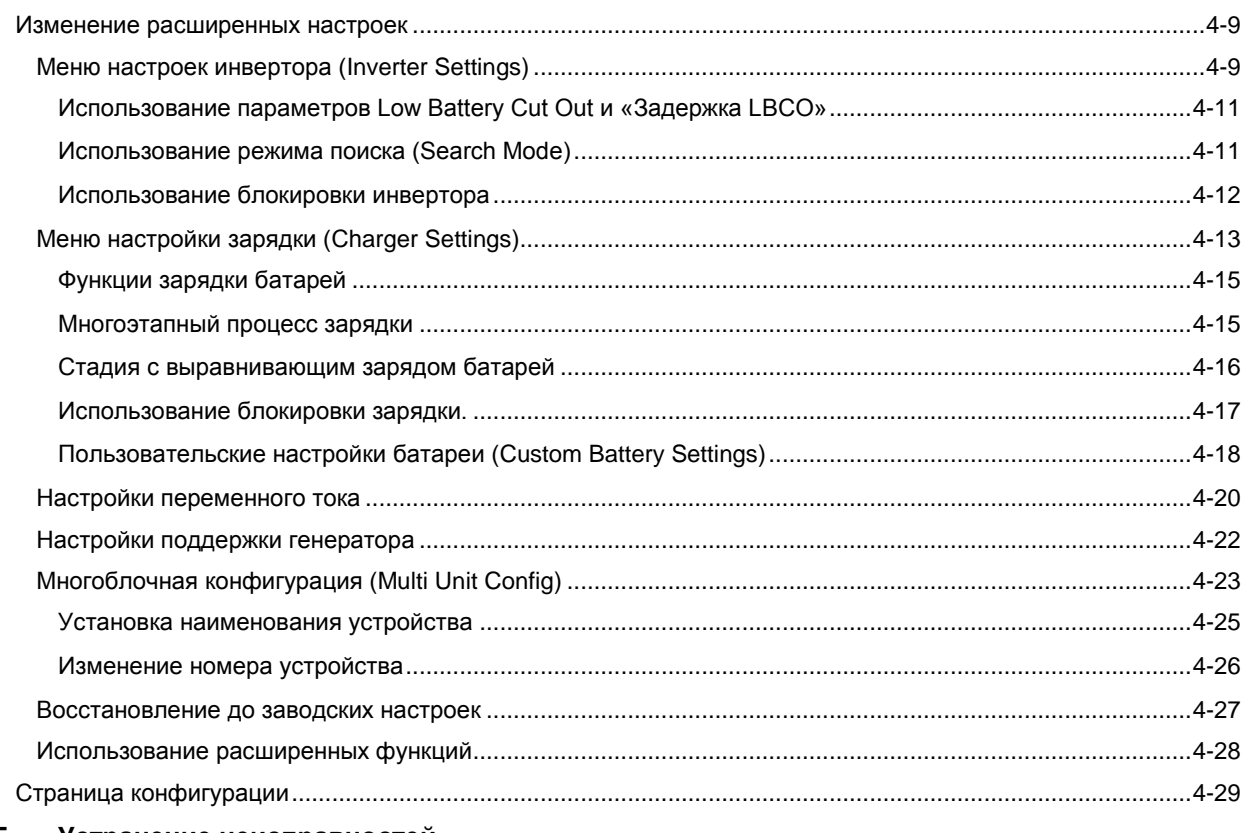

#### $5\phantom{a}$ Устранение неисправностей

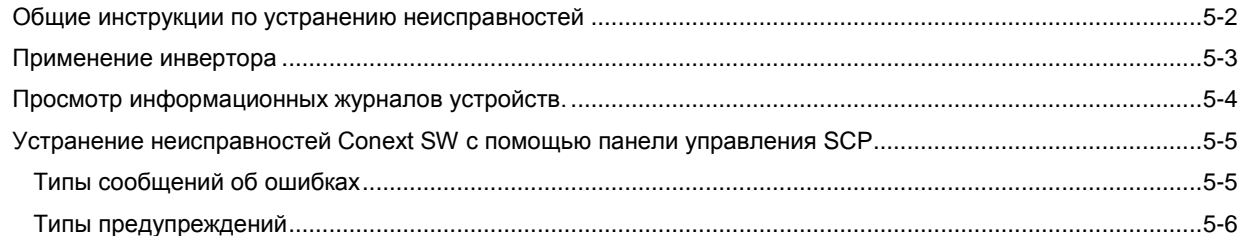

#### $\bf 6$ Технические характеристики

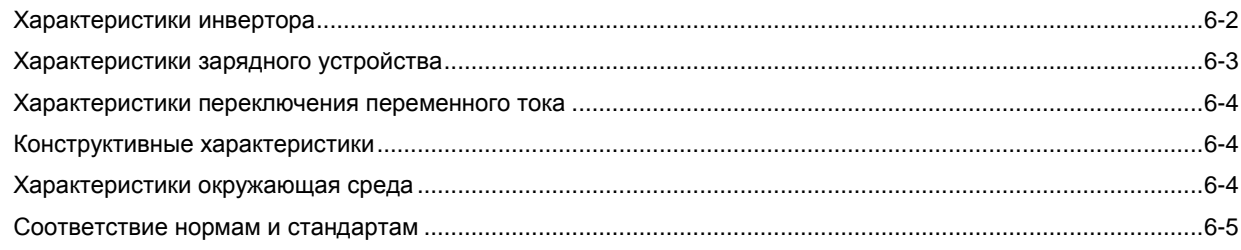

# Рисунки

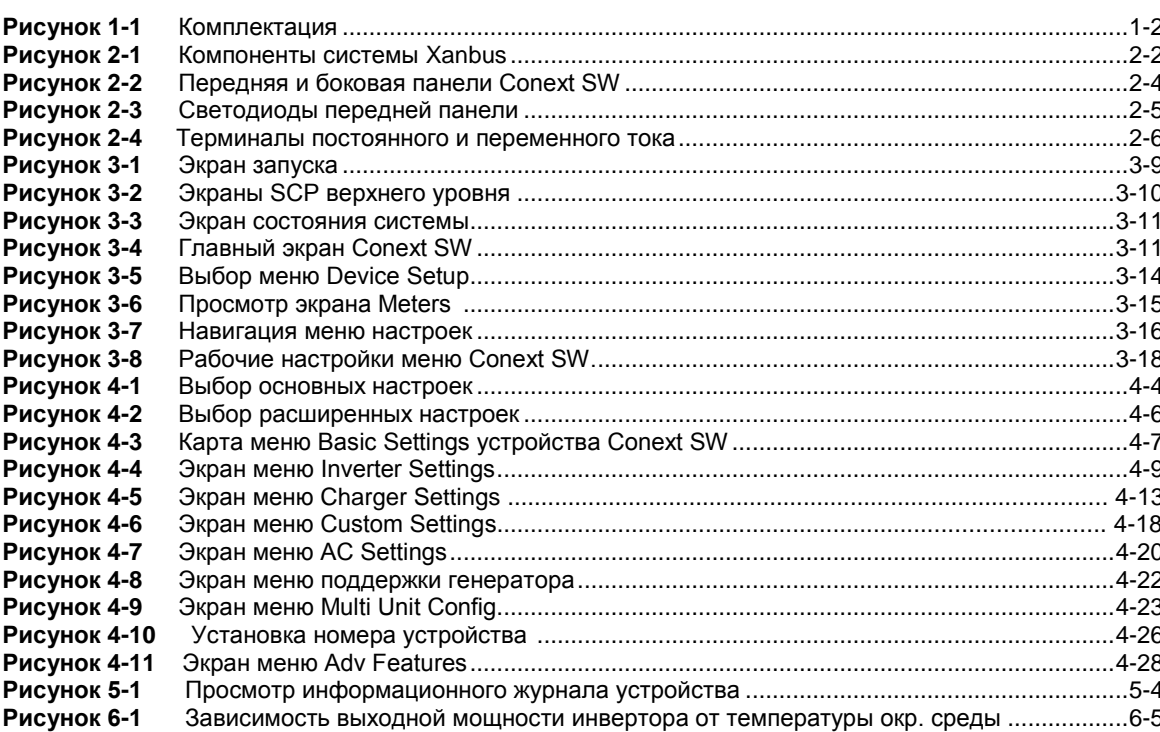

# Таблицы

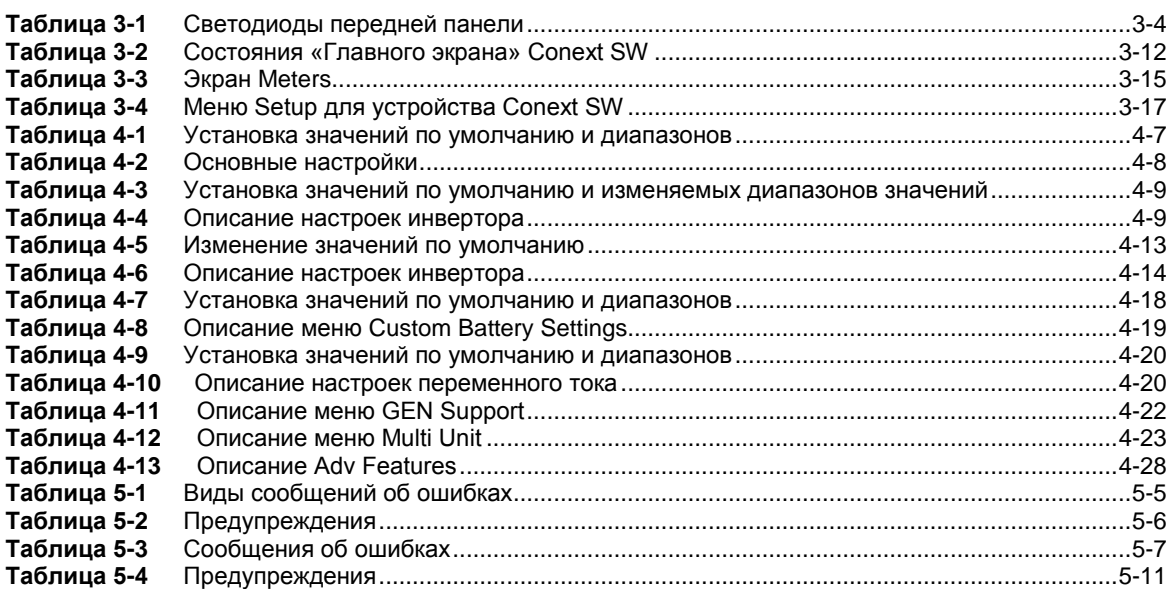

# 1 Введение

Данная глава посвящена следующим темам:

- Комплектующие
- Ключевые свойства
- Основные защитные свойства

# Комплектующие

Поздравляем Вас с покупкой Инвертора/зарядного устройства Conext SW (далее в тексте Conext SW). Conext SW разработан для того, чтобы предоставить Вам синусоидальный ток, легкость в эксплуатации и выдающиеся характеристики надежности для решения задач работы систем автономного электропитания и систем резервного питания.

В комплект поставки Conext SW входит:

- Один блок Conext SW ٠
- Один комплект документации, состоящий из руководства пользователя и  $\bullet$ руководства по установке.
- Один датчик температуры батареи (BTS)
- Два сетевых терминатора (заглушки) Xanbus
- Два комплекта гаек из 5/16"-18 и шайб для клемм постоянного тока
- Две крышки для клемм постоянного тока (красная и черная) с двумя комплектами винтов #6-32
- Одна установочная скоба с одним комплектом гаек M6 для монтажа (не показана)

**ПРИМЕЧАНИЕ:** Если любой из поставляемых аксессуаров отсутствует, свяжитесь со службой поддержки клиентов для выполнения замены. См. "Контактная информация» www.schneider-electric.com" на стр. ii.

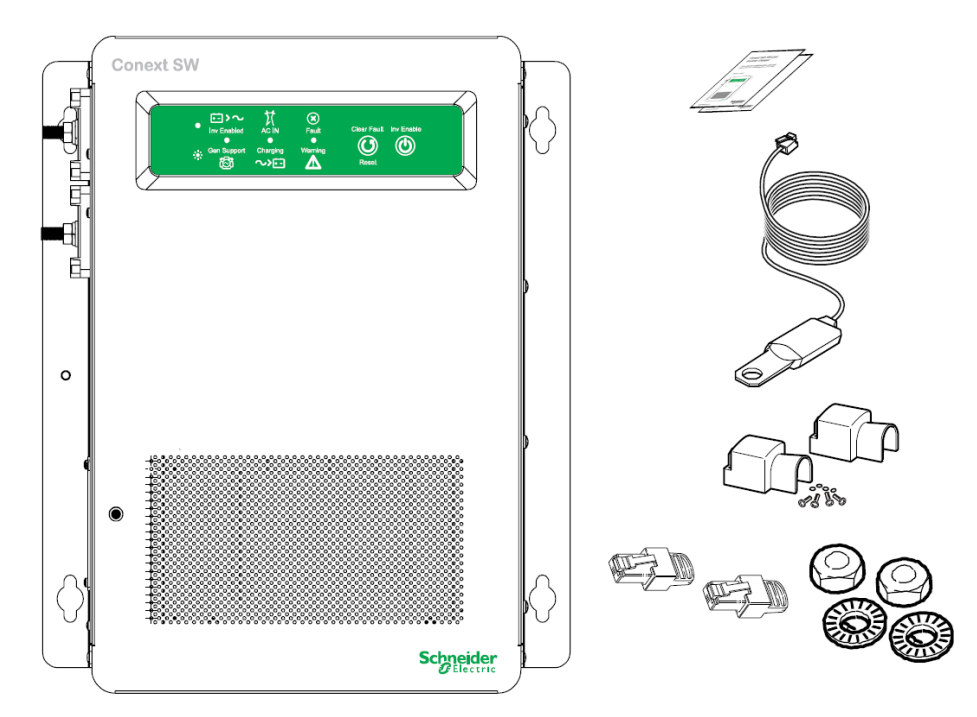

**Рисунок 1-1** Комплектация

# Ключевые особенности

Инвертор/зарядное устройство Conext SW - это инвертор/зарядное устройство с чистой синусоидой, который может быть использован для работы автономных систем электропитания, для систем резервного питания и систем с солнечными батареями. Инверторы/зарядные устройства Conext SW созданы для работы с широким спектром видов генераторов и способны в течение небольшого времени работать параллельно с генератором для облегчения его запуска при наличии тяжелой нагрузки. Conext SW - это электронное устройство, сочетающее в себе инвертор, многоступенчатое зарядное устройство для аккумуляторных батарей и переключатель для перевода на другую цепь без разрыва питания.

Ключевыми особенностями инвертора/зарядного устройства Conext SW являются:

- **Чистая синусоида на выходе** Conext SW в качестве инвертора выдает чистую синусоиду для Ваших микроволновых устройств, электронных развлекательных систем, компьютера, и прочих видов нагрузки. Получаемое электропитание идентично по характеристикам питанию переменного тока, обеспечиваемому сетью электроснабжения (от поставщика электроэнергии). Некоторыми из преимуществ электросетей с высокоэффективной чистой синусоидой являются: правильная работа микроволновой печи, работа с чувствительной нагрузкой (например, телевизор, реостаты для регулирования света и приборы с регулировкой скорости).
- **Многоблочная конфигурация** инвертор/зарядное устройство Conext SW построен на универсальной платформе, дающей возможность работать с многоблочной параллельной конфигурацией<sup>1</sup> устройств для повышения уровня мощности.
- **Большая пусковая мощность** Инвертор/зарядное устройство Conext SW обладает огромной пусковой мощностью, которая в два раза превышает его максимальную рабочую выходную мощность, требуемую для запуска такой сложной нагрузки как погружные насосы, холодильники или кондиционеры См. "Спецификации инвертора" на странице 6-2.
- **Коррекция коэффициента мощности** вход с коррекцией коэффициента мощности (PFC) минимизирует входной переменный ток, требуемый для зарядки, положительно влияя на способность пропускания переменного тока.
- **Многоступенчатая зарядка** инвертор/зарядное устройство Conext SW обладает возможностью высокопроизводительной, многоступенчатой зарядки, что позволяет сократить время этого процесса.
- **Настраиваемая частота**  инвертор/зарядное устройство Conext SW способен работать от источников питания с частотой 50Гц и 60Гц за счет расширения спектра частот переменного тока. См. "Настройки переменного тока" на странице 4-20.
- **Реагирующие на изменение температуры охлаждающие вентиляторы с**   $\bullet$ **переменной скоростью вращения** - вентиляторы включаются, когда внутренняя температура достигает 45°C и при 70°C скорость вращения достигает максимума. Вентиляторы выключаются при падении внутренней температуры до 40°C.
- **Работа с Xanbus** инвертор/зарядное устройство Conext SW также позволяет работать с сетью Xanbus, что означает возможность объединения в сеть и взаимодействия с другими устройствами, работающими в сети Xanbus. См. подробную информацию в разделе "Система Xanbus" на странице 2-2.

<sup>1.</sup> Многоблочная конфигурация (установка) инверторов/зарядных устройств Conext SW ограничена двумя устройствами - одним главным блоком и вторым дочерним устройством.

# **Описание ключевых особенностей**

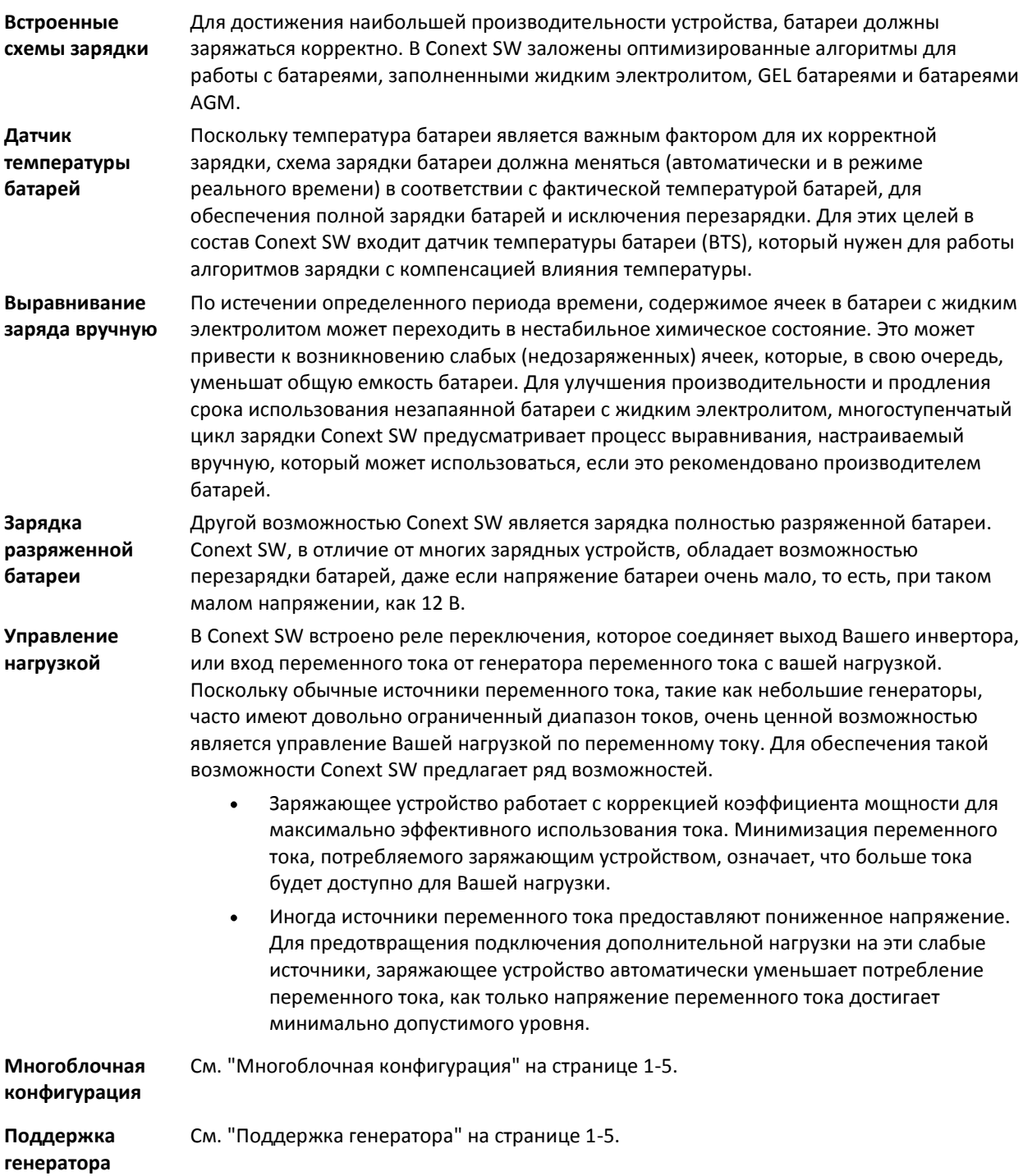

# **Многоблочная конфигурация**

Для расширения возможностей инвертор/зарядное устройство Conext SW поддерживает многоблочную конфигурацию. Для этого специалист по установке должен выбрать главный блок и дочерний блок (или блоки).

**Параллельная многоблочная конфигурация** Многоблочная конфигурация позволяет двум инверторам/зарядным устройствам работать параллельно, удваивая мощность в режиме инвертора. Большое количество инверторов обменивается информацией по сети Xanbus и распределяют нагрузку между собой. Главное устройство Conext SW синхронизирует работу с помощью сети Xanbus между другими устрйствами. При подключении нагрузки переменного тока все устройства обеспечивают питание, эффективно распределяя нагрузку. При активации режима «Поиск» выходной переменный ток производит только главное устройство.

**Зарядка при многоблочной конфигурации** При совместной работе инверторы/зарядные устройства Conext SW синхронизируют между собой этапность процесса заряда для обеспечения эффективной зарядки банка батарей. Когда одно устройство переходит от стадии накопления к стадии абсорбции, все остальные устройства также производят переход. В стадии абсорбции все устройства должны завершить эту стадию перед тем, как перейти к следующему этапу. Обратите внимание, что устройства не распределяют нагрузку во время зарядки, за исключением стадии накопления. Блоки Conext SW завершают распределение тока зарядки перед окончанием стадии накопления. Блоки не распределяют ток зарядки в стадии абсорбции и на стадии поддержания заряда.

> Каждый блок производит зарядку в соответствии с установленным значением максимального тока и внутренними изменениями параметров (на основе изменений температуры).

Только на тех устройствах, допускающих выравнивание, на которых было активирован выравнивающий заряд, после стадии абсорбции производится стадия с применением выравнивающего заряда. Прочие устройства переходят в стадию поддержания заряда (если выбрана трехэтапная зарядка), либо в состояние пропускания переменного тока (если выбрана двухэтапная зарядка батарей).

# **Поддержка генератора**

Инвертор/зарядное устройство Conext SW может работать совместно с генератором переменного тока для осуществления временной поддержки при сложных запусках таких устройств, как кондиционеры и водяные насосы. Для обеспечения этой возможности в системе должно быть установлено устройство автоматического генераторного запуска (ASG).

При включении этого режима, после определения максимальных характеристик генератора, инвертор включится и поддержит работу генератора, как только генератор приблизится к своим максимальным показателям. Для обеспечения данной возможности инвертора, банк батарей должен быть хорошо заряжен. Для получения более подробной информации, см. "Настройка поддержки генератора" на странице 4- 22.

# Основные защитные свойства

Conext SW обладает следующими защитными свойствами:

- Выключение при превышении температурного максимума, для важных компонентов, таких как трансформатор и панель питания
- Защита от выхода за пределы температурного диапазона с помощью датчика  $\bullet$ температуры батареи (BTS)
- Защита от превышения допустимого напряжения на выходе постоянного тока в режиме зарядки
- Защита от коротких замыканий и перегрузки на выходе переменного тока в режиме инвертора
- Защита от обратного переменного тока<sup>1</sup>

Датчик температуры батареи (BTS) обеспечивает следующие защитные возможности:

- Защита от перегрева батареи при зарядке блокирует зарядку батареи при температурах от 60°C.
- Компенсация напряжения при зарядке, с учетом температуры батареи, к которой подключен датчик BTS.

<sup>1.</sup> Эта проблема возникает в случаях, когда выход переменного тока инвертора/зарядного устройства подключен, либо закорочен на входную клемму переменного тока инвертора/зарядного устройства, либо если обнаружена ошибка внутреннего переключающего реле переключения переменного тока.

# 2 Компоненты и конструктивные особенности

Данная глава посвящена следующим темам:

- Компоненты системы
- Конструктивные особенности

# Компоненты системы

Conext SW использует Xanbus протокол обмена информацией по сети Xanbus, разработанный для пересылки рабочих настроек и состояния Conext SW другим устройствам, поддерживающим Xanbus. Вы можете настраивать и контролировать Conext SW и любое другое устройство в системе, поддерживающее Xanbus, используя Системную панель управления (SCP).

Другим компонентом является опциональное Устройство автоматического запуска генератора (ASG), которое работает с широким спектром видов генераторов, обладающих соответствующим входом для обеспечения поддержки. Проще говоря, AGS автоматически запускает и выключает Ваш генератор.

Контроллеры заряда от солнечных панелей обеспечивают зарядку батарей с помощью возобновляемой энергии от солнца, что является примером использования Conext SW вне сети электропитания. Контроллеры заряда составляют часть сети Xanbus.

См. "Продукты с поддержкой Xanbus и прочие комплектующие" на странице 2-3 для получения информации о номерах по каталогу.

# **Система Xanbus**

Система Xanbus включает Conext SW и прочие устройства с поддержкой Xanbus. Conext SW в системе Xanbus является устройством, которое обеспечивает сетевое питание – 500 мA при 12 В постоянного тока. Все устройства с поддержкой Xanbus, такие как Conext SW, панель управления SCP и устройство AGS способны передавать друг другу информацию о своих настройках и работе.

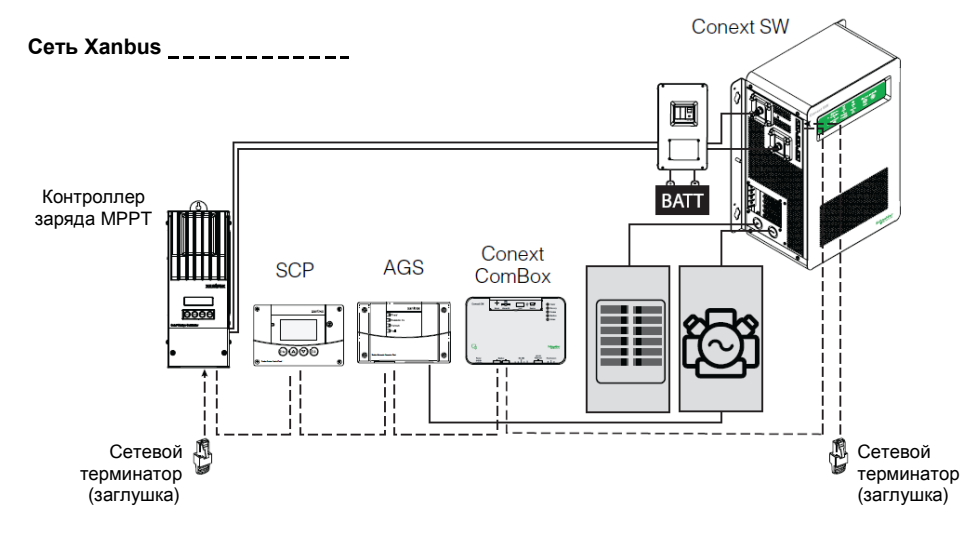

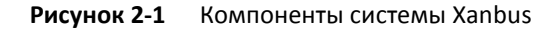

Обозначение «Xanbus-enabled» (см. слева) означает, что данный продукт может работать в сети Xanbus. Преимущества устройств с поддержкой Xanbus:

- Простые в работе, стандартные операции в них автоматизированы
- Контролируются программным обеспечением, что исключает аналоговые ошибки сигналов
- Менее чувствительны к помехам и потерям в линии
- Обновляются с помощью новых релизов программного обеспечения

Для получения детальных инструкций и полного списка устройств с поддержкой Xanbus посетите сайт [www.schneider-electric.com](http://www.schneider-electric.com/)

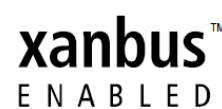

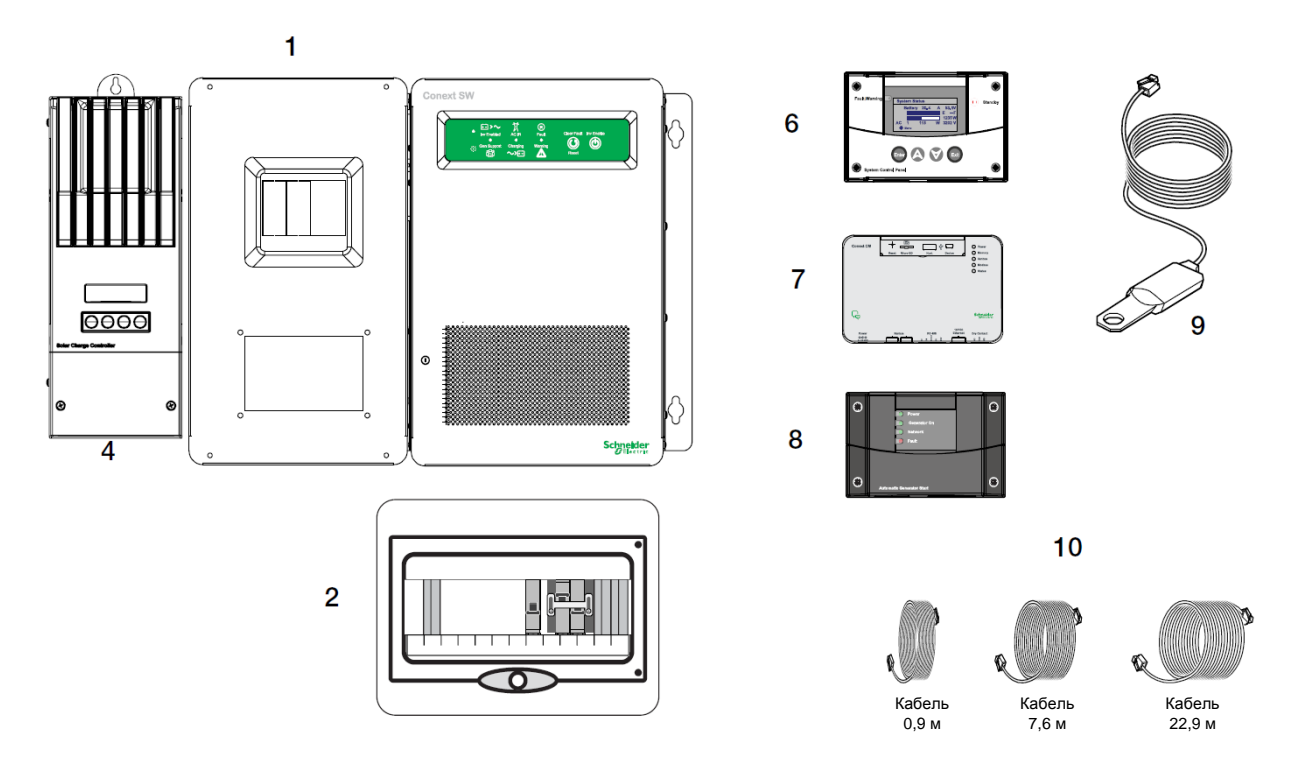

# **Устройства с поддержкой Xanbus и прочие комплектующие**

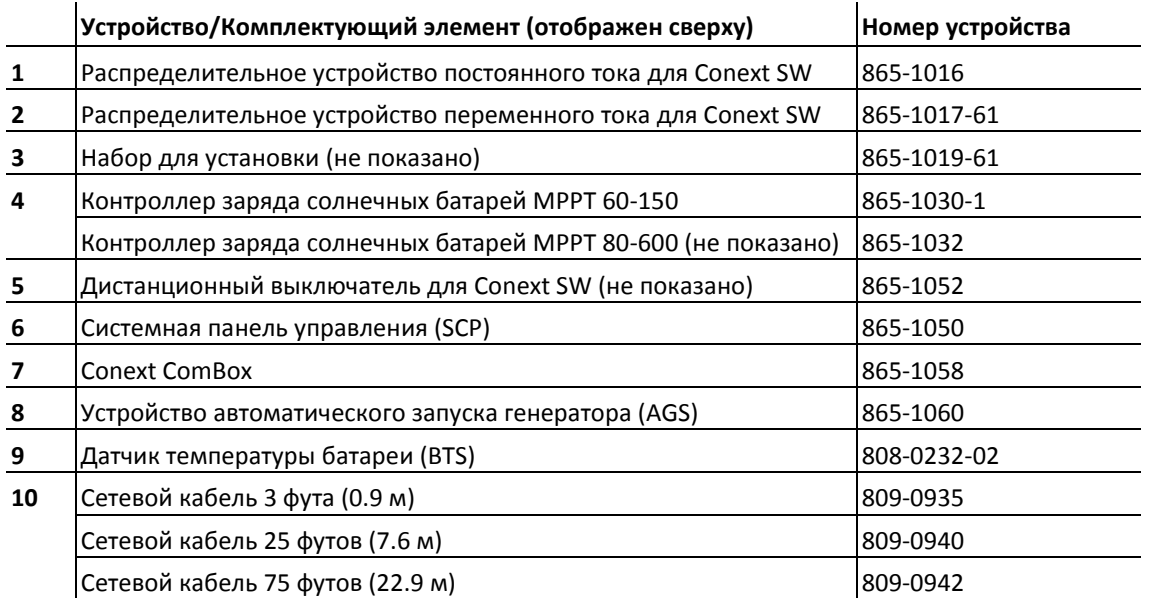

Конструктивные особенности инвертора/зарядного устройства Conext SW

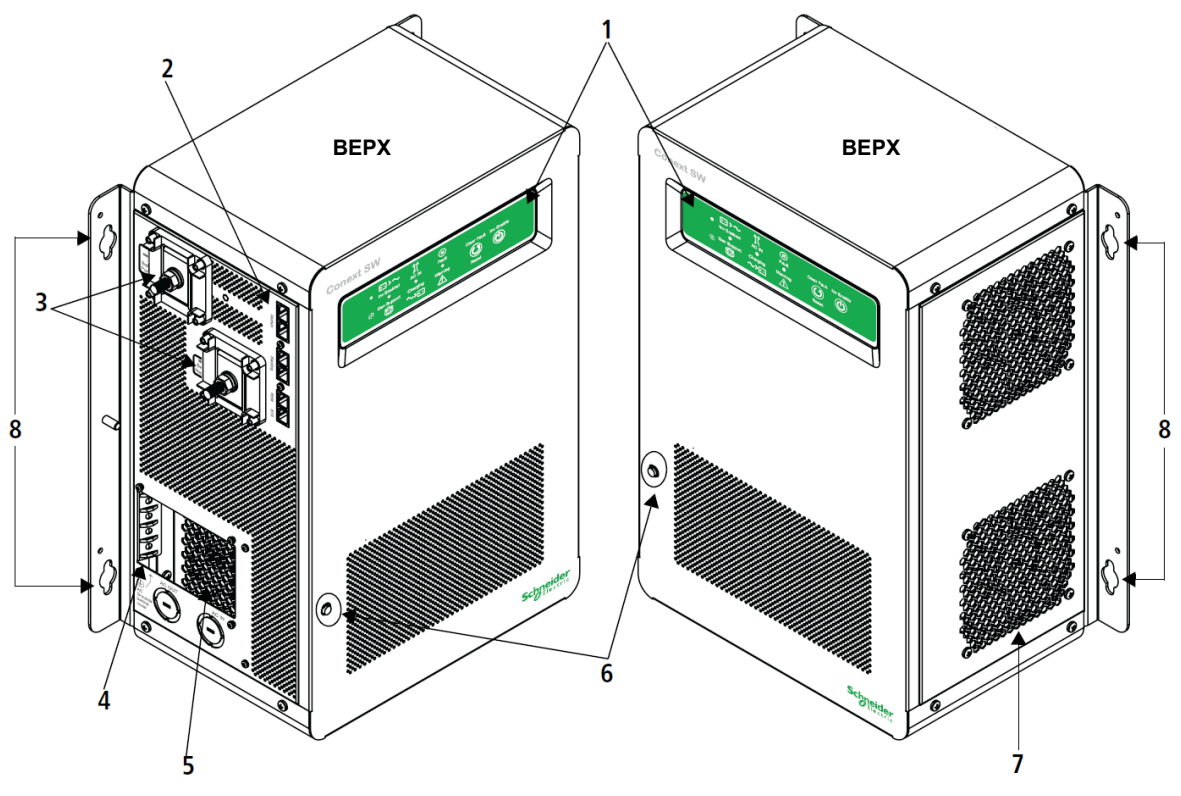

**Рисунок 2-2** Передняя и боковая панели Conext SW

# **Передняя и боковая панели Conext SW**

Перед началом работы осмотрите переднюю панель. Также, в детальном виде, показаны светодиоды и кнопки на передней панели.

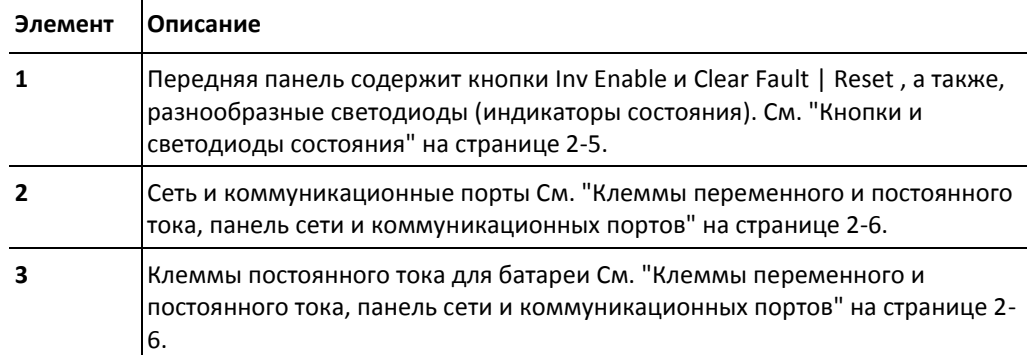

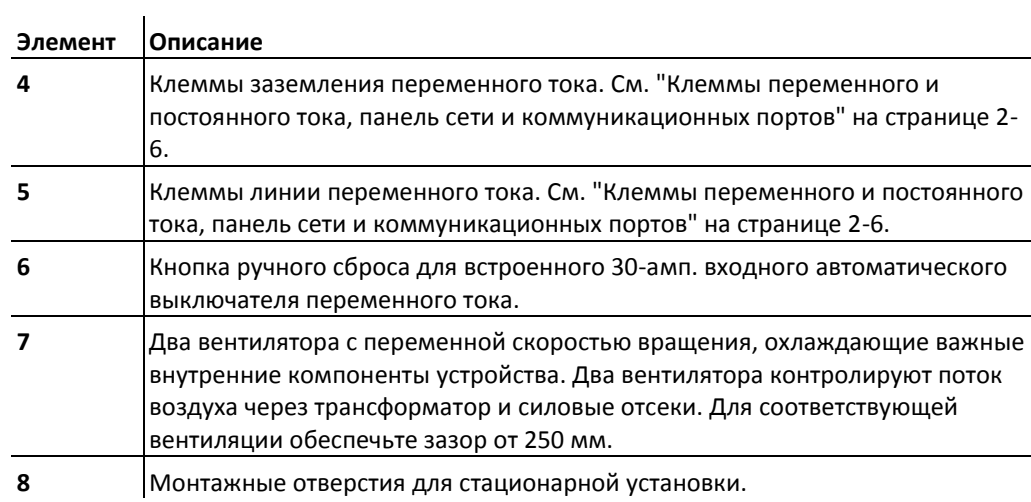

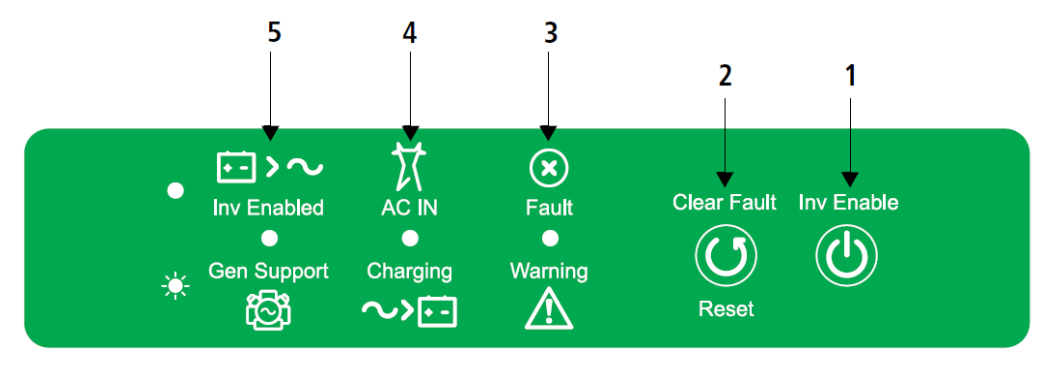

**Рисунок 2-3** Светодиоды передней панели

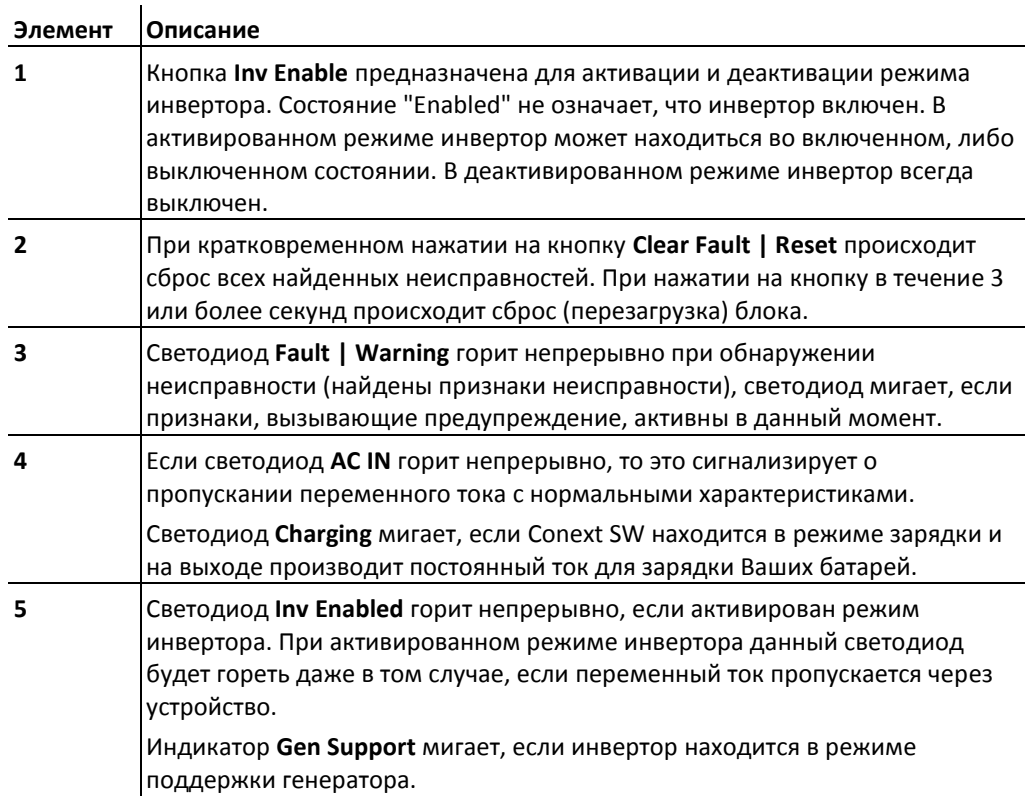

# **Боковая панель Conext SW, переменный ток/постоянный ток/порты**

# **ОПАСНОСТЬ**

# **ПОРАЖЕНИЕ ЭЛЕКТРИЧЕСКИМ ТОКОМ И ОПАСНОСТЬ ВОЗНИКНОВЕНИЯ ПОЖАРА**

Установка должна производиться квалифицированным персоналом для обеспечения соблюдения всех соответствующих правил и норм по установке и работе с электричеством. Инструкции по установке Conext SW приведены в отдельном руководстве по установке, которое предназначено для использования исключительно квалифицированными специалистами по установке.

**Невыполнение данных инструкций приводит к смерти, либо серьезным увечьям.**

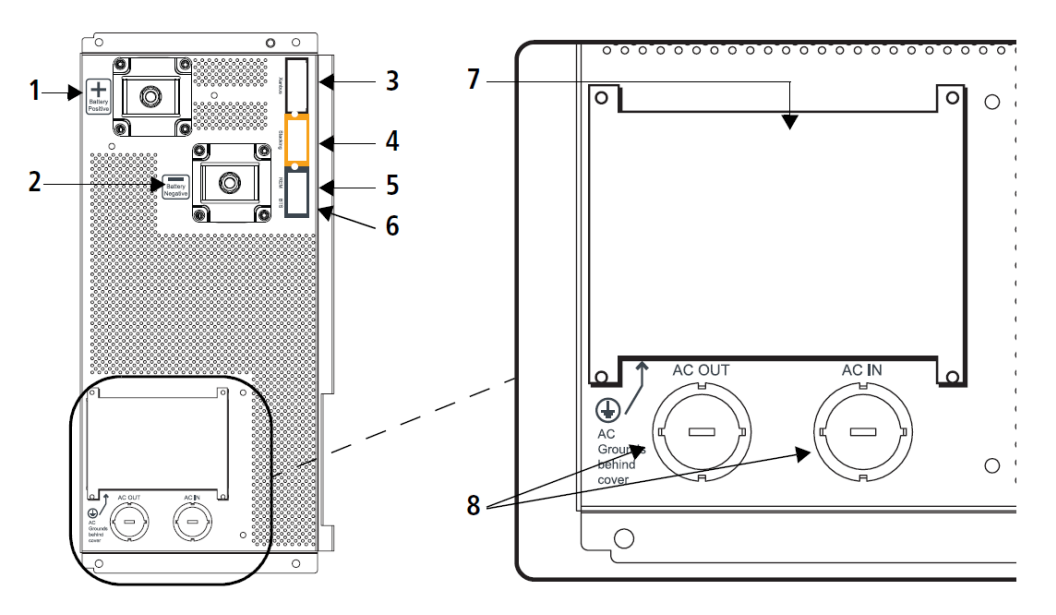

**Рисунок 2-4** Терминалы постоянного и переменного тока

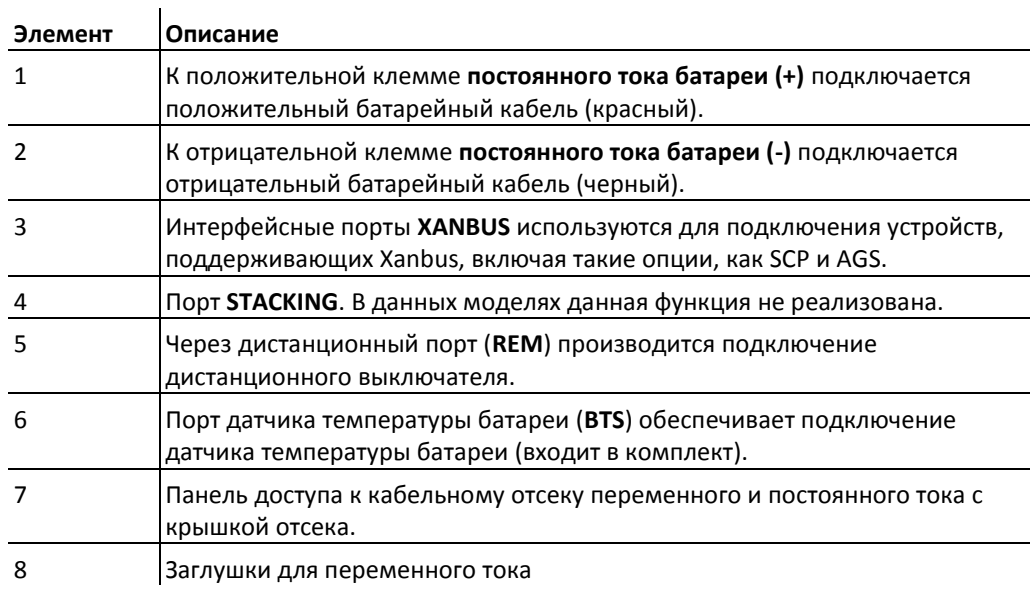

# 3 Эксплуатация

Данная глава посвящена следующим темам.

- Начало работы
- Передняя панель Conext SW
- Conext SW и SCP Системная панель управления
- Зарядка батарей

# Начало работы

После подключения питания к Conext SW, а также после сброса (с помощью кнопки Reset на передней панели), загораются все светодиоды на передней панели и продолжают светиться в течение как минимум 5 секунд. В течение этого интервала времени вентиляторы также включаются, поскольку блок проводит диагностику внутренних компонентов.

Изначально функция инвертора Conext SW является отключенной (это означает, что блок не будет работать как инвертор, даже если напряжение батарей находится на достаточном уровне) при первом подключении питания к Conext SW. После подключения питания для активации/деактивации режима инвертора может использоваться кнопка **Inv Enable** на передней панели. Внешнее устройство управления, называемое Системная панель управления (или SCP) также может быть использовано для активации и деактивации режима инвертора. Однако в дальнейшем блок будет помнить свою настройку функции инвертора. Это означает, что если перед сбросом, либо циклом выключения-включения питания инвертор был активирован, то функция инвертора останется активированной.

Когда функция активирована, в общем случае это означает, что она находится в режиме ожидания, и перед тем, как ее можно будет использовать должны быть выполнены еще несколько условий. К примеру, на Conext SW может быть активирована функция зарядного устройства, но зарядка не будет происходить, пока не будет подключен переменный ток с соответствующими характеристиками. Аналогично, если активирована функция инвертора, она не будет выполняться, если нет батарей, которые предоставляют нужную для нагрузки мощность.

**ВАЖНО:** Перед работой с инвертором/зарядным устройством прочтите раздел "Важные инструкции по технике безопасности" на странице v.

# Работа с инвертором с помощью передней панели

**ВАЖНО:** Перед работой с инвертором/зарядным устройством прочтите раздел "Важные инструкции по технике безопасности" на странице v.

После установки инвертора/зарядного устройства Вы можете его использовать в режиме инвертора. Нижеследующие шаги выполняются для тестирования блока с помощью передней панели на предмет нормального функционирования.

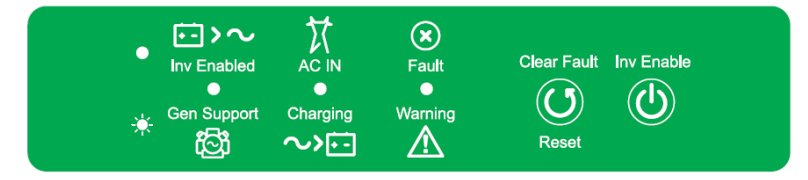

### **Для проведения теста с помощью передней панели:**

- 1. Нажмите кнопку Inv Enable на передней панели Conext SW. Загорится светодиод Inv Enabled  $\bullet$ .
- 2. Замкните главный выключатель переменного тока, либо тумблер отключения переменного тока для подачи входного переменного тока на инвертор.

**ПРИМЕЧАНИЕ:** Светодиод **Inv Enabled** продолжит светиться. Однако на нагрузку будет пропускаться переменный ток (режим пропускания переменного тока) пока не возникнут условия для прекращения пропускания переменного тока, в этом случае начинает работать инвертор. Также загорается светодиод **AC IN** . Мигание светодиода **Charging**  $*$  означает, что блок заряжает батарею. Зарядка начинается автоматически, если подключен источник переменного тока с соответствующими характеристиками и если батарея не полностью заряжена.

- 3. Разомкните главный выключатель переменного тока, либо тумблер отключения переменного тока для прекращения подачи входного переменного тока на инвертор.
- 4. Подключите нагрузку к инвертору. Это также обычно означает замыкание выключателя на дополнительной панели распределения переменного тока.
- 5. Подключите нагрузку, такую как лампочка, в выходную цепь, подключенную к цепи дополнительной панели, и включите ее. Лампочка загорится.
- 6. Повторите шаг #2. Лампочка продолжит светиться.
- 7. Повторите шаг #3. Инвертор/зарядное устройство должен начать работу в режиме инвертора. Переключающее реле произведет щелкающий звук и загорится светодиод Inv **Enabled** . Лампочка должна продолжать светиться. Если любой из шагов этого теста пройдет не корректно, перед продолжением эксплуатации устройства необходимо определить причину.
- 8. Посмотрите на переднюю панель Conext SW. Светодиоды передней панели отображают рабочее состояние Conext SW. Описание светодиодов приведено в Таблице 3-1. Если не горит ни один из светодиодов передней панели, смотрите "Общие рекомендации по устранению неисправностей" на странице 5-2.

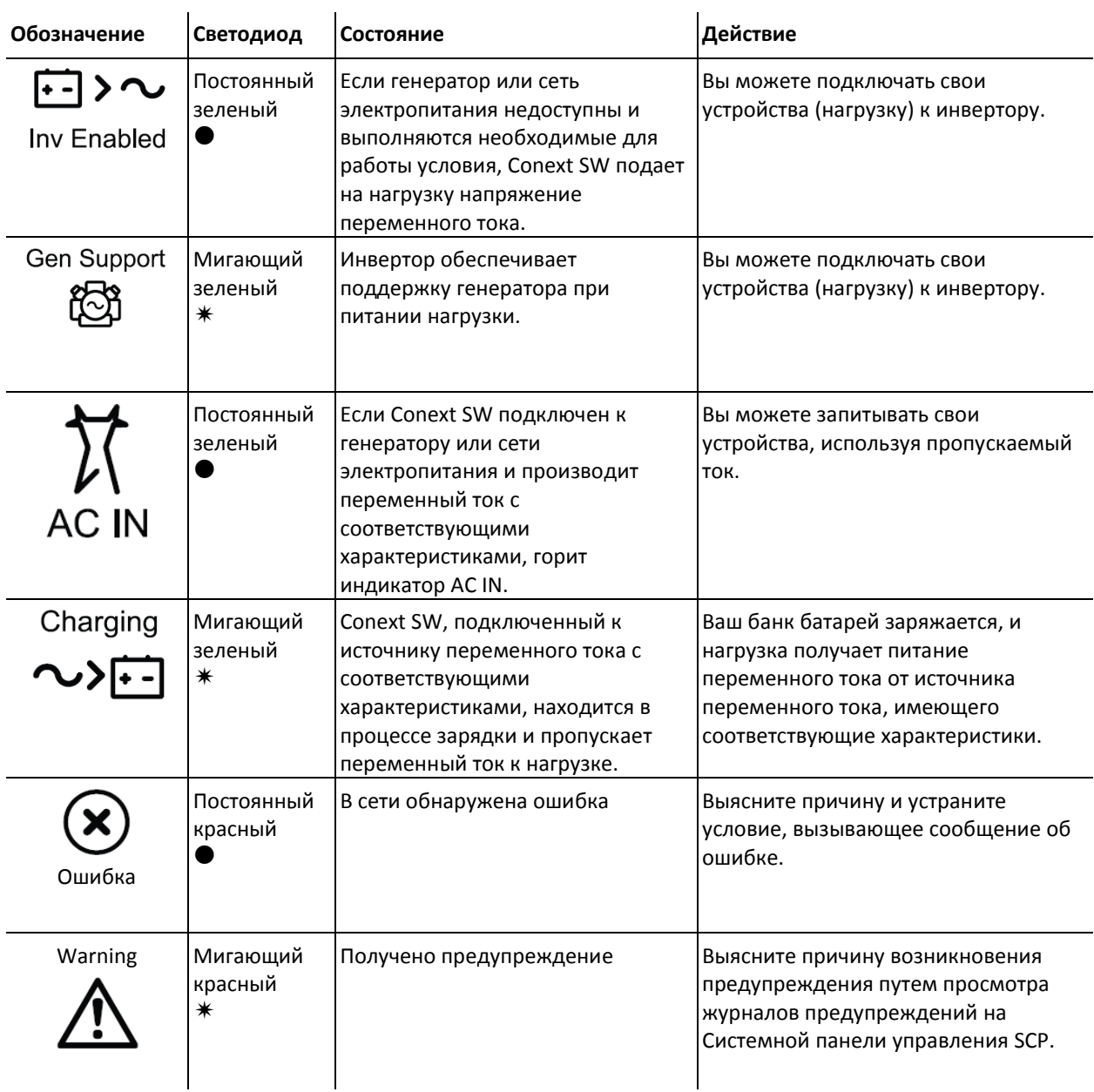

# **Таблица 3-1** Светодиоды передней панели

**Сообщения об ошибках и предупреждениях.** Состояние ошибки влияет на работу устройства. Сообщения об ошибках иногда требуют вмешательства пользователя для очищения состояния с помощью кнопки Clear Fault на передней панели инвертора/ зарядного устройства. Для очистки состояния нажмите на кнопку один раз. См. "Устранение неисправностей" на странице 5-1 для получения информации об очистке состояний ошибок из SCP.

Предупреждение сообщает о состоянии, которое может потенциально повлиять на работоспособность устройства. Появление предупреждения обычно предшествует возникновению состояния ошибки.

**ВАЖНО:** Если Вы испытываете трудности при работе с нагрузкой, обратитесь к разделу "Применение инвертора" на странице 5-3.

# **Ограничения при работе инвертора**

**Температура** Инверторы/зарядные устройства серии Conext SW при 25 °С непрерывно работают с номинальной мощностью, а некоторые модели способны работать непрерывно при гораздо больших значениях температуры окружающей среды. Однако у различных моделей может отличаться непрерывная номинальная мощность при различных повышенных значениях температуры окружающей среды. См. "Характеристики окружающей среды" на странице 6-4 для получения подробной информации. В условиях повышенной температуры окружающей среды, длительная работа с нагрузкой на максимальной мощности может привести к автоматическому выключению устройства для предотвращения перегрева.

**Максимальная мощность** Инверторы/зарядные устройства серии Conext SW обеспечивают пиковую мощность в 200% от номинальной мощности на протяжении 5 секунд при 25°C. См. "Характеристики инвертора" на странице 6-2 для получения подробной информации. Однако эксплуатация инвертора/зарядного устройства вне рамок нормативных диапазонов номинальной мощности и температуры приведет к термическому самовыключению и/или значительному падению производительности. См. "Характеристики инвертора" на странице 6-2 для получения подробной информации о длительной работе на мощности, превышающей номинальные.

**Сложности при запуске нагрузки** Инвертор/зарядное устройство должен обеспечивать работу с любыми нагрузками, потребляющими переменный ток, с номинальной мощностью, либо мощностью ниже номинальной. Некоторые мощные двигатели, используемые в насосах и прочих видах оборудования, использующих электродвигатели, для запуска требуют очень большой пусковой ток, и запуск такой нагрузки может создать сложности для инвертора/зарядного устройства.

Если при запуске некоторых нагрузок у Вас возникают сложности, необходимо обеспечить:

- Хорошую затяжку всех соединений батарей и чистоту контактов.
- Длину кабелей постоянного тока в пределах допустимых размеров. Обратитесь к «*Руководству по установке инвертора/зарядного устройства Conext SW»* для получения данной информации.
- $\bullet$ Соблюдение рекомендованных размеров элементов электропроводки переменного тока. Обратитесь к «*Руководству по установке инвертора/зарядного устройства Conext SW»* для получения данной информации.
- Полностью заряженные батареи достаточной емкости.

**Подключение батареи в режиме пропускания переменного тока** Если инвертор определяет наличие источника переменного тока, удовлетворяющего требованиям, и батарея достаточно заряжена, то переменный ток автоматически начинает подаваться на нагрузку. Однако если подключен источник переменного тока, удовлетворяющий требованиям, но батарея не подключена (т.е. батарея по какой-либо причине отключена от инвертора/зарядного устройства), инвертор/зарядное устройство не сможет пропускать переменный ток на нагрузку. Для пропускания переменного тока необходимо наличие батареи с достаточным зарядом.

# **УВЕДОМЛЕНИЕ**

# **ПОВРЕЖДЕНИЕ ОБОРУДОВАНИЯ**

Не подключайте источник переменного тока к инвертору/зарядному устройству до источника постоянного тока, такого как батареи. Не полагайтесь полностью только на пропускание переменного тока для запитывания подключенной нагрузки. Работайте при наличии подключенного к инвертору/зарядному устройству банка батареи.

**Невыполнение данных инструкций может привести к повреждению инвертора/зарядного устройства.**

# **Ограничения при работе зарядного устройства**

По умолчанию, максимальный выходной ток зарядного устройства равен номинальному выходному току зарядного устройства соответствующей модели.

Зарядное устройство может заряжать батареи, если входное напряжение находится в диапазоне 170 - 270 В переменного тока. Эти минимальные и максимальные настройки установлены по умолчанию. Диапазон минимальных значений - от 170 до 220 В перем. тока, диапазон максимальных значений - от 240 до 270 В переменного тока. Зарядное устройство также может работать в широком диапазоне частот переменного тока - от 40 до 70 Гц. Диапазон частот по умолчанию - 45-55 Гц. Ширина данного диапазона позволяет Conext SW заряжать ваши батареи, даже если частота входящего источника переменного тока менее обычных 50 Гц.

**Распределение питания** Conext SW использует для зарядки батарей AC INPUT L. Нагрузки переменного тока являются приоритетными, что означает, что зарядное устройство будет уменьшать выходные характеристики для зарядки при наличии большой нагрузки по переменному току, и наоборот, увеличивать выходной ток для зарядного устройства при уменьшении нагрузки по переменному току. Нормативный максимум для непрерывного питания нагрузок по переменному току составляет 80% от номинала выключателя, который защищает нагрузку.

Conext SW определяет ток, пропускаемый к нагрузке. Различием между пропусканием (к нагрузке) и 80%-й настройкой «Распределения питания (Power Share)» является ток, доступный для зарядки батарей.

Например, если входной переменный ток Conext SW поступает через панели переменного тока с выключателем на номинальный ток 30А, то на Системной панели управления SCP должна быть выбрана настройка «Распределения питания (Power Share)» 30А. На этом основании, зарядное устройство будет контролировать ток зарядки таким образом, что потребляемый ток будет равным или меньше 24 А. Если ток нагрузки превысит 24 А, зарядное устройство уменьшит зарядный ток до 0А, но Conext SW продолжит подавать питание на нагрузку. Conext SW продолжит подавать питание на нагрузку, даже если ток нагрузки превысит значение, определенное в настройках «Распределения питания (Power Share)». Conext SW продолжит подавать питание на нагрузку, даже если ток нагрузки превысит значение, определенное в настройках «Распределения питания (Power Share)».

# Работа с инвертором с помощью Системной панели управления (System Control Panel – SCP)

Данный раздел содержит подробную информацию об использовании вашего Conext SW совместно с Системной панелью управления SCP.

Если вы используете SCP для управления и контроля состояния блока, вам следует ознакомиться с Руководством пользователя по Системной панели управления.

# **ПРЕДОСТЕРЕЖЕНИЕ**

# **ОГРАНИЧЕНИЯ ИСПОЛЬЗОВАНИЯ**

Не используйте в системах поддержания жизни, либо с другим медицинским оборудованием.

**Невыполнение данных инструкций может привести к смерти, либо серьезным увечьям.**

SCP обеспечивает управление работой, настройку и контроль состояния в системе Xanbus.

Панель управления системой:

- Контролирует изменения в вашей системе электропитания
- Отображает актуальную информацию о вашем инверторе/зарядном устройстве, напряжении батарей, параметрах зарядки батарей и изменениях в процессах запуска и остановки генератора
- Показывает настройки всех устройств с поддержкой Xanbus в данной системе
- Позволяет изменять настройки всех устройств с поддержкой Xanbus в данной системе
- Сохраняет все настройки даже при перебоях в питании. После восстановления питания нет необходимости в перенастройке SCP или любого подключенного к ней устройства с поддержкой Xanbus

SCP обеспечивает возможности для удаленной настройки и контроля состояния Conext SW и всех устройств с поддержкой Xanbus в системе питания. Пожалуйста, обратитесь к Руководству пользователя по Системной панели управления для получения подробной информации по работе с ней.

Вы можете контролировать работу Conext SW на SCP с помощью:

- Системного окна состояния (см. страницу 3-10)
- Главного окна Conext SW(см. страницу 3-11)
- Меню счетчиков Conext SW (см. страницу 3-15)

# **Возможности SCP**

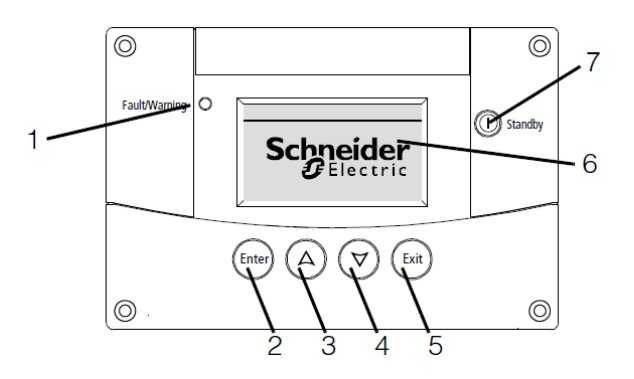

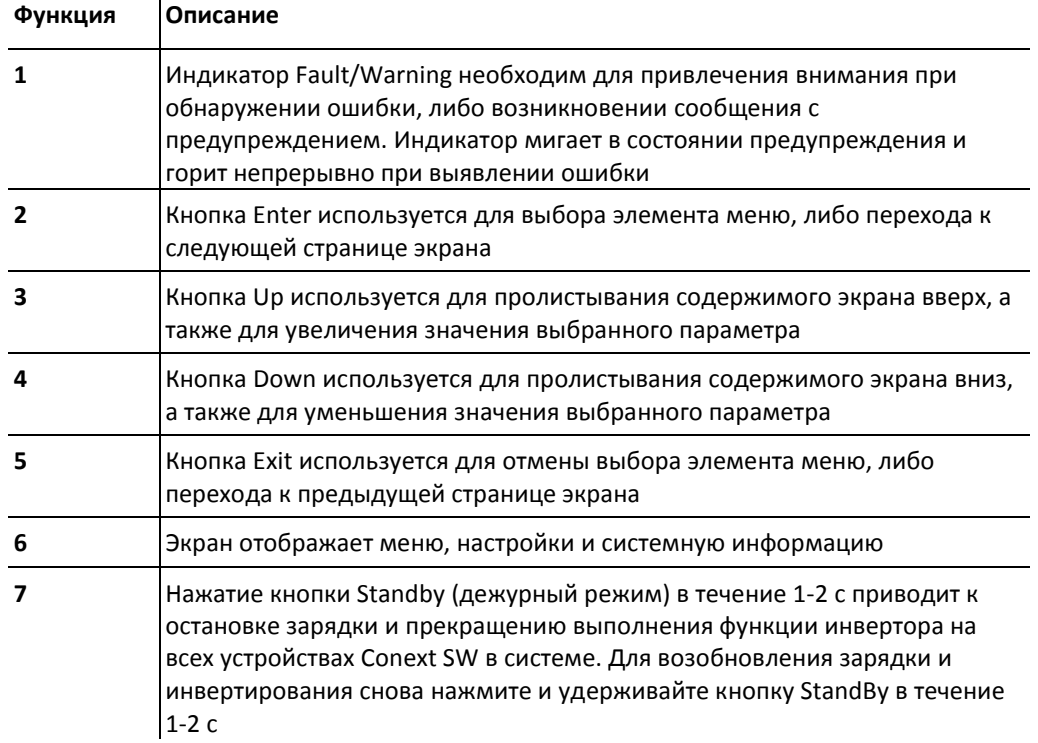

# **Использование кнопки Standby (дежурный режим)**

За кнопкой Standby закреплены две функции, выбираемые способом нажатия на кнопку. Во-первых, если нажата только кнопка Standby – производится остановка процессов зарядки и инвертирования на всех устройствах Conext SW в системе. Во-вторых, при одновременном нажатии совместно с кнопкой Exit, вся система переходит в дежурный режим.

Нажатие кнопки Standby обеспечивает тот же результат, что и выбор элементов "Invert" и "AC Charge" в меню системных настроек SCP. Нажатие кнопки Standby оказывает мгновенное влияние только на устройства Conext SW, работа контроллеров зарядки при этом не затрагивается. После отключения инвертирования и зарядки с помощью кнопки Standby, система продолжает пропускать к нагрузке переменный ток.

Одновременное нажатие Exit и Standby переводит всю сетевую систему Xanbus (включая контроллеры зарядки) в режим Standby. В режиме Standby, Conext SW прекращает пропускание переменного тока к нагрузке.

После команд, поданных с клавиатуры, по переходу в режим Standby , AGS - устройство автоматического запуска генератора (если оно установлено) останавливает работу генератора (если тот был запущен) после выполнения цикла охлаждения.

# **Навигация по интерфейсу SCP**

Этот раздел описывает различные виды меню и экраны SCP. Для контроля работы и настройки Conext SW, будет полезным знать, как найти эти меню и экраны.

# **Экран запуска**

Данный экран отображается, когда SCP подключается к питанию от сети Xanbus.

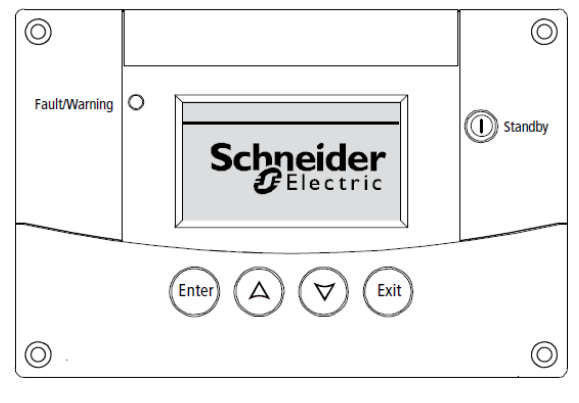

**Рисунок 3-1** Экран запуска

# **Отображение Главных экранов SCP**

Экранами верхнего уровня Системной панели управления SCP являются «Экран запуска», «Экран состояния системы» и «Главные экраны устройств». После подачи питания и появления «Экрана запуска», SCP отображает «Экран состояния системы». Вы можете просматривать «Главные экраны» Conext SW и других устройств системы путем нажатия кнопок со стрелками вверх и вниз, как показано на Рисунке 3-2.

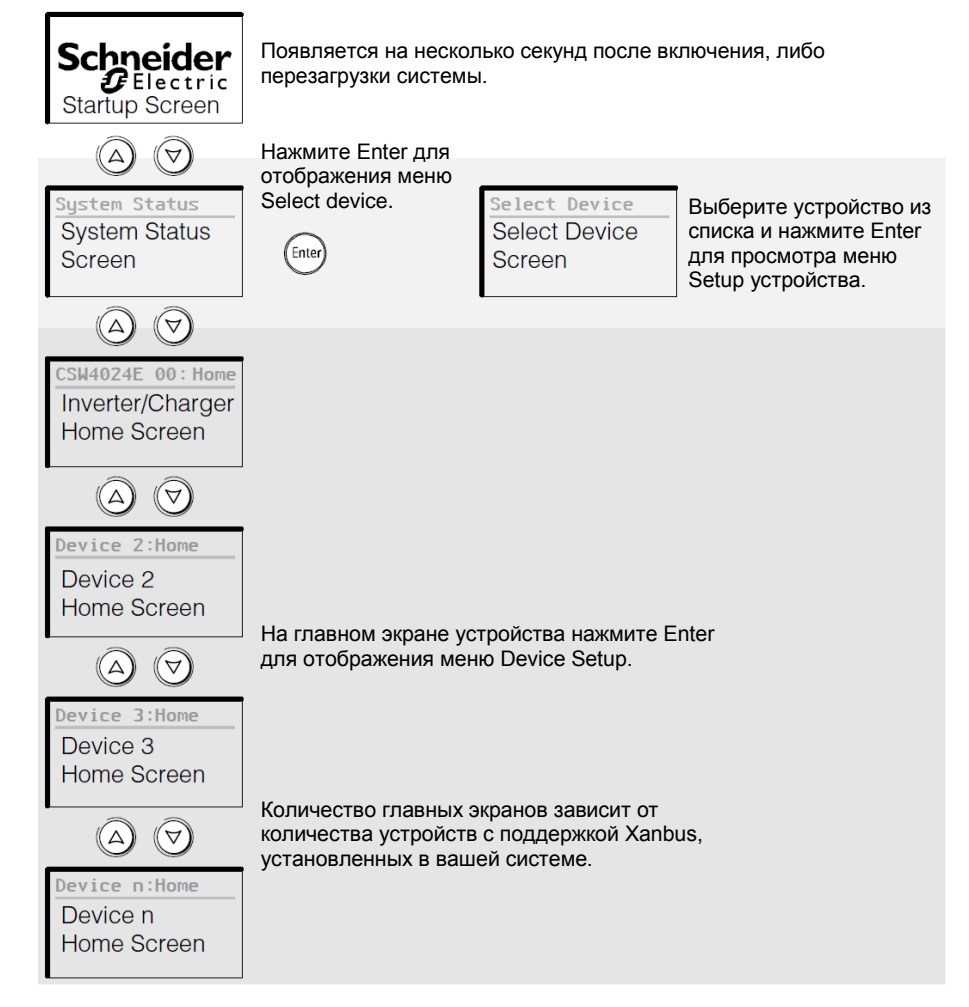

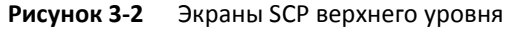

# **Экран состояния «Экран состояния»** отображается после «Экрана запуска». **«Экран состояния»**

отображает обобщенную информацию о состоянии всей системы питания. Например, одна система может включать три устройства Conext SW, два контроллера заряда от солнечных панелей MPPT, один AGS-модуль автоматического генераторного запуска и одну панель управления SCP, объединенных в сеть Xanbus, подключенных к банку батарей и одному генератору переменного тока.

На экране состояния всегда присутствует стрелка "Меню", указывающая на кнопку Enter. При нажатии Enter вы переходите в меню «Select Device» (выбор устройства). **ВАЖНО:** Если вы не уверены в том, какой именно экран или меню находятся на дисплее SCP, вы всегда можете вернуться к начальному состоянию – «Экрану состояния системы» – путем повторных нажатий на кнопку Exit до тех пор, пока информация на экране не перестанет меняться.

«Экран состояния» отображает:

- Источник переменного тока, удовлетворяющий требованиям (если применяется) и общую мощность на входе и выходе источника.
- Емкость и напряжение батарей
- Общий входной и выходной токи батареи.
- Общую нагрузку инвертора
- Время и дату

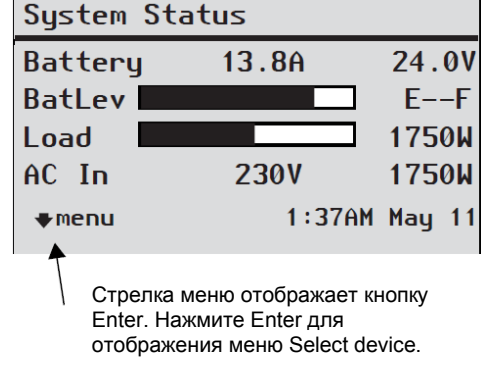

**Рисунок 3-3** Экран состояния системы

Строка 1 Входной и выходной токи и напряжение батареи

Строка 2 Уровень заряженности батареи Строка 3 Мощность, подаваемая на нагрузку Строка 4 Источник питания переменного тока и напряжение линия - нейтраль. Нижний левый угол отображает переменный ток, в зависимости от активности входного источника.

**Главный экран Conext SW**

Главный экран Conext SW отображается первым из набора главных экранов устройств. Каждый Conext SW, установленный в системе, обладает своим собственным главным экраном. Содержимое экрана зависит от состояния соответствующего инвертора/зарядного устройства. Главный экран Conext SW в масштабе реального времени отображает информацию, относящуюся к Conext SW. Состояние Conext SW изменяется в соответствии с состояниями, описанными в Таблице 3-2 на странице 3-12.

## **Для отображения главного экрана Conext SW:**

♦ Во время просмотра Экрана состояния системы нажмите кнопку со стрелкой Вниз.

номер

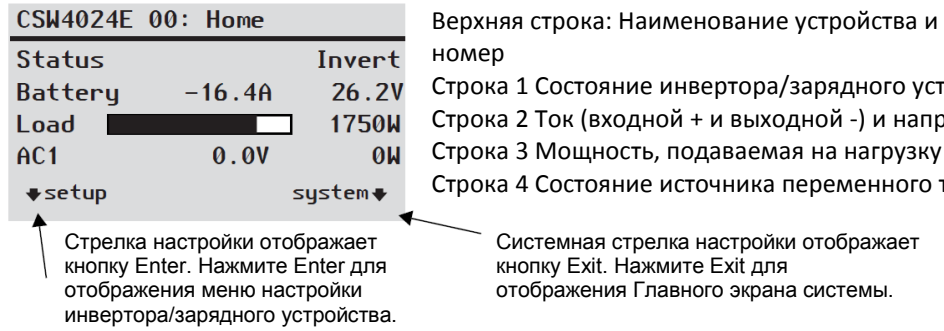

Строка 4 Состояние источника переменного тока

Системная стрелка настройки отображает кнопку Exit. Нажмите Exit для отображения Главного экрана системы.

Верхняя строка: Наименование устройства и его

Строка 1 Состояние инвертора/зарядного устройства Строка 2 Ток (входной + и выходной -) и напряжение.

**Рисунок 3-4** Главный экран Conext SW
При нажатии кнопки Вниз при просмотре «Главного экрана» Conext SW произойдет переход к главным экранам других устройств Conext SW и прочих устройств с поддержкой Xanbus, находящихся в системе.

| Состояние<br><b>Conext SW</b>                                                        | Отображается когда                                                                                                    |  |
|--------------------------------------------------------------------------------------|----------------------------------------------------------------------------------------------------|--|
| Invert                                                                               | Conext SW запитывает нагрузку путем инвертирования тока от батарей.<br>Получаемый на входе переменный ток от генератора или сети<br>электропитания отсутствует или не соответствует требованиям.                                                                                                    |  |
| <b>Qualifying AC</b><br>(соответствие<br>входного<br>сигнала<br>переменного<br>тока) | Conext SW проверяет сигнал, поступающий от генератора, либо сети<br>электропитания, на предмет пригодности в плане соответствия<br>необходимым диапазонам напряжений и частот. Также<br>соответствующая информация отображается, когда Conext SW ожидает<br>подачи питания переменного тока, либо команды активации режима<br>инвертора. |  |
| GenSupport<br>(поддержка<br>генератора)                                              | На устройстве предусмотрен специальный вход переменного тока,<br>благодаря которому Conext SW может поддерживать генератор путем<br>предоставления дополнительной мощности на сложную нагрузку.                                                                                                    |  |
|                                                                                      | Conext SW начинает поддержку генератора, когда переменный ток<br>нагрузки превысит значения, указанные в настройках GenSup Amps на<br>$1-2c.$                                                                                                    |  |
|                                                                                      | Conext SW использует постоянный ток батарей, для запитывания<br>нагрузки совместно с генератором, пока переменный ток нагрузки<br>(генератор плюс инвертированный выходной ток) не упадет на 2<br>Ампера плюс 10 процентов от значения, указанного в настройках<br>GenSup Amps на 6 секунд.                                              |  |
|                                                                                      | Например, если значение GenSup Amps установлено равным 10 A,<br>инвертор начинает поддержку когда ток нагрузки в течение 2 с<br>превышает 10 A, и прекращает поддержку, когда он падает более чем<br>на 3 А ниже значения настройки GenSup Amps, то есть 7 А (2 А плюс 10<br>% от 10 A = 3 A).                                           |  |
|                                                                                      | Система может работать в этом состоянии, если напряжение батарей<br>превышает настройку Low Batt Cut Out и активирован режим Gen<br>Support. См. "Настройка поддержки генератора" на странице 4-22.                                                                                                    |  |
| <b>Bulk (стадия</b><br>накопления)                                                   | Conext SW заряжает батареи с постоянной силой тока (стадия<br>насыщения) от источника переменного тока, удовлетворяющего<br>требованиям, т.е. от генератора или от сети электропитания. Также, во<br>время зарядки переменный ток пропускается на нагрузку.                                                                              |  |
| Absorption<br>(стадия<br>абсорбции)                                                  | Conext SW заряжает батареи с постоянным напряжением (стадия<br>абсорбции) от источника переменного тока, удовлетворяющего<br>требованиям, т.е. от генератора или от сети электропитания. Также, во<br>время зарядки переменный ток пропускается на нагрузку.                                                                             |  |
| <b>ABS Finish</b>                                                                    | Conext SW заканчивает стадию абсорбции и дожидается, пока<br>остальные блоки Conext SW также закончат данную стадию. Это<br>состояние возникает только в том случае, если есть еще блоки Conext<br>SW, находящиеся в режиме зарядки батареи.                                                                                             |  |
| <b>Equalize</b><br>(выравниваю-<br>щий заряд)                                        | Включен выравнивающий заряд, и Conext SW по окончании полного<br>цикла зарядки выполняет стадию с выравнивающим зарядом<br>(предотвращает сульфатацию и расслоение в батареях).                                                                                                    |  |

**Таблица 3-2** Состояния Главного экрана Conext SW

| Состояние<br><b>Conext SW</b>                  | Отображается когда                                                                                                    |
|------------------------------------------------|----------------------------------------------------------------------------------------------------|
| <b>Float</b><br>(поддержание<br>заряда)        | Conext SW поддерживает заряд батарей с помощью питания от<br>источника переменного тока, удовлетворяющего требованиям, либо от<br>сети электропитания. Conext SW настроен на трехэтапную зарядку.<br>Также, во время поддержания заряженного состояния батарей,<br>переменный ток пропускается на нагрузку. |
| <b>No Float (без</b><br>поддержание<br>заряда) | Conext SW заканчивает стадию зарядки стадией абсорбции. В этом<br>случае Conext SW настроен на двухэтапный цикл зарядки.                                                                                                    |
| <b>AC Good</b>                                 | Conext SW проверил поступающий сигнал от генератора переменного<br>тока, либо сети электропитания на предмет пригодности в плане<br>соответствия необходимым диапазонам напряжений и частот.                                                                                                    |
| <b>LdSenseActv</b>                             | Активирован режим поиска и Conext SW ожидает начала<br>инвертирования. См. "Использование режима поиска" на странице 4-<br>11.                                                                                                    |

**Таблица 3-2** Главный экран состояния Conext SW

## **Просмотр прочих экранов**

Этот раздел описывает следующий уровень меню и экранов SCP.

**Меню Select Device** Меню **Select Device** отображает список устройств с поддержкой Xanbus, находящихся в системе, включая Conext SW и SCP. Из меню **Select Device** вы можете перейти в меню настройки любого устройства в системе. Размер меню **Select Device** зависит от количества устройств с поддержкой Xanbus, установленных в системе.

> Меню **Select Device** содержит меню **Clock** (где производится настройка даты и времени) и меню **System Settings** (где могут быть определены настройки уровня системы). Меню **System Settings**, **SCP**, и **Clock** всегда доступны из меню **Select Device**, вне зависимости от количества установленных устройств с поддержкой Xanbus.

## **Для отображения меню Select Device:**

♦ Во время просмотра Экрана состояния системы(System Status) нажмите кнопку Enter.

**Меню Device Setup** Меню Device Setup отображают информацию о состоянии (на экране Meters) и настройках, которые доступны для изменения. Доступные для изменения настройки отличаются квадратными скобками [ ] вокруг значений в правой колонке.

Для отображения меню Setup устройства:

♦ Выделите наименование устройства в меню **Select Device** с помощью кнопок со стрелками вниз и вверх, и нажмите Enter.

-Или-

Находясь в меню главной страницы, просто нажмите Enter.

#### Меню **Select Device** Меню Inverter/Charger **Setup**

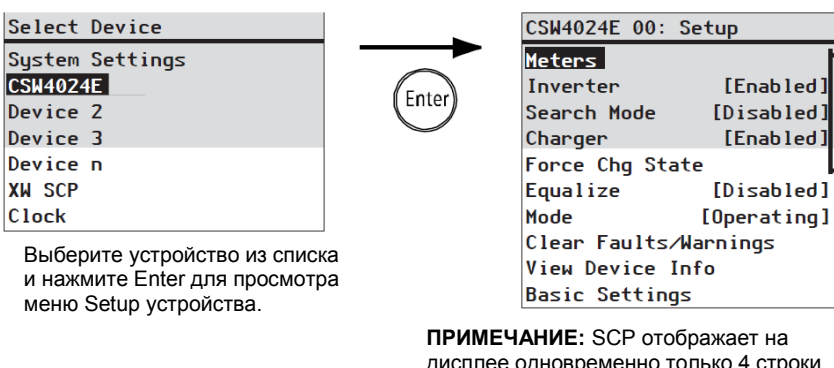

дисплее одновременно только 4 строки. Для просмотра дополнительных настроек нажимайте кнопку со стрелкой вниз.

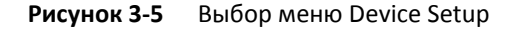

Когда выбрано определенное устройство, в меню Device Setup можно изменить его настройки, а также управлять работой этого устройства. Для получения подробной информации об управлении работой устройства Conext SW см. "Изменение рабочих настроек" на стр. 3-16.

**Экран Meters** Экран Meters отображает совокупную мощность системы, текущее состояние напряжения и тока генератора, текущее состояние напряжения и тока нагрузки.

Для просмотра экрана Meters:

♦ В меню Conext SW Setup выберите Meters, и нажмите Enter.

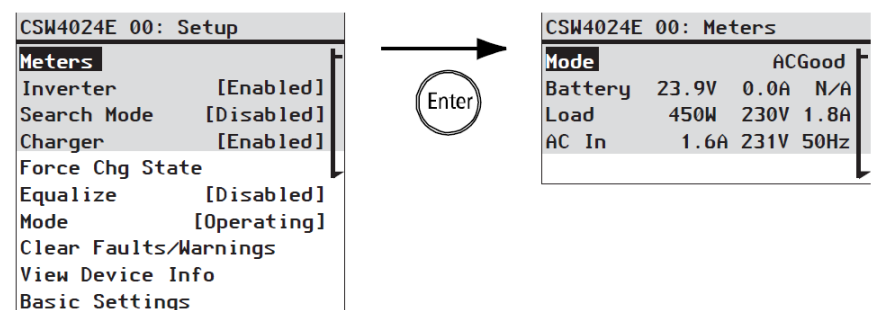

**Рисунок 3-6** Просмотр экрана Meters

**Таблица 3-3** Экран Meters

| Элементы<br>экрана | Описание                                                                                                    |
|--------------------|----------------------------------------------------------------------------------------------------|
| <b>Mode</b>        | Управление состоянием Conext SW. Также см. "Главные экраны<br>состояний Conext" на странице 3-12                                                                                                    |
| <b>Battery</b>     | Показывает напряжение батареи, ток зарядки и температуру батареи.<br>Сведения о температуре батареи приходят с датчика BTS,<br>подключенного к Conext SW. Если BTS не установлен, в поле Battery<br>отображается N/A, что означает "не доступно" |
| Load               | Отображает потребляемую мощность электроэнергии (в Ваттах),<br>напряжение (в Вольтах) и ток (Амперы) на нагрузке переменного тока                                                                                                    |
| AC In              | Входной переменный ток, напряжение и частота, для клеммы AC INPUT<br>L устройства Conext SW                                                                                                    |

## **Изменение рабочих настроек**

В следующей таблице приведены различные настройки, которыми вы можете управлять для эффективного управления работой инвертора/зарядного устройства Conext SW.

## **Для того чтобы открыть меню Setup устройства Conext SW:**

1. На экране **System Status** (см. 1A), нажмите Enter для отображения меню **Select Device**. Перейдите к шагу 2.

Или

Находясь на экране **Home** устройства Conext SW (см. 1B), нажмите Enter. Появится меню **Setup** для устройства Conext SW.

2. Выделите наименование устройства Conext SW, и нажмите Enter.

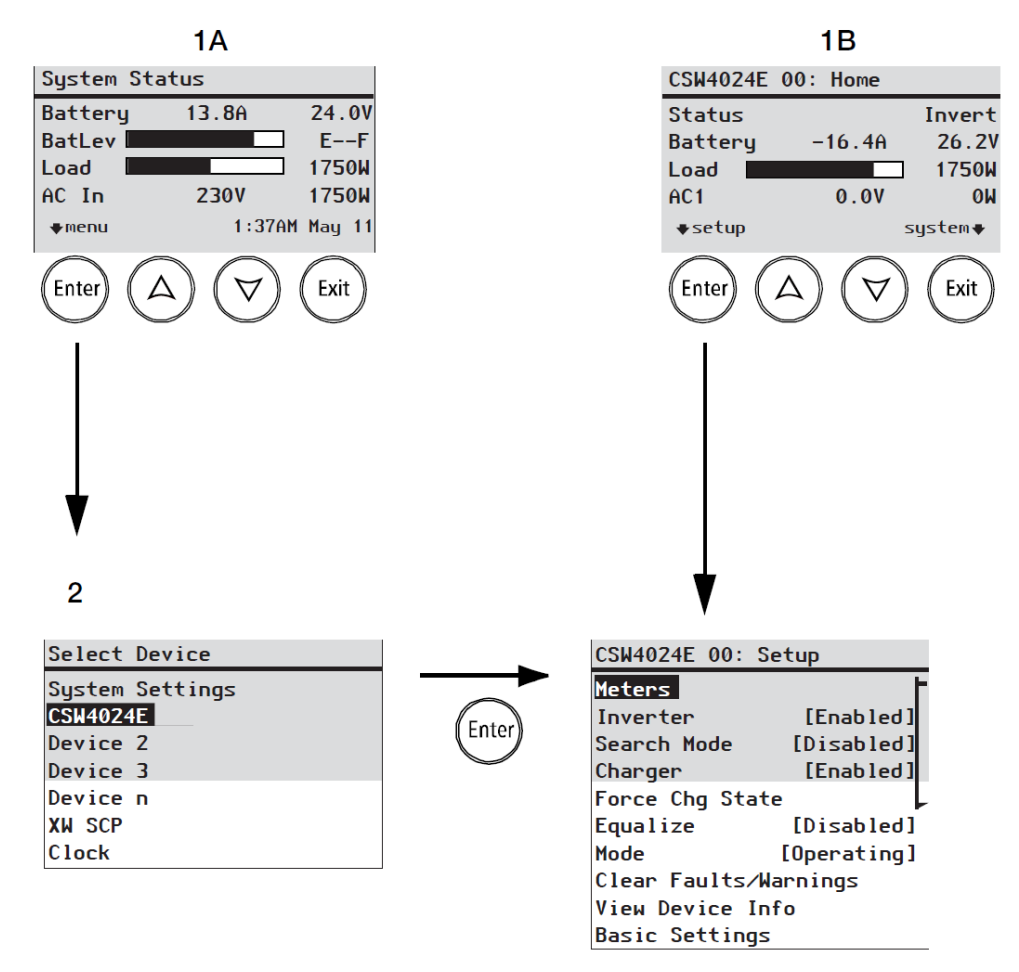

**Рисунок 3-7** Навигация меню настроек

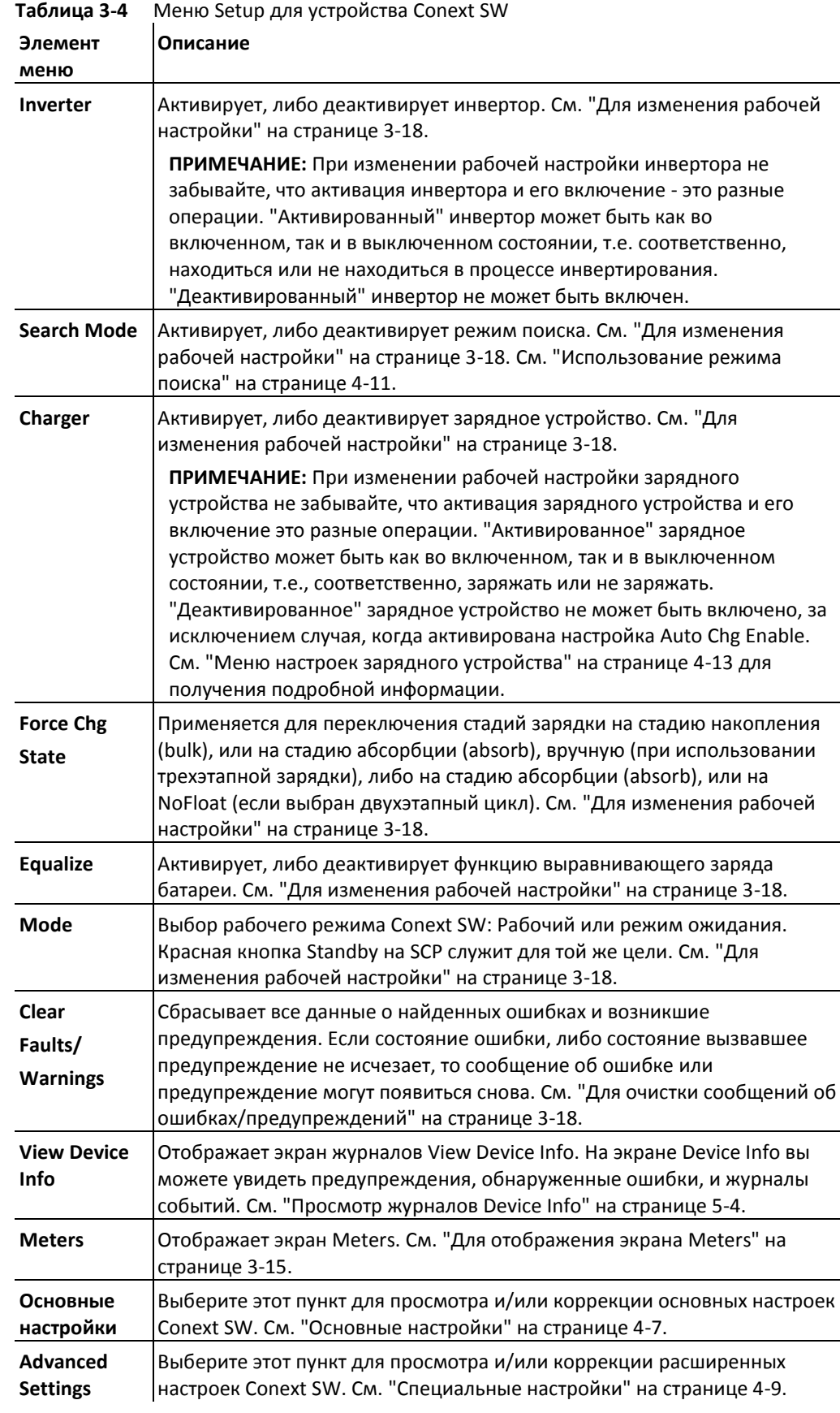

**ПРИМЕЧАНИЕ:** Данные в Meters и View Device Info не содержат рабочих настроек. Основные и расширенные настройки описаны в другом разделе данного руководства.

| CSW4024E 00: Setup                                  |                         |            |
|-----------------------------------------------------|-------------------------|------------|
| Meters                                              |                         |            |
| [End]<br>Inverter                                   | $[ *$ Enabled]          | [Disabled] |
| [Disabled]<br>Search Mode<br>[Enabled]              | $-\{$ [ $\ast$ Enabled] | [Disabled] |
| Charger<br>[But]<br>Force Chq State                 | $[ *$ Enabled]          | [Disabled] |
| [Disable]<br>Equalize<br>$[0$ perating] $-$<br>Mode | [Float]<br>$F*Bulkl$    | [NoFloat]  |
| Clear Faults/Warnings                               | $[ *$ Enabled]          | [Disabled] |
| <b>View Device Info</b>                             | $\{$ [ $*$ Operating]   | [Standby]  |
| <b>Basic Settings</b>                               |                         |            |
|                                                     |                         |            |

**Рисунок 3-8** Рабочие настройки меню Conext SW.

## **Для изменения рабочих настроек:**

- 1. На экране меню **Setup** устройства, используйте кнопки Вверх и Вниз для выбора параметра, который вы хотите изменить.
- 2. Нажмите Enter и используйте клавиши стрелок для перехода между вариантами. Например, настройка инвертора позволяет его **активировать**, либо **деактивировать**.
- 3. Нажмите Enter для подтверждения.
- 4. Дважды нажмите Exit, чтобы вернуться к экрану меню **System Status**.

## **Для сброса ошибок и предупреждений:**

- 1. На экране меню **Setup**, используйте кнопки стрелок для выбора **Clear Faults/Warnings**.
- 2. Нажмите Enter для очистки выбранных элементов.

# 4 Настройка с помощью SCP

Далее будут освещены следующие темы.

- Просмотр версии прошивки Conext SW
- Установка даты и времени
- Просмотр основных и расширенных настроек
- Изменение основных настроек
- Изменение расширенных настроек

# Просмотр информации о версии прошивки

Версия прошивки (**F/W Rev.**) Conext SW может вам понадобиться при устранении неисправностей и общении со специалистом сервисной службы.

## **Для просмотра версии прошивки:**

- 1. На экране **System Status**, нажмите Enter. Появится меню **Select Device**
- 2. На экране **Select Device**, нажмите Enter. Появится меню **System Settings**
- 3. На экране **System Settings**, выберите с помощью кнопок со стрелками пункт **View Device Info** и нажмите Enter. Появится экран **Device Info**.
- 4. Прочитайте появившуюся информацию. Набор символов напротив обозначения **F/W Rev**. Это версия вашей прошивки.
- 5. Три раза нажмите Exit для возврата на экран **System Status**.

## Установка даты и времени

Системная дата и время устанавливаются с помощью Системной панели управления SCP. События, обладающие временной отметкой, такие, как сообщение об ошибках и предупреждения, данные журналов для своего использования, требуют корректной установки даты и времени.

В SCP встроены часы, управляющие часами всех устройств в системе с поддержкой Xanbus. В меню Clock вы можете настроить время, формат его отображения и дату. В меню Clock можно зайти из меню Select Device.

## **Для установки даты и времени:**

- 1. На экране **System Status**, нажмите Enter. Появится меню **Select Device**
- 2. На экране **Select Device**, нажмите кнопку Вниз для выбора пункта **Clock** и нажмите Enter

Появляется экран **Clock** и элемент **Set Time** выделяется на экране

- 3. Нажмите Enter и используйте кнопки стрелок Вверх и Вниз для изменения настройки часов
- 4. Нажмите Enter и используйте кнопки стрелок Вверх и Вниз для изменения настройки минут
- 5. Нажмите Enter и используйте кнопки стрелок Вверх и Вниз для изменения настройки утреннего/вечернего времени
- 6. Нажмите кнопку Внизу для выделения пункта **Set Date**
- 7. Нажмите Enter и используйте кнопки стрелок Вверх и Вниз для изменения настройки месяца.
- 8. Нажмите Enter и используйте кнопки стрелок Вверх и Вниз для изменения настройки дня.
- 9. Нажмите Enter и используйте кнопки стрелок Вверх и Вниз для изменения настройки года.
- 10. Для подтверждения изменений нажмите Enter
- 11. Нажмите дважды Exit для возвращения к экрану **Состояния системы**.

## Просмотр меню основных и расширенных настроек

**Основные настройки** Настройки Conext SW могут отображаться в основном и расширенном меню. Основные настройки включают в себя такие параметры, которые вы можете менять постоянно, либо в процессе начальной настройки. Пункт Basic Settings по умолчанию присутствует на экране меню Setup

Основные настройки Conext SW включают следующие меню:

- Настройки типа батарей (см. стр. 4-7).  $\epsilon$
- Настройка емкости батарей (см. стр. 4-7).
- Настройка максимальных значений тока зарядки (см. стр. 4-7).
- Настройка цикла зарядки батарей (см. стр. 4-7).
- Настройка напряжения зарядки (см. стр. 4-7).
- Настройка приоритета для подключения источников переменного тока (см. стр. 4- 7).
- Настройка автоматического выключателя переменного тока (см. стр. 4-7).
- Настройка низкого разряда батареи (см. стр. 4-7).

## **Для отображения меню Basic Settings:**

В меню Setup выберите Basic Settings и нажмите Enter. См. Рисунок 4-2.

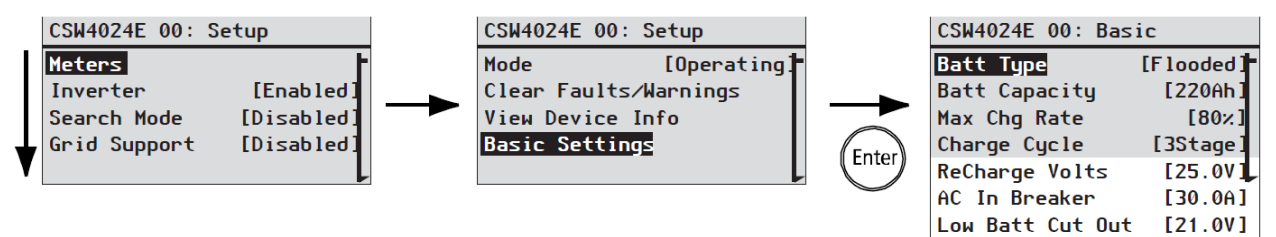

**Рисунок 4-1** Выбор основных настроек

## **Для выбора и изменения настроек:**

- 1. В нужном меню настроек, нажимайте кнопки Вверх и Вниз, чтобы выбрать элемент настройки, который Вы хотите изменить
- 2. Нажмите Enter для отображения текущего значения настройки
- 3. Используйте кнопки стрелок Вверх и Вниз для изменения значения настройки. Удерживайте кнопку для быстрого изменения значений Предыдущее значение отмечено специальным символом (\*)
- 4. Нажмите Enter для выбора значения
- 5. Если вам нужно изменить еще одно значение, вернитесь к шагу 1 Или

Если вы не хотите менять другие настройки, нажимайте Exit до тех пор, пока на дисплее SCP не отобразится нужный экран или меню

**Advanced Settings (Расширенные настройки)**

Пункт Advanced Settings позволяет получить доступ ко всему спектру настроечных меню Conext SW, включая те параметры, которые доступны из меню Basic. В качестве защиты от случайного изменения расширенных настроек, по умолчанию SCP настроена на работу с основными настройками. Для доступа к специальным настройкам нужно нажать специальную комбинацию клавиш.

# *УВЕДОМЛЕНИЕ*

## **ПОВРЕЖДЕНИЕ ОБОРУДОВАНИЯ**

Только квалифицированный (в плане установки и обслуживания) персонал должен быть допущен к работе с расширенными настройками. Перед изменением расширенных настроек вам следует ознакомиться с возможным результатом их изменения на уровне системы. Неверная настройка расширенных параметров может привести к повреждению оборудования, либо серьезному снижению его производительности. Некорректная настройка параметров зарядки может привести к повреждению батарей.

**Невыполнение данных инструкций может привести к повреждению оборудования.**

Для отображения меню Advanced Settings:

- 1. В меню **Select Device**, выберите устройство Conext SW.
- 2. Нажмите **Enter**. Появится экран Setup.
- 3. Нажмите Enter + стрелка Вверх + стрелка Вниз одновременно.

## **ПРИМЕЧАНИЯ:**

- Нажатие клавиш(Enter + Вверх + Вниз) включает режим расширенных настроек для  $\bullet$ всех устройств в системе
- После выполнения нажатия вверху меню Setup появится надпись "Advanced Settings" (см. Рисунок 4-2). При повторном нажатии клавиш (Enter + Вверх + Вниз), меню Setup отображает "Basic Settings" последним пунктом (см. Рисунок 4-1)

Расширенные настройки Conext SW включают меню:

- Настройки инвертора (см.страницу 4-9).
- Настройки зарядного устройства (см.страницу 4-13).
- Настройки ограничения переключения источников переменного тока (см. стр. 4-20).
- Настройка поддержки генератора (см. стр. 4-22).
- Многоблочная система, включающая изменение имени инвертора/зарядного устройства по умолчанию и установку номера устройства. Установка номеров блоков Conext SW важна при работе в сети Xanbus. Также, номер устройства важен для блоков Conext SW при эксплуатации систем со связью «главное-дочернее» (см.стр. 4-23).

Кроме того, в расширенных настройках Conext SW вы можете:

- Восстановить заводские настройки
- Получить доступ к другим специальным возможностям

## **Для отображения меню Advanced Settings:**

Из меню Setup, при выбранных пунктах Basic Settings или Advanced Settings, нажмите Enter. См. рис. 4-2.

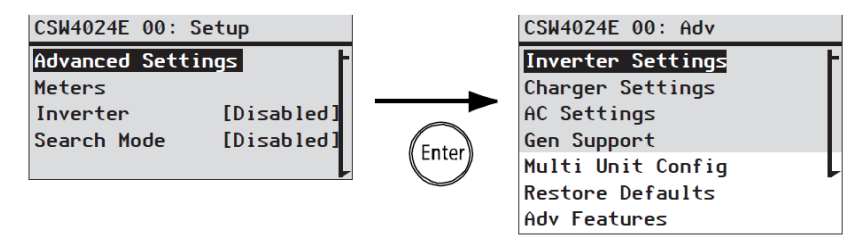

**Рисунок 4-2** Выбор расширенных настроек

## **Для выбора и изменения настроек:**

- 1. В нужном меню настроек, нажимайте кнопки Вверх и Вниз чтобы выбрать элемент настройки, который Вы хотите изменить
- 2. Нажмите Enter для отображения текущего значения настройки
- 3. Используйте кнопки стрелок Вверх и Вниз для изменения значения настройки.Удерживайте кнопку для быстрого изменения значений Предыдущее значение отмечено специальным символом (\*)
- 4. Нажмите Enter для выбора значения
- 5. Если вам нужно изменить еще одно значение, вернитесь к шагу 1 Или

Если вы не хотите менять другие настройки, нажимайте Exit до тех пор, пока на дисплее SCP не отобразится нужный экран или меню

**ВАЖНО:** Если больше ничего менять не требуется, рекомендуется покинуть меню **Setup** для предотвращения случайного изменения. Если меню **Setup** отображает "Advanced Settings," нажмите Enter + Кнопка Вверх + кнопка Вниз одновременно. После этого меню **Setup** будет отображать последним пунктом **Basic Settings**.

# Изменение основных настроек

Ниже следует обзор структуры меню Basic Settings устройства Conext SW.

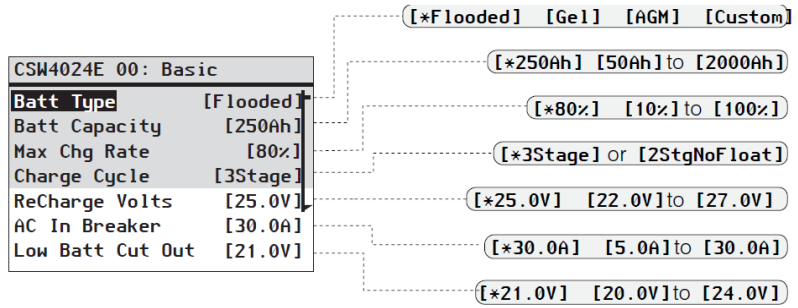

Следуйте процедурам, описанным в "Для выбора и изменения настроек:" на странице 4- 4 для изменения настроек.

**Рисунок 4-3** Карта меню Basic Settings устройства Conext SW

**Таблица 4-1** Установка значений по умолчанию и диапазонов

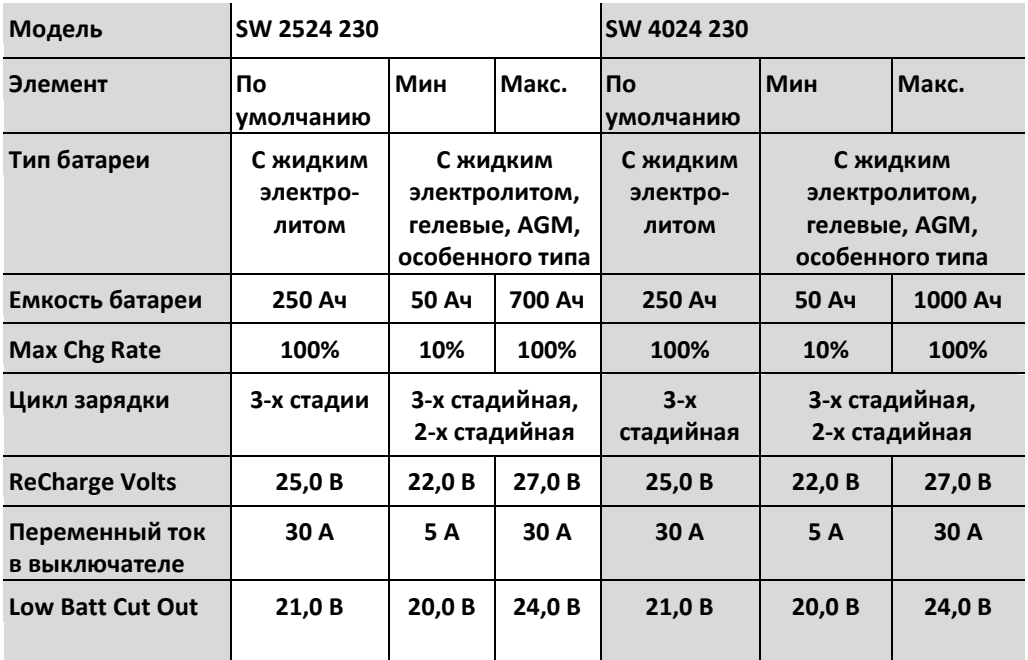

| таолица 4-2<br>ОСНОВНЫЕ НАСТРОИКИ |                                                                                                    |  |  |  |
|-----------------------------------|----------------------------------------------------------------------------------------------------|--|--|--|
| Элемент<br>Описание               |                                                                                                    |  |  |  |
| <b>Batt Type</b>                  | Определяет тип и химический состав батареи: С жидким<br>электролитом, AGM, Gel, пользовательского типа                                                                                                    |  |  |  |
|                                   | В пункте Custom Setting (пользовательские настройки)<br>отображаются настройки, которые позволяют регулировать<br>настройки для каждого этапа зарядки батарей.                                                                                                    |  |  |  |
| <b>Batt Capacity</b>              | Определяет емкость батареи в Амперах в час.                                                                                                    |  |  |  |
| <b>Max Chg Rate</b>               | Устанавливает долю в процентах от максимального выходного<br>постоянного тока, который доступен в зарядном устройстве.<br>Максимальный выходной ток заряда для разных моделей:                                                                                                    |  |  |  |
|                                   | SW 2524 230 - 65 А постоянного тока                                                                                                    |  |  |  |
|                                   | SW 4024 230 - 90 А постоянного тока                                                                                                    |  |  |  |
|                                   | Если несколько устройств Conext SW заряжают один банк батарей,<br>то установите Max Chg Rate на 1/n (где n - число зарядных<br>устройств)                                                                                                    |  |  |  |
| <b>Charge Cycle</b>               | Устанавливает метод зарядки: 3-Stage (стадия накопления, стадия<br>абсорбции, поддержание заряда) или 2StgNoFloat (стадия<br>накопления, стадия абсорбции, без поддержания заряда).                                                                                                    |  |  |  |
| <b>ReCharge Volts</b>             | Определяет нижнее значение напряжения, по достижению<br>которого в результате разрядки батареи начинается ее заряжание                                                                                                    |  |  |  |
| <b>AC In Breaker</b>              | Устанавливает предельное значение пропускаемого переменного<br>тока для автоматического выключателя (ток генератора или сети)                                                                                                    |  |  |  |
| Low Batt Cut Out                  | Low Battery Cut Out (LBCO) определяет границу прекращения<br>подачи инвертором переменного тока из-за низкого напряжения на<br>батареях. Инвертор остановит подачу переменного тока только по<br>истечении интервала времени, установленного в LBCO. Этот<br>параметр не является температурной компенсацией. |  |  |  |

**Таблица 4-2** Основные настройки

## Изменение расширенных настроек

## **Меню Inverter Settings**

Меню **Inverter Settings** содержит настройки, определяющие, когда Conext SW начинает и завершает подачу переменного тока на выход.

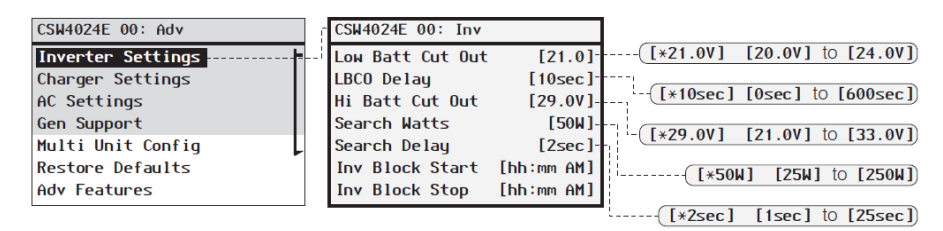

Следуйте процедурам, описанным в " Для выбора и изменения настроек:" на странице 4-6 для изменения настроек.

## **Рисунок 4-4** Экран меню Inverter Settings

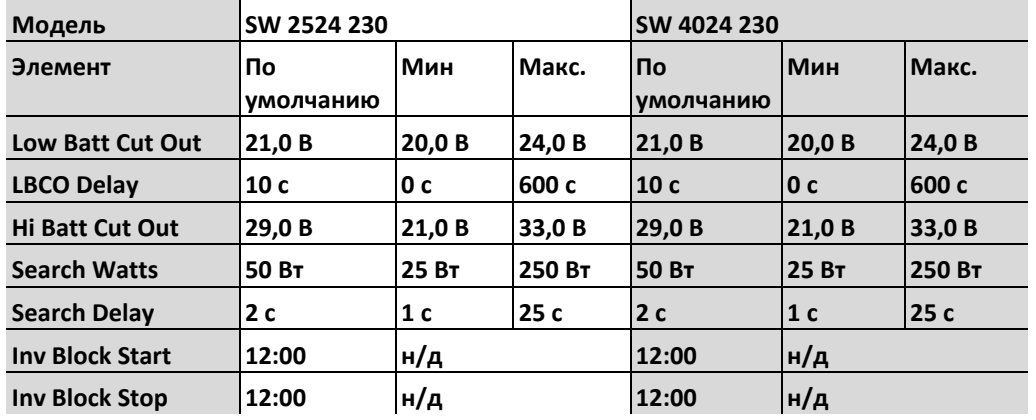

**Таблица 4-3** Установка значений по умолчанию и изменяемых диапазонов значений

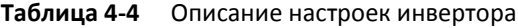

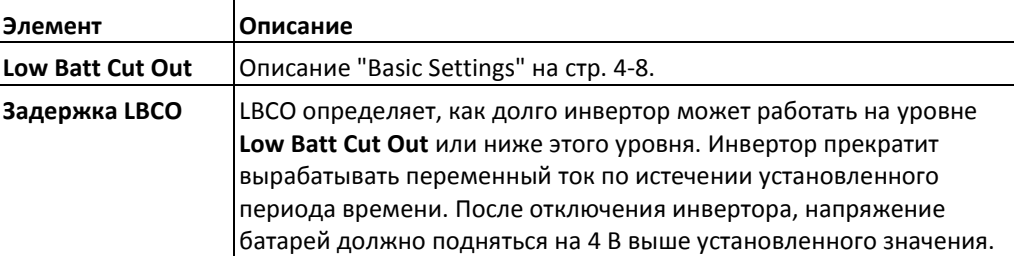

| Элемент                | Описание                                                                                                    |
|------------------------|----------------------------------------------------------------------------------------------------|
| <b>Hi Batt Cut Out</b> | Hi Batt Cut Out определяет максимальное напряжение на батареях,<br>при котором работает инвертор. Если напряжение батарей<br>превышает этот предел более чем на 1 минуту, Conext SW<br>отображает сообщение об ошибке и завершает работу. При таких<br>условиях инвертор не поддерживает нагрузку переменного тока.<br>Если подключен источник переменного тока, удовлетворяющего<br>условиям, блок передает переменный ток нагрузке. Инвертор<br>автоматически начинает работу при падении напряжения до<br>значения, на 3 Вольта меньше, чем задано Hi Batt Cut Out. Если<br>напряжение продолжает расти после выключения, то это потому,<br>что внешнее зарядное устройство все еще может продолжать<br>заряжать аккумуляторы. Conext SW не может управлять работой<br>внешних зарядных устройств. |
| <b>Search Watts</b>    | Search Watts определяет чувствительность поиска Conext SW в<br>активированном режиме поиска. Когда появляется нагрузка с<br>характеристиками больше данного значения, инвертор<br>автоматически начинает производить переменный ток. Включение<br>режима поиска из меню Setup может минимизировать падение<br>мощности батареи во время периодов низкой потребности<br>нагрузок. См. также "Использование режима поиска" на стр. 4-11.                                                                                                    |
| <b>Search Delay</b>    | Search Delay устанавливает промежуток времени между<br>поисковыми импульсами. В режиме поиска нагрузки Conext SW<br>генерирует поисковые импульсы для поиска нагрузки. Если Conext<br>SW обнаруживает нагрузку с характеристиками, превышающими<br>значение Search Watts, то включается инвертор.<br>Энергопотребление Conext SW снижается в режиме поиска, если<br>увеличено время поиска, но тогда время реагирования Conext SW<br>на активные нагрузки будет меньше.                                                                                                    |
| <b>Inv Block Start</b> | Задается время для остановки инвертирования. См.<br>"Использование блока инвертора" на стр.4-12 для получения<br>подробной информации.                                                                                                    |
| <b>Inv Block Stop</b>  | Устанавливает время возобновления инвертирования. См.<br>"Использование блока инвертора" на стр.4-12 для получения<br>подробной информации.                                                                                                    |

**Таблица 4-4** Описание настроек инвертора

## **Использование параметров Low Battery Cut Out и «Задержка LBCO»**

Параметр Low Batt Cut Out — наименьший уровень заряда батареи, применимый для использования инвертором. При разряде батарей до значения параметра Low Batt Cut Out и сохранении заряда на этом уровне или ниже его на заданное время «LBCO Delay», выход инвертора отключается и передает доступный источник переменного тока (например, генератор переменного тока) зарядному устройству для заряда батареи до уровня выше параметра Low Batt Cut Out. После отключения инвертор не поддерживает нагрузки переменного тока, питание на которые должно подаваться генератором переменного тока.

При использовании системы автоматического запуска генератора рекомендуется также установить параметр переключения напряжения Xanbus AGS выше напряжения Conext SW Low Batt Cut Out. . В противном случае выход инвертора отключается до автоматического запуска генератора, что приводит к медленной зарядке батареи. Это может препятствовать запуску генератора Xanbus AGS или привести к циклическому включению и включению инвертора до автоматического запуска генератора.

При использовании системы автоматического запуска генератора с триггером запуска, для которого установлено такое же напряжение, как и напряжение LBCO, не устанавливайте для задержки LBCO меньшее время, чем требуется генератору для запуска и подключения. В противном случае выход инвертора отключается до автоматического запуска генератора, вызывая медленную зарядку батареи. Это может препятствовать запуску генератора Xanbus AGS или привести к циклическому включению и выключению инвертора до автоматического запуска генератора.

## **Использование режима поиска (Search Mode)**

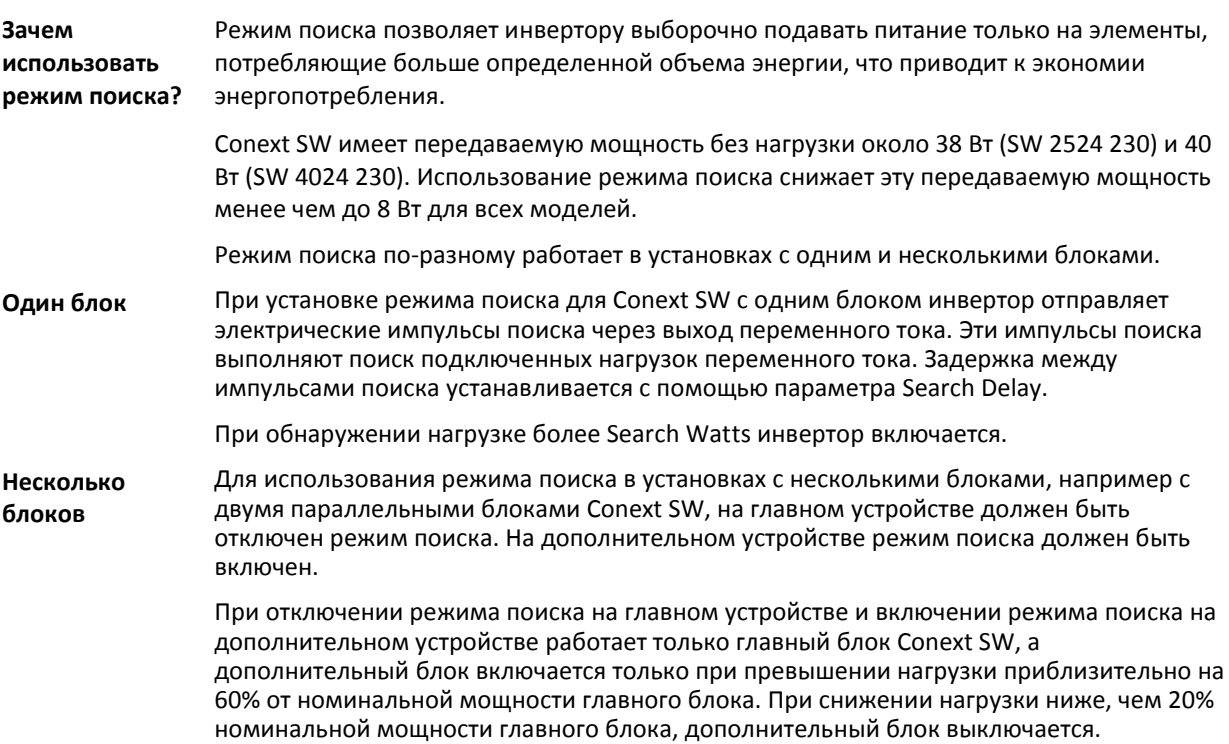

## **Когда настраивать режим поиска**

Функция режима поиска доступна, только если можно оставить инвертор в спящем режиме каждый день на пару часов. Поэтому в случае использования режима поиска, его следует настроить надлежащим образом. Изначально инвертор должен быть настроен только на включение по необходимости.

Определенные типы нагрузок могут привести к неправильной работе режима поиска. Эти типы нагрузок описываются в разделе "Проблемные нагрузки" на стр. 5-3 главы «Устранение неполадок». При наличии этих типов нагрузок в системе следуйте инструкциям по устранению проблемы. Если проблемные нагрузки не удается устранить, есть два варианта обхода проблемы:

- 1. Отключить **режим поиска** в главном меню Conext SW **Setup** (Настройка программного обеспечения Conext), что приведет к постоянному максимальному выходному напряжению инвертора.
- 2. Использовать дополнительную нагрузку с удобной функцией поиска. Она будет использоваться только для того, чтобы включать инвертор, который в свою очередь будет заряжать нагрузку, которая не может вывести инвертор из режима поиска.

ПРИМЕЧАНИЯ:

- Режим поиска функционально не может работать с часами и таймерами или устройствами, которым требуется энергия 24 часа в сутки. Примерами устройств с таймерами являются устройства для записи видео, кофеварки с таймерами варения, холодильники и морозильные камеры с таймерами разморозки. Примерами устройств, которым требуется энергия 24 часа в сутки, являются телефонные автоответчики, системы сигнализации, индикаторы обнаружения движения и некоторые термостаты.
- Если инвертор находится в режиме поиска нагрузок, то будут периодически мигать индикаторы, указывающие на мощность, ниже данной настройки.

## **Использование блокировки инвертора**

Функция блокировки инвертора приостанавливает работу инвертора на некоторый период времени в течение дня. Функция блокировки зарядки останавливает зарядку каждый день на определенный период времени. Этот период времени определяется настройками Chg Block Start и Chg Block Stop. Блок инвертора позволяет управлять периодами времени, которые не являются оптимальными для инвертирования. Это может быть период времени, когда сохранение мощности батарей является более важным, чем подключенная нагрузка.

Эта настройка **инвертора** должны быть изначально **«Включена»** для надлежащей работы функции блокировки инвертера. Для обеспечения данной возможности инвертора, банк батарей должен быть хорошо заряжен. Настройка Chg Block Start отключает работу инвертора, если инвертор изначально включен, а настройка Chg Block Stop возобновляет работу инвертора. Однако если инвертер изначально отключен при срабатывании блокировки, то последующее отключение блокировки инвертера не позволит автоматически включить инвертор в работу. Он останется отключенным. Лампочка продолжит светиться.

Настройка **Inv Block Start** и **Inv Block Stop** блока инвертора на одно время отключит блок инвертора. Отключение блокировки инвертора означает, что инвертирование разрешено в любое время при выполнении необходимых условий для инвертирования.

**ПРИМЕЧАНИЕ:** В конфигурации с несколькими блоками установите одинаковую настройку блока инвертора, как на главный блок, так и на дочерний блок.

# **Меню настройки зарядки (Charger Settings)**

Меню **Charger Settings** предоставляет возможности для настройки работы Conext SW с вашим банком батарей.

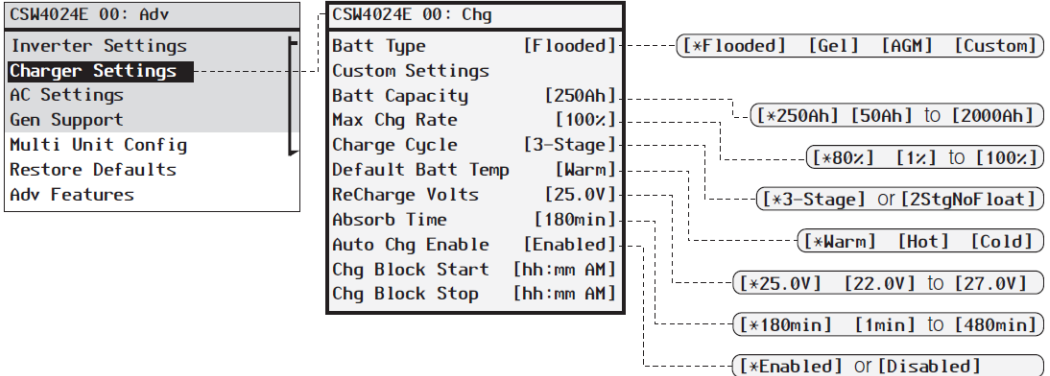

Следуйте процедурам, описанным в "Для выбора и изменения настроек:" на странице 4- 6 для изменения настроек.

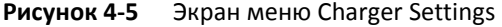

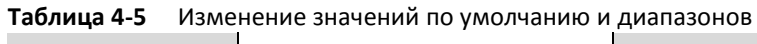

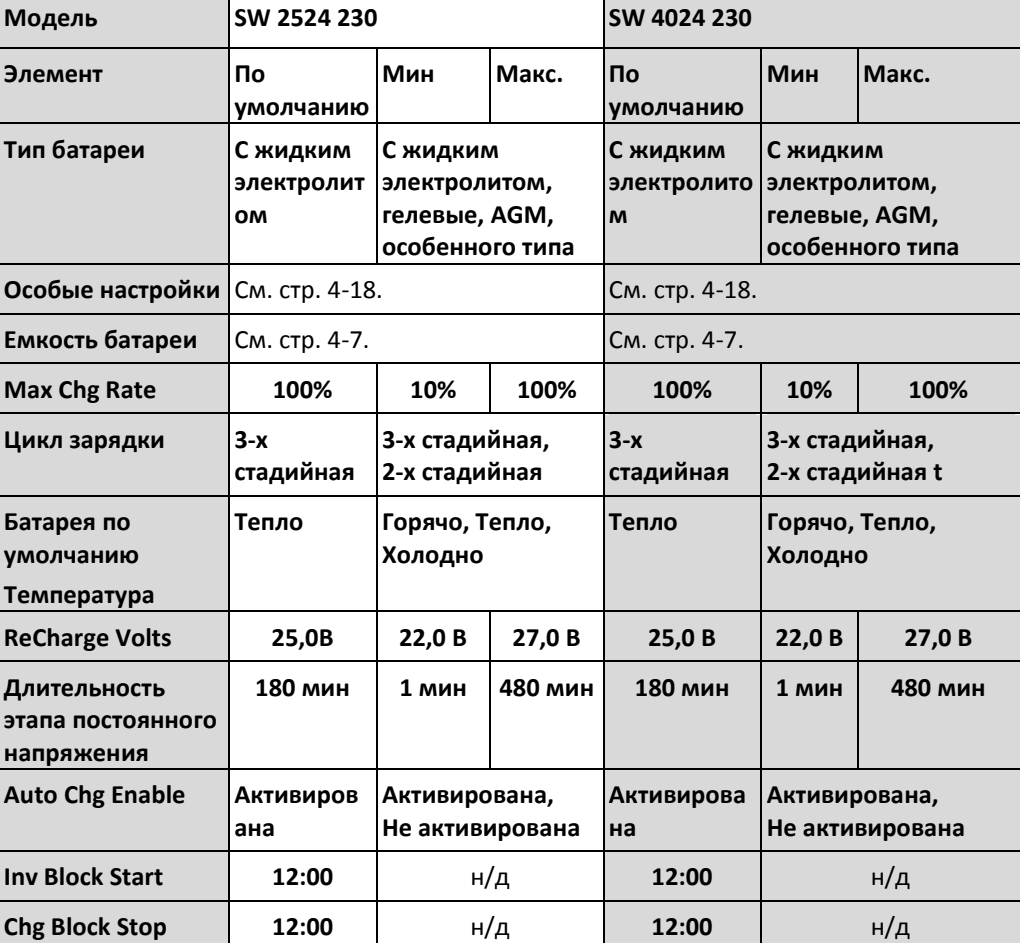

| Элемент                            | Описание                                                                                                    |
|------------------------------------|----------------------------------------------------------------------------------------------------|
| <b>Batt Type</b>                   | Определяет тип и химический состав батареи: с жидким<br>электролитом, GEL, AGM, особенного типа.                                                                                                    |
|                                    | Выбор другого типа приводит к отображению элемента Custom<br>Settings, в котором можно изменить настройки для каждого этапа<br>зарядки.                                                                                                    |
| Custom                             | См. стр. 4-18.                                                                                                    |
| <b>Settings</b>                    |                                                                                                    |
| Batt<br>Capacity                   | Определяет емкость батареи в Амперах в час. Обнуление значения<br>емкости батареи (0) сбрасывает значения тока зарядки к значениям<br>по умолчанию. Нулевое значение параметра будет означать, что<br>критерием выхода из этапа абсорбции будет являться время, и этап<br>будет завершен при срабатывании таймера (по умолчанию 3ч,<br>диапазон 1мин-8ч). |
| <b>Max Chg</b><br>Rate             | Описание "Basic Settings" на стр. 4-8.                                                                                                    |
| Charge                             | Устанавливает метод зарядки: 3-этапный (накопление, абсорбция,                                                                                                    |
| Cycle                              | поддержание заряда) или 2-этапный StgNoFloat (накопление,<br>абсорбция, без поддержания заряда).                                                                                                    |
| <b>Default</b><br><b>Batt Temp</b> | Определяет компенсацию температуры батареи в том случае, если<br>датчик температуры батареи не установлен. В отсутствии датчика<br>температуры батареи зарядное устройство использует одну из трех<br>настроек:<br>Холодно (5°С), Тепло(25°С), либо Горячо(40°С).                                                                                         |
| <b>ReCharge</b><br><b>Volts</b>    | Определяет нижнее значение напряжения, по достижению которого<br>в результате разрядки батареи начинается ее зарядка                                                                                                    |
| <b>Absorb Time</b>                 | Устанавливает максимальную длительность этапа абсорбции перед<br>переходом на этап поддержания заряда, либо на этап без<br>поддержания заряда.                                                                                                    |
| Auto<br>Charge<br><b>Enable</b>    | При активации данной настройки, происходит перехват функции<br>"Charger" для начала зарядки при появлении источника переменного<br>тока, сигнал которого удовлетворяет условиям. Это происходит даже<br>в том случае, если функция зарядного устройства была<br>деактивирована.                                                                           |
| <b>Chg Block</b><br><b>Start</b>   | Устанавливает время остановки зарядки. См. "Использование<br>заряжающего блока" на стр. 4-17 для получения подробной<br>информации.                                                                                                    |
| <b>Chg Block Stop</b>              | Устанавливает время возобновления зарядки. См. "Использование<br>заряжающего блока" на стр. 4-17 для получения подробной<br>информации.                                                                                                    |

**Таблица 4.-6** Описание настроек инвертора

## **Функции зарядки батарей**

При наличии переменного тока Conext SW может работать в роли заряжающего устройства для батарей. Различные химические составы и типы батарей требуют установки различных уровней напряжения зарядки. Если не заряжать батареи до требуемого уровня, то срок их службы сокращается, и они могут выйти из строя. Заводские настройки Conext SW подразумевают работу с батареями, которые рекомендованы для работы с инвертором. Если для вашей задачи не подходят настройки по умолчанию, вы можете изменить настройки этапов зарядки (согласно рекомендациям производителя батарей) в меню **Custom Settings** (см. стр. 4-18).

**ВАЖНО:** Эта информация только для ознакомления. Разница в химическом составе батарей, а также коррективы, связанные с окружающей средой, подразумевают, что вы должны проконсультироваться с разработчиком или производителем ваших батарей для получения конкретных рекомендаций по настройкам напряжения и тока батарей.

## **Многоэтапный процесс зарядки**

Цикл зарядки состоит из нескольких этапов. Как только к инвертору подключается источник переменного тока, удовлетворяющий условиям, начинается процесс зарядки батарей и пропускания тока к нагрузке.

**ПРИМЕЧАНИЕ:** Если напряжение переменного тока падает ниже границы напряжения, установленной в настройках AC Settings, полный многоэтапный цикл зарядки перезапускается при повторном подключении источника. Если батареи почти заряжены, то процесс завершения зарядки займет совсем немного времени.

**Стадия накопления (bulk)** Стадия накопления (bulk) – это первый этап зарядки, при котором на батареи подается

**Стадия абсорбции (absorb)**

ток с постоянной силой. Как только напряжение батареи достигает граничного значения для этапа насыщения, зарядное устройство переключается на этап абсорбции (absorb) Стадия абсорбции (absorb) - это второй этап зарядки батареи, который производится при неизменном постоянном контролируемом напряжении. На этом этапе, ток,

потребляемый батареей, понемногу уменьшается. Когда этот ток достигает 2% от емкости батареи, либо когда истекает время, заданное настройкой Absorb Time, зарядное устройство переключается на поддержание заряда, либо на стадию без поддержания заряда, в зависимости от выбранного типа цикла зарядки.

**ПРИМЕЧАНИЕ:** Если к батареям подключена нагрузка постоянного тока, ток заряда может не уменьшиться до необходимого предела для переключения на следующий этап. В этом случае зарядное устройство остается в режиме постоянного напряжения, пока не истечет время, определенное в настройке Absorb Time.

Для того, чтобы зарядное устройство не оставалось в стадии постоянного напряжения чересчур долго, установите нужное значение Absorb Time в меню Charger Settings. Таймер начинает отсчет времени с началом стадии абсорбции (absorb) и прерывает данный этап, если сила тока не упала на 2% по сравнению с емкостью батареи до истечения срока Absorb Time. Настройка Absorb Time может быть увеличена в большую сторону, если цикл зарядки продолжается не меньше времени, чем задано в данной настройке при отсутствии нагрузок постоянного тока. Это означает, что для выбранного времени Absorb Time установлен чересчур большой банк батарей.

#### **Стадия поддержания заряда** Этап поддержания заряда представляет собой легкую подзарядку батарей, в том случае, если к входу Conext SW подключен переменный ток. Поддержание заряда уменьшает выделение газов, минимизирует требования по обслуживанию (для батарей с жидким электролитом), обеспечивает постоянную готовность батарей к работе. При трехэтапном заряжании, зарядное устройство автоматически переключается в этот режим, если батареи уже получили заряд в процессе этапов накопления и абсорбции. Батареи в этом режим будут находиться под напряжением, установленным для данного типа батарей, либо в соответствии с настройкой Float Voltage, заданной в меню Settings.

**ПРИМЕЧАНИЕ:** Напряжение батарей может увеличиваться сверх напряжения поддержания заряда, если используются такие внешние устройства, как солнечные батареи, ветровые турбины, либо микрогидро генераторы. Удостоверьтесь, что в состав оборудования входят соответствующие устройства управления зарядкой с соответствующими источниками постоянного тока.

**Двухстадийная зарядка** Двухстадийная зарядка (только стадия накопления и стадия абсорбции, без стадии поддержания заряда) отличается от трехэтапного отсутствием стадии поддержания заряда батарей. Вместо этого, зарядное устройство переключается в режим заряда на стадию накопление (bulk), как только напряжение батареи падает до уровня необходимости подзарядки. Пока напряжение батарей находится выше уровня необходимости подзарядки, инвертор продолжает пропускать ток к нагрузке и не производит активных действий по подзарядке.

### **Стадия c выравнивающим зарядом батарей**

Многие производители батарей рекомендуют выполнять выравнивание заряда между ячейками батареи для повышения ее эффективности и увеличения срока использования.

Со временем жидкий электролит начинает расслаиваться, что вызывает возникновение неактивных участков в ячейках. Если не бороться с данным процессом, то в батареях образуются сульфаты и батареи выходят из строя. Выравнивание заряда батареи с помощью метода контролируемой сверхзарядки приводит к перемешиванию электролита и реактивации неиспользуемых участков материала пластины, восстанавливая батареи до состояния полного заряда.

Свяжитесь с производителем батарей для получения точных настроек для выравнивания заряда.

**Для начала выравнивания заряда:**

♦ В меню устройства **Setup** выберите **Equalize**, затем выберите **Enabled**.

**ПРИМЕЧАНИЕ:** Только для батарей с жидким электролитом можно использовать процесс с выравнивающим зарядом. Во время выравнивания заряда образуются водород и кислород. См. предупреждение ниже

# **А ПРЕДОСТЕРЕЖЕНИЕ**

## **ОПАСНОСТЬ ВЗРЫВА**

Обеспечьте соответствующую вентиляцию и удалите искрящиеся предметы и устройства для предотвращения взрыва.

## **Невыполнение данных инструкций может привести к смерти, либо серьезным увечьям.**

**ВАЖНО:** В системе, в которой несколько устройств позволяют выполнять выравнивание заряда (например, системы, включающие множество Conext SW и контроллеров заряда от солнечных батарей) не существует единой команды на выравнивание заряда по всей системе. Для использования выравнивающего заряда на нескольких устройствах, данная функция должна быть активирована на каждом из них по отдельности. Иначе говоря, выравнивание производится на отдельном устройстве. Во время выравнивания заряда, одно устройство находится в процессе выравнивающей зарядки, в то время как остальные находятся в синхронизированной стадии зарядки: на этапе поддержания заряда (для трехэтапной зарядки), либо на этапе без поддержания заряда (для двухэтапной зарядки).

## **Использование блокировки зарядки.**

Функция блокировки зарядки останавливает зарядку каждый день на определенный период времени. Этот период времени определяется настройками **Chg Block Start** и **Chg Block Stop**. В местности, где в течение дня оплата за электроэнергию может меняться, разумно использовать функцию зарядки в непиковые часы потребления электроэнергии. Блокировка зарядки предотвращает использование электроэнергии в часы максимальной стоимости за потребляемую единицу. В период времени между **Chg Block Start** и **Chg Block Stop**, переменный ток продолжает пропускаться к нагрузке. Пока работает блокировка зарядки, работа инвертора остается незатронутой. **В течение блокировки зарядки заряжание не запускается, даже если напряжение на батареях падает ниже настройки ReCharge Volts**. Однако контроллер заряда от солнечных батарей может производить подзарядку батарей во время работы блокировки зарядки.

Если зарядное устройство находится в процессе зарядки (на любом из этапов) и наступает время **Chg Block Start,** заряжание прекращается и зарядное устройство переходит в неактивное состояние, идентичное режиму No Float - без поддержания заряда (см. "Двухэтапная зарядка" на стр. 4-16). Когда заканчивается период работы блокировки, зарядное устройство не переходит на тот этап зарядки, на котором оно прекратило зарядку батарей в связи с блокировкой. Вместо этого, если напряжение находится на уровне выше **ReCharge Volts**, зарядное устройство бездействует. Если уровень напряжения батареи падает до уровня необходимости подзарядки, зарядное устройство по истечении период блокировки зарядки переходит к новому циклу зарядки, начиная со стадии накопления (bulk).

Указание одного и того же значения для настроек **Chg Block Start** и **Chg Block Stop** приводит к деактивации блокировки зарядки. После деактивации блокировки зарядки подзарядка батарей может начаться в любой момент, как только наступят соответствующие условия для начала зарядки.

## **Меню Custom Battery Settings (пользовательские настройки батарей)**

# **УВЕДОМЛЕНИЕ**

## **ПОВРЕЖДЕНИЕ ОБОРУДОВАНИЯ**

Проконсультируйтесь с вашим производителем батарей и изучите соответствующую документацию перед началом изменения настроек пользовательского типа батареи и перед началом зарядки и стадии выравнивания батарей.

**Невыполнение данных инструкций может привести к повреждению батареи.**

Custom Settings отображается только в том случае, если параметр Batt Type был установлен на значение Custom.

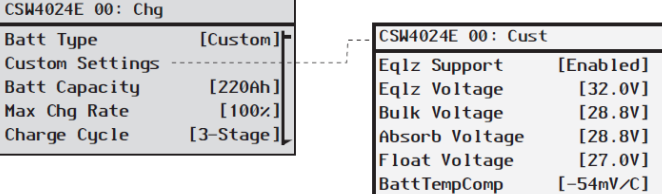

Eqlz Voltage отображается только в том случае, если активирован Eqlz Support.

Следуйте процедурам, описанным в "Для выбора и изменения настроек:" на странице 4-6 для изменения настроек.

**Рисунок 4-6** Экран меню Custom Settings

**Таблица 4-7** Установка значений по умолчанию и диапазонов

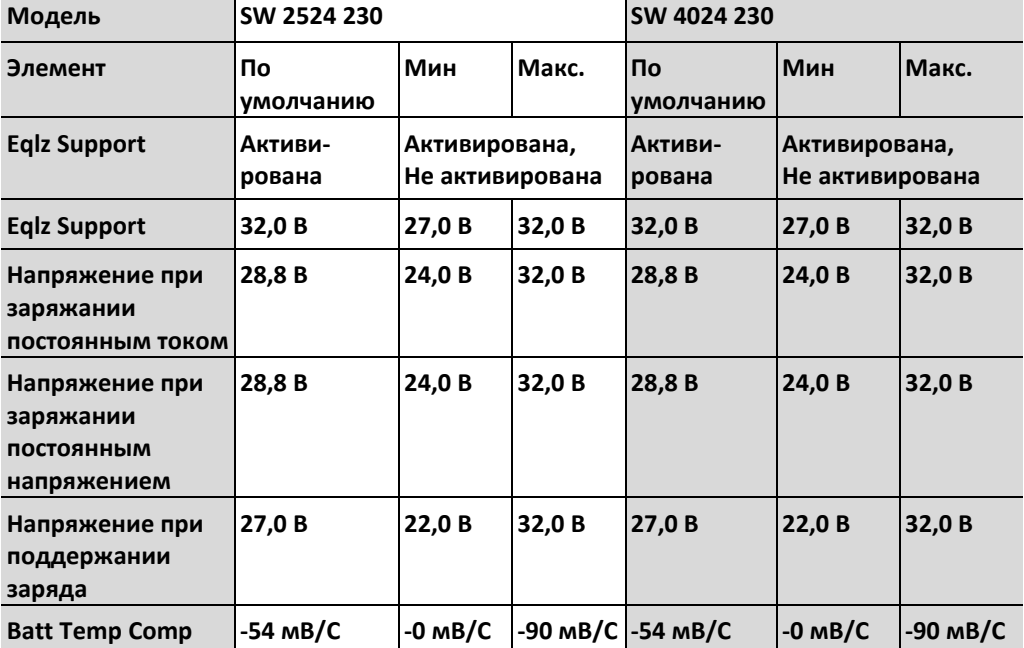

Меню **Custom Battery Settings** можно будет открыть, если указать значение **Custom** для параметра **Batt Type**. Данное меню позволяет настроить процесс зарядки и напряжение выравнивания заряда для батарей, чьи характеристики выходят за диапазоны значений по умолчанию, установленных для Conext SW. Также в данном меню вы можете настроить константу температурной компенсации для датчика температуры батареи.

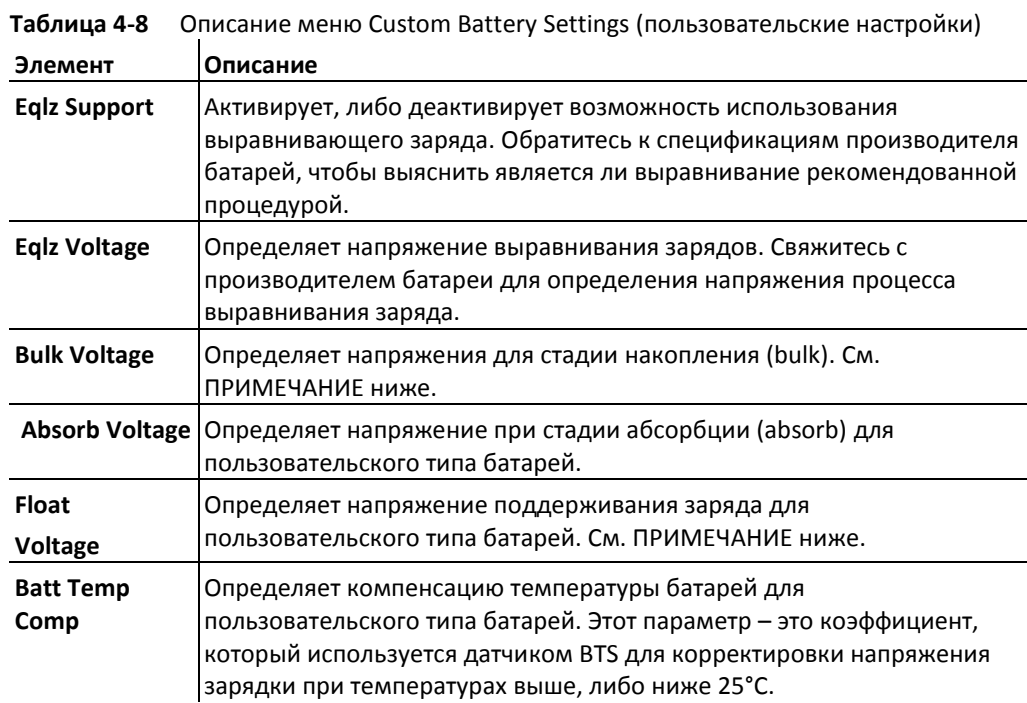

**ВАЖНО:** Все расширенные настройки для батарей основаны на значениях по умолчанию: для батарей с жидким электролитом.

a. Параметр **Eqlz Voltage** отображается, если в параметр **Eqlz Support** установлено значение **Enabled**.

**ПРИМЕЧАНИЕ:** При появлении предупреждения, о том, что SCP не принимает значение параметра, постепенно увеличивайте значение параметра до тех пор, пока SCP не примет его. Данный тип предупреждений означает, что произошел переход значения через заданную внутреннюю границу значений и значение параметра не может быть сохранено.

## **Настройки переменного тока**

Меню **AC Settings** определяет граничные значения частоты и напряжения для номинального значения переменного тока (AC In). Это те границы, которые определяют соответствие переменного тока необходимым требованиям для подключения к Conext SW, зарядки батарей и пропускания тока к нагрузке. Если входное напряжение не соответствует данным требованиям (настройкам), то Conext SW переключается от использования входного переменного тока на инвертирование.

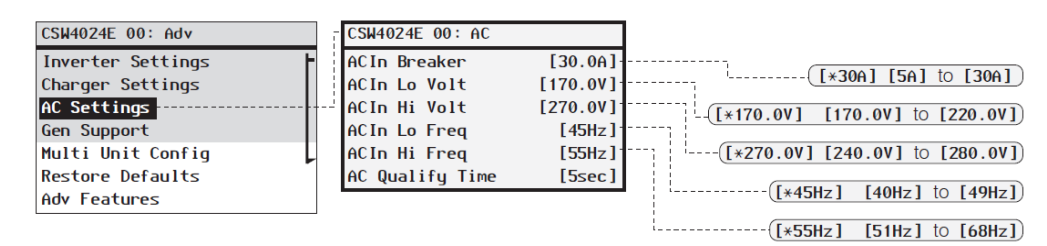

Следуйте процедурам, описанным в "Для выбора и изменения настроек:" на странице 4-6 для изменения настроек.

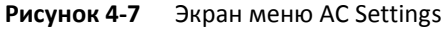

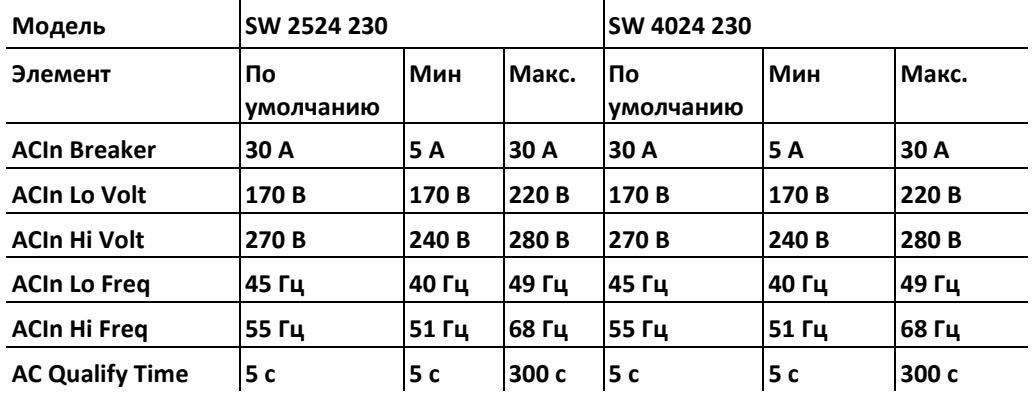

**Таблица 4-9** Установка значений по умолчанию и диапазонов

**Таблица 4.-10** Описание настроек переменного тока

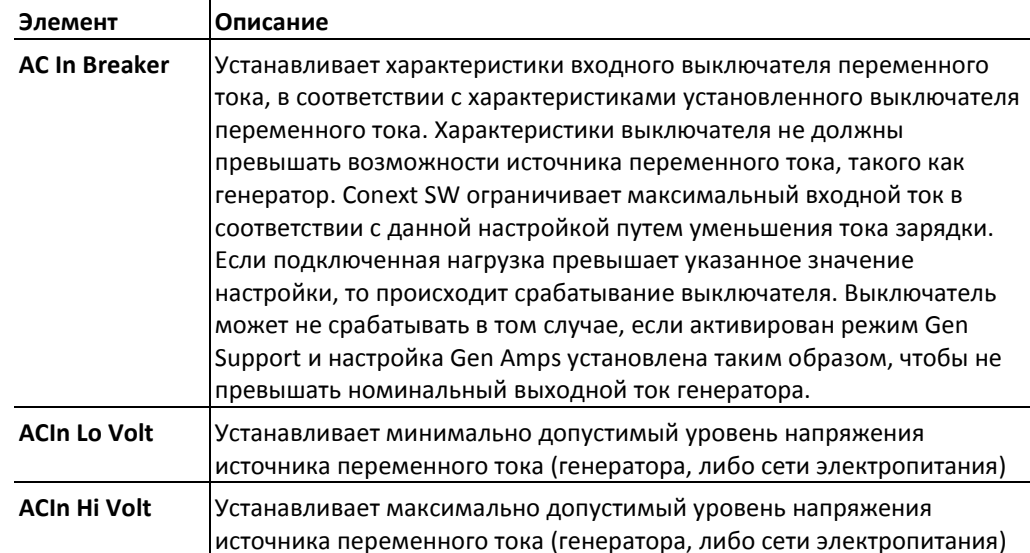

| Элемент                | Описание                                                                                                    |
|------------------------|----------------------------------------------------------------------------------------------------|
| <b>ACIn Lo Freq</b>    | Устанавливает минимально допустимую частоту источника<br>переменного тока (генератора, либо сети электропитания)                                                                                                    |
| <b>ACIn Hi Freq</b>    | Устанавливает максимально допустимую частоту источника<br>переменного тока (генератора, либо сети электропитания)                                                                                                    |
| <b>AC Qualify Time</b> | Устанавливает время ожидания в секундах до того, как зарядное<br>устройство начинает процесс зарядки. Заряжание не может начаться<br>до прохождения проверки переменного тока (AC Good), зарядное<br>устройство до начала зарядки отсчитывает время с момента проверки<br>переменного тока, в течение времени, заданного в настройке АС<br><b>Qualify Time.</b> |

**Таблица 4.-10** Меню AC Settings

## **Настройки поддержки генератора**

**Поддержка генератора** происходит путем автоматического использования электроэнергии батарей для содействия генератору переменного тока при работе тяжелыми нагрузками (т.е. нагрузками, которые потребляют больший ток, чем обеспечивает генератор).

Генераторы ограничены по характеристикам выходного тока, таким образом, это ограничение может быть превышено при работе с тяжелей нагрузкой. Conext SW может поддерживать генератор путем предоставления дополнительной мощности на сложную нагрузку, потребляющую ток большой величины.

В дополнение, зарядное устройство батарей может уменьшить ток зарядки батарей, таким образом, чтобы ток зарядки и ток нагрузки совместно не превысили возможности генератора и не привели к срабатыванию выходных выключателей или предохранителей.

**ПРИМЕЧАНИЕ:** Рабочий ток и ток запуска (пиковый) ограничены максимальными настройками тока инвертора.

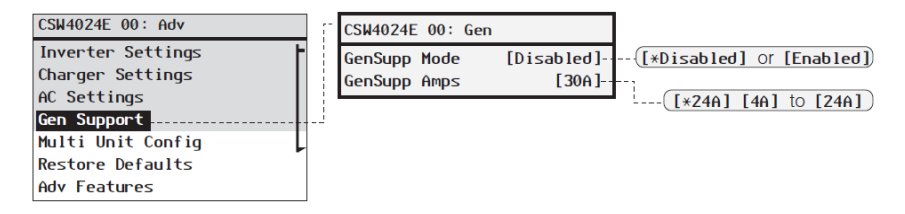

Следуйте процедурам, описанным в "Для выбора и изменения настроек:" на странице 4- 6 для изменения настроек.

**Рисунок 4-8** Экран меню поддержки генератора

| Настройка          | Описание                                                                                                    | По умолчанию   | Диапазон                        |
|--------------------|----------------------------------------------------------------------------------------------------|----------------|---------------------------------|
| <b>GenSup Mode</b> | Включает или отключает<br>поддержку генератора                                                                              | Деактивирована | Деактивировано,<br>Активирована |
| <b>GenSup Amps</b> | Определяет уровень<br>нагруженности генератора, при<br>котором Conext SW<br>обеспечивает поддержку<br>генератора при помощи | 24 A           | $4A - 24A$                      |

**Таблица 4-11** Описание меню GEN Support

a. Применимо для всех моделей Conext SW.

батарей.

Conext SW начинает поддержку генератора, когда переменный ток нагрузки превысит на 1-2 с значения, указанные в настройках **GenSup Amps**.

Система может работать в этом состоянии, если напряжение батарей превышает значение настройки **Low Batt Cut Out (LBCO)** плюс 1 Вольт и активирован режим поддержки генератора.

## **Меню Multi Unit Config (многоблочная конфигурация)**

Меню **Multi Unit Config** определяет параметры Conext SW как единицы, работающей в многоблочной системе $^{\rm 1}$ .

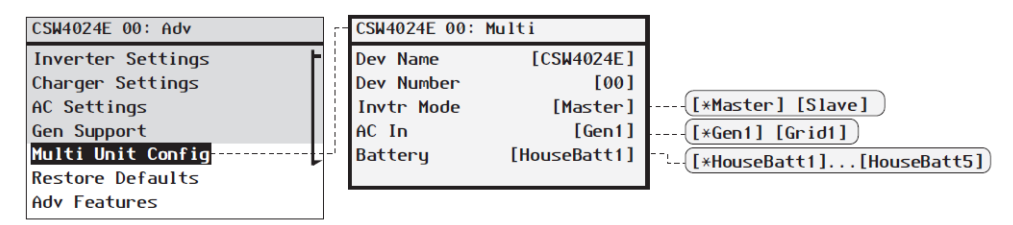

Следуйте процедурам, описанным в "Для выбора и изменения настроек:" на странице 4- 6 для изменения настроек.

**Рисунок 4-9** Экран меню Multi Unit Config

**ВАЖНО:** Вход в данное меню автоматически переводит Conext SW в режим ожидания. При входе в меню **Multi Unit Config** устройство обеспечивает индикацию всеми светодиодами на передней панели. При выходе из меню **Multi Unit Config** Conext SW возвращается в рабочий режим и прекращает индикацию.

| Элемент           | Описание                                                                                                    | По умолчанию                                                                                                    | Диапазон                                 |
|-------------------|----------------------------------------------------------------------------------------------------|----------------------------------------------------------------------------------------------------|------------------------------------------|
| <b>Dev Name</b>   | Позволяет изменить<br>наименование<br>инвертора/зарядного<br>устройства,<br>установленного по<br>умолчанию. Данная<br>настройка является<br>опциональной и не влияет<br>на выполнение операции.<br>См. "Установка<br>наименования<br>устройства" на стр. 4-25. | <b>CSW4024E</b><br>отличается для разных<br>устройств.                                                           | Может быть<br>изменено<br>пользователем. |
| <b>Dev Number</b> | Позволяет задать<br>уникальный номер блока<br>в многоблочной системе.<br>См. "Установка номера<br>устройства" на стр. 4-26.                                                                                                    | 00 обычно для<br>одиночного блока, либо,<br>для двух блоков такой<br>номер идентифицирует<br>главное устройство. | 00-31                                    |

Таблица 4-12 Описание меню Multi Unit<sup>a</sup>

<sup>1.</sup> Многоблочная конфигурация (установка) инверторов/зарядных устройств Conext SW ограничена двумя устройствами - одним главным блоком и вторым дочерним устройством.

| Элемент           | Описание                                                                                                    | По умолчанию | Диапазон                  |
|-------------------|----------------------------------------------------------------------------------------------------|--------------|---------------------------|
| <b>Invtr Mode</b> | Для работы, один Conext SW<br>должен быть настроен как<br>главное устройство, а прочие<br>устройства - как дочерние, в<br>ином случае возникнет<br>системная ошибка. | Главное      | Главное,<br>дочернее      |
| AC In             | Для идентификации типа<br>источника переменного тока,<br>когда доступны два<br>источника, а также<br>подключен AGS.                                                  | Gen1         | Gen1, Grid1               |
| <b>Battery</b>    | Только для идентификации<br>батарей.                                                                                                    | HouseBatt1   | HouseBatt1.<br>HouseBatt5 |

Таблица 4-12 Описание меню Multi Unit<sup>a</sup>

a. Применимо для всех моделей Conext SW.

При развертывании многоблочной системы, все настройки в меню **Multi Unit Config** (за исключением **Dev Name**) должны быть установлены на каждом устройстве Conext SW, находящемся в системе. Настройки должны быть установлены в следующем порядке: **Dev Number**, затем **Invtr Mode**.

#### **Настройка AC In** Conext SW позволяет подключать только один источник переменного тока - сеть электропитания, либо генератор. В такой системе питания, где Conext SW подключен только к сети электропитания и AGS не требуется и не установлен, значение настройки **AC In** может быть установлено равным **Gen1**, либо **Grid1**. В этом случае, установленное значение по умолчанию **Gen1** менять не требуется.

В ситуациях, когда Conext SW подключен к генератору и для запуска генератора переменного тока используется AGS, значение настройки **AC In** должно быть установлено равным **Gen1**. В этом случае, значение по умолчанию **Gen1** менять не требуется.

В системе питания, где подключены два источника переменного тока, но использоваться может только один из них, требуется применение внешнего переключателя. При использовании внешнего переключателя, а также AGS (с сигнальным соединением B+ ), измените значение **AC In** на **Grid1**.

## **Установка наименования устройства**

Настройка **Dev Name** позволяет изменить наименование Conext SW для удобства отображения на экранах и в меню.

Можно использовать следующие символы:

- $A Z$
- a z
- $0 9$
- пробел

**ПРИМЕЧАНИЕ:** Большое количество символов, используемое в наименовании устройства, может привести к тому, что текст, отображаемый на дисплее в одной линии с наименованием устройства, может быть вытеснен за экран. Наименования устройств не должны быть длиннее 10 символов.

#### **Для изменения наименования Conext SW:**

1. В меню настройки устройства, выберите **Advanced Settings**.

Если в меню **Setup** вместо надписи **Advanced** Settings появилась надпись **Basic Settings** вызовите Advanced Settings путем одновременного нажатия Enter + стрелка Вверх + стрелка Вниз

В меню **Advanced Settings**, выберите **Multi Unit Config**, затем нажмите клавишу ENTER.

2. Выберите **Dev Name**, и нажмите Enter.

Последний символ в наименовании Conext SW будет подсвечен.

- 3. Установка наименования устройства
	- $\bullet$ Для изменения символа нажмите кнопку стрелка Вверх или кнопку стрелка Вниз. Удерживание кнопки позволяет быстрее просматривать символы.
	- Для удаления символа нажмите Exit.
	- Для добавления символом нажмите Enter.
- 4. Когда вы нашли нужный символ, нажимайте Enter для его выбора.
- 5. После подтверждения нажатием Enter последнего символа наименования вашего устройства, снова нажмите Enter для возвращения в меню.

## **Изменение номера устройства**

Установка номера устройства позволяет устройству с поддержкой Xanbus получить уникальный идентификатор, который отличает его от других подобных устройств, находящихся в сети питания. Поскольку каждое устройство в сети обладает собственным уникальным номером, SCP может корректно идентифицировать каждое из них и отображать по нему информацию. Номер устройства состоит из двух цифр, находящихся в диапазоне от 00 (по умолчанию) до 31.

Если в сети питания установлено только одно устройство, то задавать для него номер необязательно. Однако, рекомендуется установить номер отличным от 00 в том случае, если вы используете команду **Restore Defaults**. Признаком успешного выполнения команды является возвращения номера к заводскому значению 00.

## **Для установки номера устройства Conext SW:**

1. В меню **настройки** устройства, выберите **Advanced Settings**.

Если в меню **Setup** вместо надписи **Advanced Settings** появилась надпись **Basic Settings** вызовите Advanced Settings путем одновременного нажатия Enter + стрелка Вверх + стрелка Вниз

В меню **Advanced Settings**, выберите **Multi Unit Config**, и нажмите Enter.

- 2. В меню **Multi Unit Config**, выберите **Dev Number**. См. Рисунок 4-10.
- 3. Нажмите Enter для выбора номера экземпляра.
- 4. Используйте кнопки стрелок Вверх и Вниз для изменения двухцифрового номера.
- 5. Нажмите Enter.

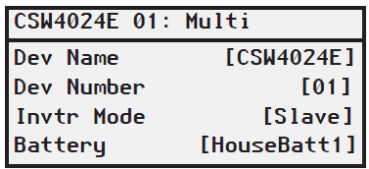

Следуйте процедурам, описанным в "Для выбора и изменения настроек:" на странице 4- 6 для изменения настроек.

**Рисунок 4-10** Установка номера устройства

## **Восстановление до заводских настроек**

Команда **Restore Defaults** возвращает настройки Conext SW в заводское состояние. После использования команды **Restore Defaults**, Conext SW больше не является связанными с системой питания.

# **УВЕДОМЛЕНИЕ**

## **ПОВРЕЖДЕНИЕ ОБОРУДОВАНИЯ**

Не выполняйте команду Restore Defaults во время работы Conext SW. Обесточьте систему питания и отключите кабель подачи переменного тока на вход Conext SW перед выполнением команды Restore Defaults. Заново настройте Conext SW перед подключением входного переменного тока и подключением питания к системе.

**Невыполнение данных инструкций может привести к повреждению инвертора/зарядного устройства.**

## **Для восстановления заводских настроек Conext SW:**

1. В меню **Advanced Settings**, выберите **Restore Defaults**

Появится сообщение W252, запрашивающее подтверждение на выполнение команды **Restore Defaults**.

2. Для отмены команды нажмите Exit. Для продолжения выполнения команды **Restore Defaults** нажмите Enter.

**ВАЖНО:** Если в системе уже есть активное предупреждение, выбор команды Restore Defaults вызовет на дисплей список предупреждений, с предупреждением W252 в верхней строке. Нажмите Enter для просмотра W252 и продолжения выполнения процесса Restore Defaults.

**ВАЖНО:** Восстановление заводских настроек, также означает, что частота выходного тока будет составлять 50 Гц. См. "Использование специальных функций" на стр. 4-28 для получения подробной информации об изменении частоты выходного переменного тока на 60 Гц.

## **Использование расширенных функций**

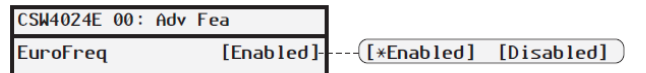

Следуйте процедурам, описанным в "Для выбора и изменения настроек:" на странице 4-6 для изменения настроек.

**Рисунок 4-11** Экран меню Adv Features

Таблица 4-13 Описание Adv Features<sup>a</sup>

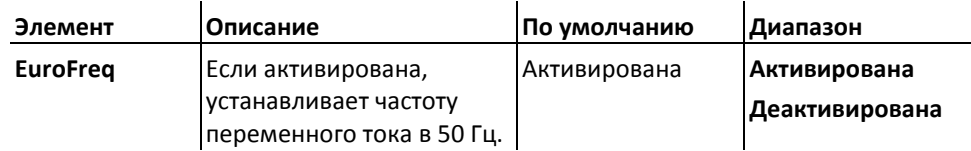

a. Применимо для всех моделей Conext SW.

Выходная частота инвертора по умолчанию составляет 50 Гц.

## **Для установки частоты выходного переменного тока инвертора на 60 Гц:**

- 1. Переключите систему в режим ожидания. См. "Для изменения рабочей настройки" на странице 3-18.
- 2. Установите параметр EuroFreq в Disable. См. "Для выбора и изменения параметра" на странице 4-6.

# **УВЕДОМЛЕНИЕ**

## **ПОВРЕЖДЕНИЕ ОБОРУДОВАНИЯ**

Не устанавливайте частоту в 60 Гц, если подключенные оборудование и приборы не поддерживают работу на этой частоте.

**Невыполнение данных инструкций может привести к повреждению оборудования.**

3. Переключите систему в рабочий режим . См. "Для изменения рабочей настройки" на странице 3-18.

**ВАЖНО:** Восстановление заводских настроек (см. "Восстановление заводских настроек по умолчанию" на стр. 4-27) означает, что частота выходного переменного тока будет установлена в 50 Гц.

# Страница конфигурации

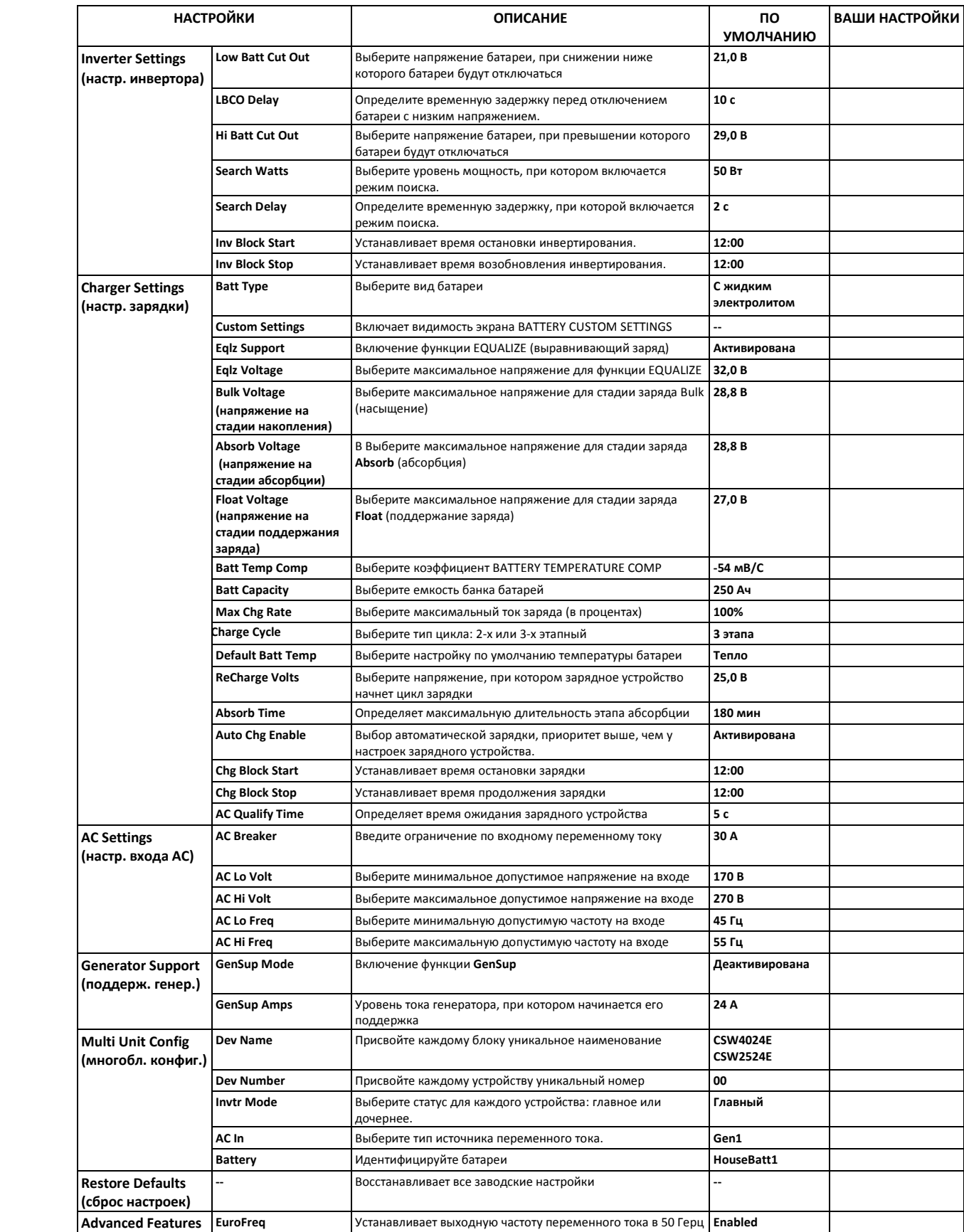
# 5 Устранение неисправностей

Данная глава посвящена следующим темам:

- Общие инструкции по устранению неисправностей
- Применение инвертора
- Просмотр информационных журналов устройств
- Устранение неисправностей Conext SW с помощью SCP

#### Общие инструкции по устранению неисправностей

В данном разделе вы сможете определить причину любой неисправности, с которой вы можете встретиться. Пожалуйста, прочитайте следующие шаги по устранению неисправностей:

- 1. Проверьте наличие предупреждений на панели SCP, либо на информационной панели инвертора. Если появилось сообщение, немедленно его запишите.
- 2. Как можно раньше запишите условия, при которых произошла проблема. Подробная информация должна включать следующее. Подробности:
	- Версия прошивки Conext SW
	- Типы нагрузок, с которыми работал, либо пытался работать Conext SW
	- Состояние батарей в момент выявления ошибки (например, их температура), если такая информация доступна
	- Предшествующие события (например, только что было завершено заряжание, генератор переменного тока был отключен, но инвертор не включился)
	- Все известные необычные факторы относительно входного переменного тока, такие как низкое напряжение, либо нестабильный выходной ток генератора
	- Экстремальные условия, при которых возможно производилась работа (температура, влажность и т.д.)
- 3. Попробуйте выполнить предложенное в данных инструкциях решение
- 4. Если передняя панель инвертора, либо SCP не отображают наличие ошибки, произведите проверку по следующему списку для выяснения пригодности состояния установленного оборудования для нормальной эксплуатации. Внимательно прочитайте данные инструкции
- Достаточно ли чистое, сухое и вентилируемое пространство выбрано для установки Conext SW?
- Разомкнуты ли входные выключатели? Если это так, то ваша нагрузка, потребляющая пропускаемый ток могла превысить токовые характеристики одного, либо нескольких входных выключателей.
- Используются ли батарейные кабели подходящего размера и длины? См. «Руководство по установке» для получения подробной информации.
- Батарея находится в хорошем состоянии, все соединения плотно затянуты?
- Входные, выходные подключения переменного тока и кабели в хорошем состоянии?
- Выбранные настройки соответствуют вашей конкретной установленной системе?
- Дисплейная панель и коммуникационный кабель соединены правильно, на них отсутствуют повреждения?
- Датчик температуры батареи и его кабель соединены правильно, на них отсутствуют повреждения?
- 5. Для получения дополнительной помощи свяжитесь с клиентской службой. Пожалуйста, будьте готовы описать подробности вашей установленной системы, а также предоставить наименование модели и серийный номер устройства. Контактную информацию вы можете найти на первой и последней странице руководства.

#### Применение инвертора

В зависимости от подключенной нагрузки Conext SW может работать по-разному. Прочитайте данный раздел, если у вас возникают проблемы при подключении нагрузки.

- **Резистивная нагрузка** Резистивная нагрузка является самым простым видом нагрузки, ее проще всего подключить. Напряжение и ток находятся в фазе, что означает, что они согласованы. Резистивная нагрузка производит тепло в процессе своей работы. Тостеры, кофеварки, лампы накаливания являются примерами резистивной нагрузки. Считается непрактичным подключать к инвертору большие резистивные нагрузки, такие, как электроплиты и водонагреватели, поскольку они потребляют очень большие токи. Несмотря на то, что инвертор сможет запитать такую нагрузку, банк батарей существенно ограничит время работы такой нагрузки.
- **Двигатели** Индукционные двигатели (безщеточные двигатели переменного тока) при запуске потребляют ток, в 6 раз превышающий их номинальный потребляемый ток. Наиболее требовательными являются те виды, которые запускаются под нагрузкой (например, насосы и компрессоры). Что касается двигателей с емкостным запуском (например, сверлильные станки и ленточные пилы), максимальная мощность такого устройства не должна превышать одну лошадиную силу. Обычно универсальные двигатели запускаются проще остальных. Следите за тем, чтобы ток замкнутого ротора (LRA) электродвигательной нагрузки не превысил максимальный пиковый ток инвертора. Поскольку существует много типов двигателей, только проведение теста поможет выяснить, можно ли работать с такой нагрузкой, и как долго можно ее поддерживать.

Если двигатель в течение нескольких секунд не запускается и теряет мощность, его необходимо выключить. Если инвертор пытается запустить нагрузку, с потреблением тока выше того, который инвертор обеспечивает, инвертор может отключиться с ошибкой перегрузки по переменному току.

**Проблемные нагрузки Очень маленькие нагрузки** Если потребляемая нагрузкой мощность ниже значения, заданного для режима поиска, то при включенном режиме поиска инвертор работать не будет. Наиболее подходящими решениями в этом случае будут: отключение **режима поиска**, либо понижение значения параметра поиска.

> **Люминесцентные лампы (CFL) и источники питания** Некоторые устройства невозможно обнаружить в режиме поиска. Наиболее подходящим примером являются **люминесцентные** лампы. Некоторые виды компьютеров и сложной электроники, обладающие блоками питания, не видны как нагрузка, пока не появится линейное напряжение. Как только это происходит, блоки начинают ожидать друг друга, чтобы начать работать. Для работы с такими нагрузками, для обеспечения соответствия параметру **Search Watts** и вывода инвертора из режима поиска понадобится небольшая вспомогательная нагрузка, такая как лампочка. Либо инвертор должен быть включен постоянно, а **режим поиска** должен быть отключен. (См."Использование режима поиска" на стр. 4-11.)

**Часы** Время на ваших часах может быть настроено неточно. Некоторые виды часов на ваших устройствах могу сбрасываться, когда Conext SW работает в режиме поиска.

**Поиск** Когда инвертор находится в режиме поиска, для некоторых нагрузок он может не включаться, даже несмотря на соответствие этих нагрузок параметру **Search Watts**. Выключите режим **поиска**, либо установите небольшую дополнительную нагрузку.

## Просмотр информационных журналов устройств.

При выявлении неисправностей иногда требуется обратиться к информационным журналам, которые Conext SW сохраняет в собственной памяти. Запись в соответствующем информационном журнале создается при возникновении соответствующего условия.

Информационные журналы структурируются следующим образом:

- Выявляемые ошибки  $\bullet$
- Предупреждения
- События

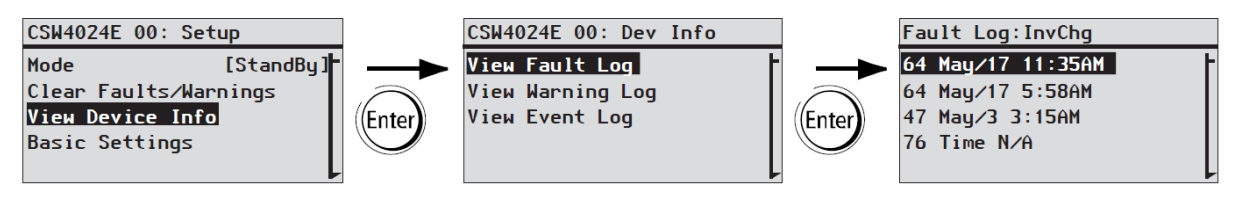

**Рисунок 5-1** Просмотр информационного журнала устройства

**Для просмотра информационных журналов:**

- 1. На экране меню **Setup** устройства используйте кнопки Вверх и Вниз для выбора пункта **View Device** Info.
- 2. Нажмите Enter. Появится экран **Dev Info**
- 3. Используйте кнопки вверх и вниз для выбора желаемого информационного журнала и нажмите Enter для подтверждения выбора. Появится экран журнала.
- 4. Используйте кнопки Вниз и Вверх для перемещения по списку и нажмите Enter отображения выбранной записи.
- 5. Для возвращения на предыдущий экран нажмите Exit.

## Устранение неисправностей Conext SW с помощью панели управления SCP

В Conext SW для увеличения эффективности работы предусмотрены защитные функции. Если все же вы испытываете трудности при работе с инвертором/зарядным устройством, обратитесь к данной главе, которая посвящена устранению неисправностей.

Если вы не можете устранить неисправность, запишите всю необходимую информацию. Это поможет Клиентской службе быстрее разрешить вашу проблему.

# **ОПАСНОСТЬ**

#### **ОПАСНОСТЬ ПОРАЖЕНИЯ ЭЛЕКТРИЧЕСКИМ ТОКОМ**

Не разбирайте Инвертор/зарядное устройство. В Conext SW отсутствуют компоненты, которые пользователь может обслуживать самостоятельно

#### **Невыполнение данных инструкций приводит к смерти, либо серьезным увечьям.**

При отображении ошибки или предупреждения вы можете очистить экран, подтвердив получение сообщения. Для подтверждения получения предупреждения, либо сообщения об ошибке, нажмите кнопку **Enter** на SCP. Данное действие не приводит к сбросу предупреждения, либо ошибки, обратитесь к Таблице 5-3 для получения информации о дальнейших шагах после получения сообщения об ошибке. Для получения подробной информации об ошибках и предупреждениях ознакомьтесь с *Руководством пользователя* по системной панели управления.

#### **Типы сообщений об ошибках**

Существует три вида сообщений об ошибках: автоматический, ручной, условно автоматический. Таблица 5-1 описывает различия между ними и как нужно действовать на панели управления SCP при их получении.

| Вид сообщения об<br>ошибке | Характер                                                                                                    |  |
|----------------------------|----------------------------------------------------------------------------------------------------|--|
| Автоматический             | Автоматически сбрасывается при исчезновении<br>условия, вызвавшего ошибку. Такие ошибки нельзя<br>подтвердить, необходимо дождаться их<br>самостоятельного сброса.                                                                                                    |  |
| Ручной                     | Требуют сброса вручную:<br>путем нажатия кнопки Clear Fault на Conext SW,<br>либо на устройстве, которое вызвало ошибку (если<br>причина, вызвавшая возникновение ошибки не<br>исчезла, то сообщение появится снова)<br>путем исправления ситуаций, вызвавших ошибку. |  |

**Таблица 5-1** Виды сообщений об ошибках

| Вид сообщения об<br>ошибке | Характер                                                                                                    |
|----------------------------|----------------------------------------------------------------------------------------------------|
| Условно автоматический     | Автоматически сбрасывается, если исчезает причина<br>возникновения ошибки.                                                                                                    |
|                            | Однако если условно автоматическая ошибка<br>возникает несколько раз за определенный<br>промежуток времени, она меняет свой тип на ручной<br>и требует действий от пользователя. Например, если<br>за одну минуту возникают три сообщения об ошибке,<br>то ошибка не сбрасывается автоматически, поскольку<br>меняет свой тип на ручной. Вам нужно<br>идентифицировать проблему, исправить ситуацию, |
|                            | вызвавшую ошибку, сбросить ошибку, либо<br>перезапустить устройство.                                                                                                    |

**Таблица 5-1** Виды сообщений об ошибках

#### **Для просмотра списка выявленных ошибок:**

- 1. В меню **Select Device**, выберите **System** и нажмите Enter.
- 2. В меню **Select Settings**, выберите **View Fault List**.
- 3. Нажмите Enter.

#### **Типы предупреждений**

Бывают два вида предупреждений: автоматические и ручного режима. Когда Conext SW определяет возникновение ситуации, требующей предупреждения, он отображает предупреждение на дисплее SCP.

Таблица 5-2 описывает различия между ними и как нужно действовать на панели SCP при их получении.

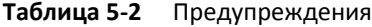

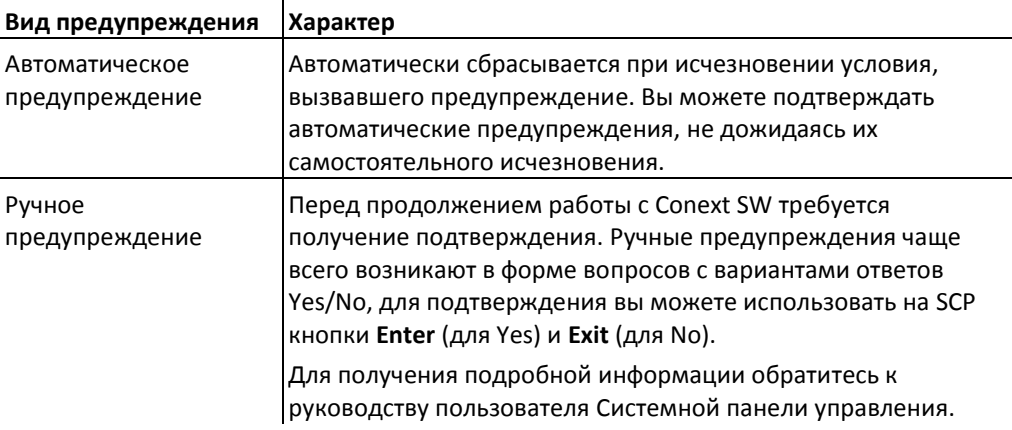

#### **Для отображения списка предупреждений:**

- 1. В меню **Select Device** выберите **System** и нажмите Enter
- 2. В меню **System Settings** выберите **View Warning List**.
- 3. Нажмите Enter.

Таблица 5-3 детально описывает сообщения об ошибках и возможные решения. Если у вас не получается решить проблему после просмотра данной таблицы, свяжитесь с Клиентской службой.

| Код             | Сообщение                                 | Тип                                                                                                    | Причина                                                                       | Решение                                                                                                    |
|-----------------|-------------------------------------------|----------------------------------------------------------------------------------------------------|-------------------------------------------------------------------------------|----------------------------------------------------------------------------------------------------|
| <b>F1</b>       | <b>AC Output under</b><br>voltage         | Условно-<br>автоматическая. Может<br>быть зафиксирована<br>три раза в течение 30 с<br>перед переходом в<br>ошибки ручного<br>режима. | Напряжение<br>инвертора менее<br>202 Вольт.                                   | Отключите излишнюю нагрузку.                                                                                                    |
| F <sub>2</sub>  | <b>AC Output over</b><br>voltage          | Условно-<br>автоматическая. Может<br>быть зафиксирована<br>три раза в течение 30 с<br>перед переходом в<br>ошибки ручного<br>режима. | Напряжение<br>инвертора выше 260<br>Вольт.                                    | Проверьте наличие внешнего<br>источника питания, который<br>подключен параллельно к<br>выходу инвертора.                                                                                                    |
| F <sub>17</sub> | <b>AC Backfeed</b>                        | Ручной                                                                                                    | Обратный ток<br>(сваривание<br>контактов реле)                                | Необходим ремонт                                                                                                    |
| F44             | <b>Battery Over</b><br><b>Temperature</b> | Автоматический                                                                                                    | Температура<br>батареи выше 60°С<br>Плохая вентиляция в<br>батарейном отсеке. | Если требуется, прекратите<br>заряжание.<br>Проверьте соединение<br>кабелей.<br>Проверьте напряжение/ток и<br>температуру батареи. Если<br>батарея не заряжается, может<br>потребоваться ее замена.<br>Проверьте на наличие<br>чрезмерно высокой<br>температуры окружающей<br>среды и проверьте условия<br>вентиляции |
|                 |                                           | Автоматический                                                                                                    | ВТS (датчик<br>температуры) может<br>быть поврежден                           | Если блок показывает<br>температуру свыше 100°С,<br>необходимо заменить BTS.                                                                                                    |

**Таблица 5-3** Сообщения об ошибках

| Код        | Сообщение                                    | Тип                                                                                                    | Причина                                                                                                    | Решение                                                                                                    |
|------------|----------------------------------------------|----------------------------------------------------------------------------------------------------|----------------------------------------------------------------------------------------------------|----------------------------------------------------------------------------------------------------|
| F47        | <b>DC Under Voltage</b><br>(Immediate)       | Автоматический                                                                                                    | Ошибка низкого<br>напряжения батареи                                                                                                   | Проверьте состояние батареи<br>(закороченные клеммы,<br>открытые ячейки)                                                                                                    |
|            |                                              |                                                                                                    |                                                                                                    | Емкость, либо заряд батареи<br>настолько низкий, что инвертор<br>не может работать при<br>подключении нагрузки                                                                                                    |
|            |                                              |                                                                                                    |                                                                                                    | Очень большая нагрузка на<br>инверторе, напряжение<br>постоянного тока не может<br>обеспечить питание                                                                                                    |
| F48        | DC Under Voltage   Автоматический<br>(Fault) |                                                                                                    | Напряжение на<br>входных клеммах<br>постоянного тока на<br>10 с понизилось<br>ниже значения<br>настройки Low<br><b>Battery Cut Out</b> | Проверьте корректность<br>значений напряжения на<br>входных клеммах постоянного<br>тока инвертора                                                                                                    |
|            |                                              |                                                                                                    |                                                                                                    | Проверьте наличие<br>дополнительной нагрузки<br>постоянного тока на батареях.                                                                                                    |
|            |                                              |                                                                                                    |                                                                                                    | Проверьте состояние батарей<br>и, если нужно, произведите<br>подзарядку                                                                                                    |
|            |                                              |                                                                                                    |                                                                                                    | Уменьшите значение настройки<br>Low Battery Cut Out (LBCO).                                                                                                    |
|            |                                              |                                                                                                    |                                                                                                    | Емкость банка батарей может<br>не соответствовать нагрузке<br>вашей системы                                                                                                    |
|            |                                              |                                                                                                    | Батарея разряжена                                                                                                    | Зарядите батарею                                                                                                    |
| F49        | <b>DC Over Voltage</b>                       | Условно-<br>автоматическая. Может<br>быть зафиксировано<br>три раза в течение 30 с<br>перед переходом в<br>ошибки ручного<br>режима. | Напряжение на<br>входных клеммах<br>постоянного тока<br>выше значения<br>настройки High<br><b>Battery Cut Out</b>                      | Сбросьте ошибку и<br>произведите повторный запуск.<br>Удостоверьтесь, что<br>напряжение батареи на<br>клеммах Conext SW находится в<br>пределах 21-33 В пост. тока<br>(настройки по умолчанию).<br>Проверьте прочие выходы,<br>батарейные кабели |
| <b>F52</b> | <b>EE ERROR Cal Fail</b>                     | Ручной                                                                                                    | Во внутренней<br>памяти обнаружена<br>ошибка                                                                                           | Сбросьте ошибку и проверьте<br>последнюю конфигурацию,<br>либо несколько последних<br>конфигураций. Если ошибка<br>повторится, то требуется<br>ремонт                                                                                            |
| <b>F53</b> | <b>EE ERROR Config</b><br>Fail               |                                                                                                    |                                                                                                    |                                                                                                    |
| <b>F55</b> | <b>EE ERROR Log Fail</b>                     |                                                                                                    |                                                                                                    |                                                                                                    |
| <b>F56</b> | <b>EE ERROR Strings</b><br>Fail              |                                                                                                    |                                                                                                    |                                                                                                    |

**Таблица 5-3** Сообщения об ошибках

| Код                                                  | Сообщение                                        | Тип                                                                                                    | Причина                                                                                                    | Решение                                                                                                    |
|------------------------------------------------------|--------------------------------------------------|----------------------------------------------------------------------------------------------------|----------------------------------------------------------------------------------------------------|----------------------------------------------------------------------------------------------------|
| <b>F57</b><br><b>FET1 Over</b><br><b>Temperature</b> |                                                  | Автоматический                                                                                                    | Температура<br>окружающей среды<br>может быть<br>слишком высокой                                                                | Обеспечьте соответствующую<br>вентиляцию для Conext SW.<br>Дайте охладиться инвертору и<br>попробуйте перезапустить<br>устройство                                                        |
|                                                      |                                                  |                                                                                                    | Слишком долгая<br>работа в режиме<br>инвертора со<br>слишком большой<br>нагрузкой                                               | Отключите излишнюю нагрузку                                                                                                    |
|                                                      |                                                  |                                                                                                    | Вентилятор<br>охлаждения<br>инвертора вышел из<br>строя                                                                         | Если температура выше 40 °С,<br>вентилятор должен работать.<br>Прислоните к<br>вентиляционному отверстию<br>кусочек бумаги для проверки<br>работы вентилятора.<br>Оба вентилятора должны |
|                                                      |                                                  | Входящий поток<br>воздуха в инвертор<br>заблокирован                                                                            | работать одновременно<br>Увеличьте зазоры вокруг<br>инвертора и/или освободите<br>вентиляционные входы для<br>входящего воздуха |                                                                                                    |
| <b>F58</b>                                           | FET2 Over<br><b>Temperature</b>                  | Автоматический                                                                                                    | Аналогично F57                                                                                                    | Аналогично F57                                                                                                    |
| F63                                                  | <b>Power Board</b><br><b>Temp</b><br>unreadable. | Автоматический                                                                                                    | Поврежден датчик<br>температуры                                                                                                 | Необходим ремонт                                                                                                    |
| F64                                                  | <b>AC overload</b>                               | Условно-<br>автоматическая. Может<br>быть зафиксировано<br>три раза в течение 60 с<br>перед переходом в<br>ошибку ручного вида. | Постоянное<br>превышение тока<br>инвертора над<br>номинальным<br>значением тока                                                 | Не подключайте нагрузку,<br>требующую длительного<br>включения пикового тока                                                                                                    |
| <b>F68</b>                                           | <b>Transformer Over</b><br><b>Temperature</b>    | Автоматический                                                                                                    | Аналогично F57                                                                                                    | Аналогично F57                                                                                                    |
| F70                                                  | <b>Unique Dev#</b><br><b>Needed</b>              | Автоматический                                                                                                    | В многоблочной<br>конфигурации -<br>несколько модулей<br>обладают<br>одинаковым<br>номером<br>устройства.                       | Присвойте каждому блока<br>уникальный номер. См. "Для<br>присвоения уникального<br>номера устройства:" на стр. 4-<br>26                                                                  |
| F71                                                  | <b>Too Many</b><br><b>Masters</b>                | Автоматический                                                                                                    | В многоблочной<br>конфигурации -<br>несколько модулей<br>объявлены<br>главными                                                  | В системе может быть только<br>одно главное устройство.<br>Настройте остальные<br>устройства как дочерние. См.<br>"Меню настройки<br>многоблочной конфигурации"<br>на странице 4-23      |

**Таблица 5-3** Сообщения об ошибках

| Код        | <b>TUDITING 3 3 COOPERCITION OF PERFORMA</b><br>Сообщение   | Тип            | Причина                                                                                                    | Решение                                                                                                    |
|------------|-------------------------------------------------------------|----------------|----------------------------------------------------------------------------------------------------|----------------------------------------------------------------------------------------------------|
| F73        | <b>Transformer</b><br>Temp unreadable                       | Автоматический | Поврежден датчик<br>температуры                                                                               | Необходим ремонт                                                                                                    |
| F74        | <b>Other Unit Invert</b><br><b>Fault</b>                    | Автоматический | В многоблочной<br>конфигурации - если<br>в одном из модулей<br>произошла ошибка,<br>требующая<br>исправления. | Сбросьте первичную ошибку в<br>том блоке, в котором она была<br>зарегистрирована.                                                                                                    |
| <b>F75</b> | <b>Master Inverter</b><br>Lost                              | Автоматический | В многоблочной<br>конфигурации - если<br>дочерний блок не<br>может найти<br>Главный блок.                     | Удостоверьтесь, что модули<br>подключены. Проверьте<br>кабельные соединения,<br>убедитесь в надежности<br>электрических соединений.<br>Проверьте корректность<br>установки шины Xanbus вместе<br>с сетевыми терминаторами<br>(заглушками) |
| F76        | <b>No Masters</b>                                           | Автоматический | В многоблочной<br>конфигурации все<br>блоки - дочерние                                                        | Настройте один блок как<br>главное устройство См. "Меню<br>Multi Unit Config" на стр.4-23                                                                                                    |
| F79        | <b>Battery Sensor</b><br><b>Short</b>                       | Автоматический | BTS поврежден                                                                                                 | Замените BTS                                                                                                    |
| <b>F85</b> | <b>PowerBoard Over ABTOMATHYPCKHM</b><br><b>Temperature</b> |                | Аналогично F57                                                                                                | Аналогично <b>F57</b>                                                                                                    |
| F87        | Inconsistent<br><b>Frequencies</b>                          | Автоматический | В многоблочной<br>конфигурации -<br>несколько модулей<br>не настроены на<br>одну частоту                      | Настройте одинаковую частоту<br>переменного тока во всех<br>блоках См. "Использование<br>Advanced Features" на стр. 4-28                                                                                                    |
| <b>F88</b> | <b>MPPT Ground</b><br>Fault                                 | Автоматический | Ошибка заземления<br><b>MMPT</b>                                                                              | Проверьте ММРТ и очистите<br>ошибку заземления F56                                                                                                    |
| F93        | <b>Wrong Batt</b><br><b>Temperature</b><br><b>Sensor</b>    | Автоматический | Неверный датчик<br>BTS подключен к<br>порту                                                                   | Используйте только датчики<br>ВТS, идущие в комплекте с<br>Conext SW. Для заказа<br>используйте номер по каталогу<br>8080232-02                                                                                                    |

**Таблица 5-3** Сообщения об ошибках

Таблица 5-4 детально описывает предупреждения и возможные решения. Если у вас не получается решить проблему после просмотра данной таблицы, свяжитесь с Клиентской службой.

| Код        | Сообщение                   | Тип ошибки     | Причина                                                                                                    | Решение                                                                                                    |
|------------|-----------------------------|----------------|----------------------------------------------------------------------------------------------------|----------------------------------------------------------------------------------------------------|
| <b>W48</b> | <b>DC Over Voltage</b>      | Автоматический | Напряжение на<br>входных клеммах<br>постоянного тока<br>ниже значения<br>настройки Low<br>Battery Cut Out<br>(LBCO) setting | Проверьте корректность<br>значений напряжения на<br>входных клеммах постоянного<br>тока инвертора.<br>Проверьте наличие<br>дополнительной нагрузки<br>постоянного тока на батареях.<br>Проверьте состояние батарей и,<br>если нужно, произведите<br>подзарядку.<br>Уменьшите значение настройки<br>Low Battery Cut Out (LBCO). |
|            |                             |                |                                                                                                    | Емкость банка батарей может<br>не соответствовать нагрузке<br>вашей системы                                                                                                    |
| W69        | <b>AGS not</b><br>connected | Автоматический | Настройка режима<br>GenSup включена,<br>но в системе Xanbus<br>нет AGS                                                      | Установите AGS в сеть либо<br>деактивируйте режим GenSup                                                                                                    |

**Таблица 5-4** Предупреждения

# 6 Технические характеристики

**ПРИМЕЧАНИЕ:** Характеристики могут быть изменены без предварительного уведомления

# Характеристики инвертора

**ПРИМЕЧАНИЕ:** Все характеристики инвертора приведены для нормальных условий: температура окр. среды 25°C, 230 В перем. тока, частота 50 Гц, за исключением отдельно оговоренных условий

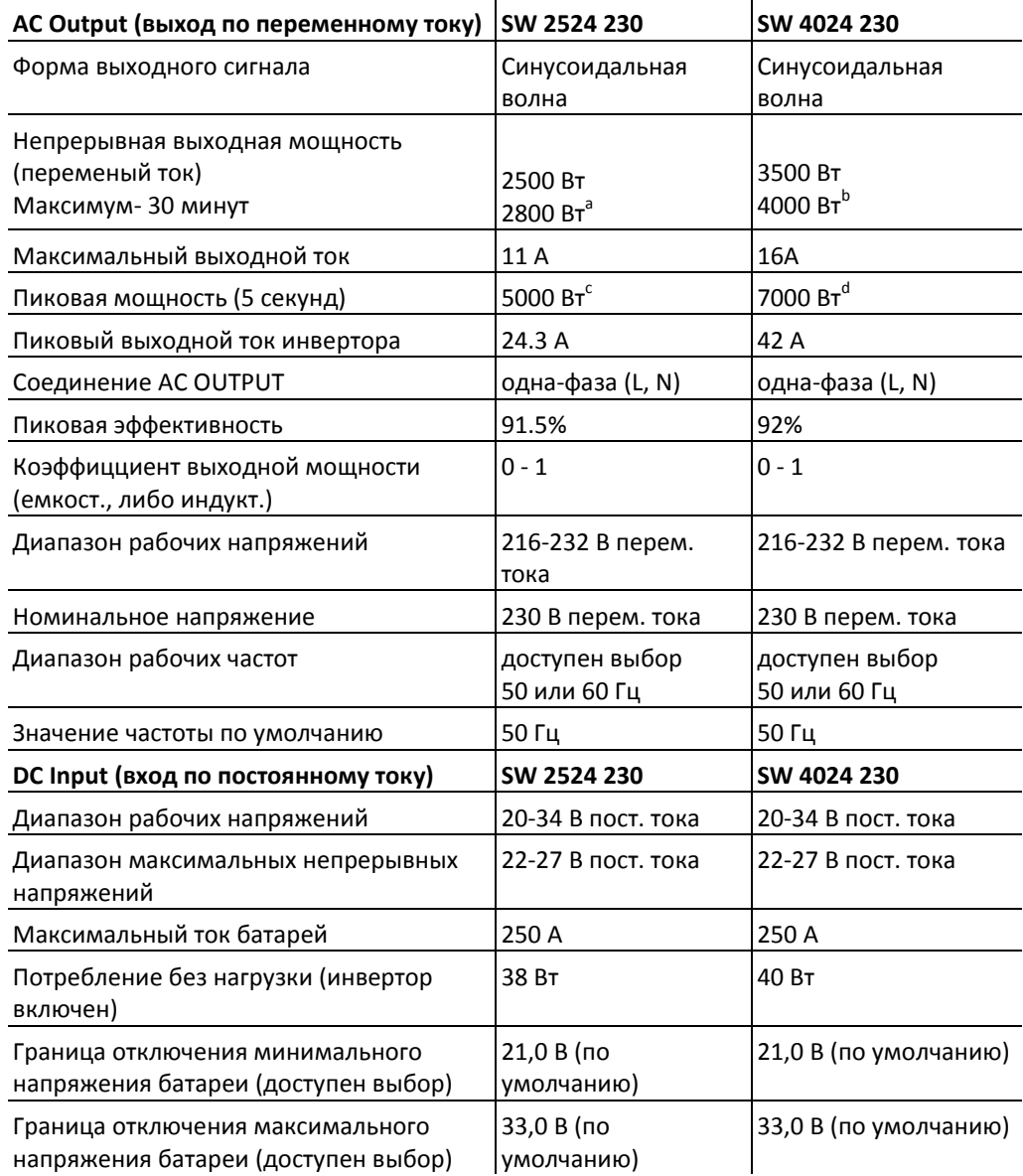

a. 2800 Вт на 30 минут, 0 Вт для 30 минут

b. 4000 Вт на 30 минут, 0 Вт для 30 минут

c. 5000 Вт на 5 с, 2500 Вт для 300 с

d. 7000 Вт на 5 с, 3500 Вт для 300 с

# Характеристики зарядного устройства

**ПРИМЕЧАНИЕ:** Все характеристики зарядного устройства приведены для нормальных условий: температура окр. среды 25°C, 230 В перем. тока, частота 50 Гц, за исключением отдельно оговоренных условий

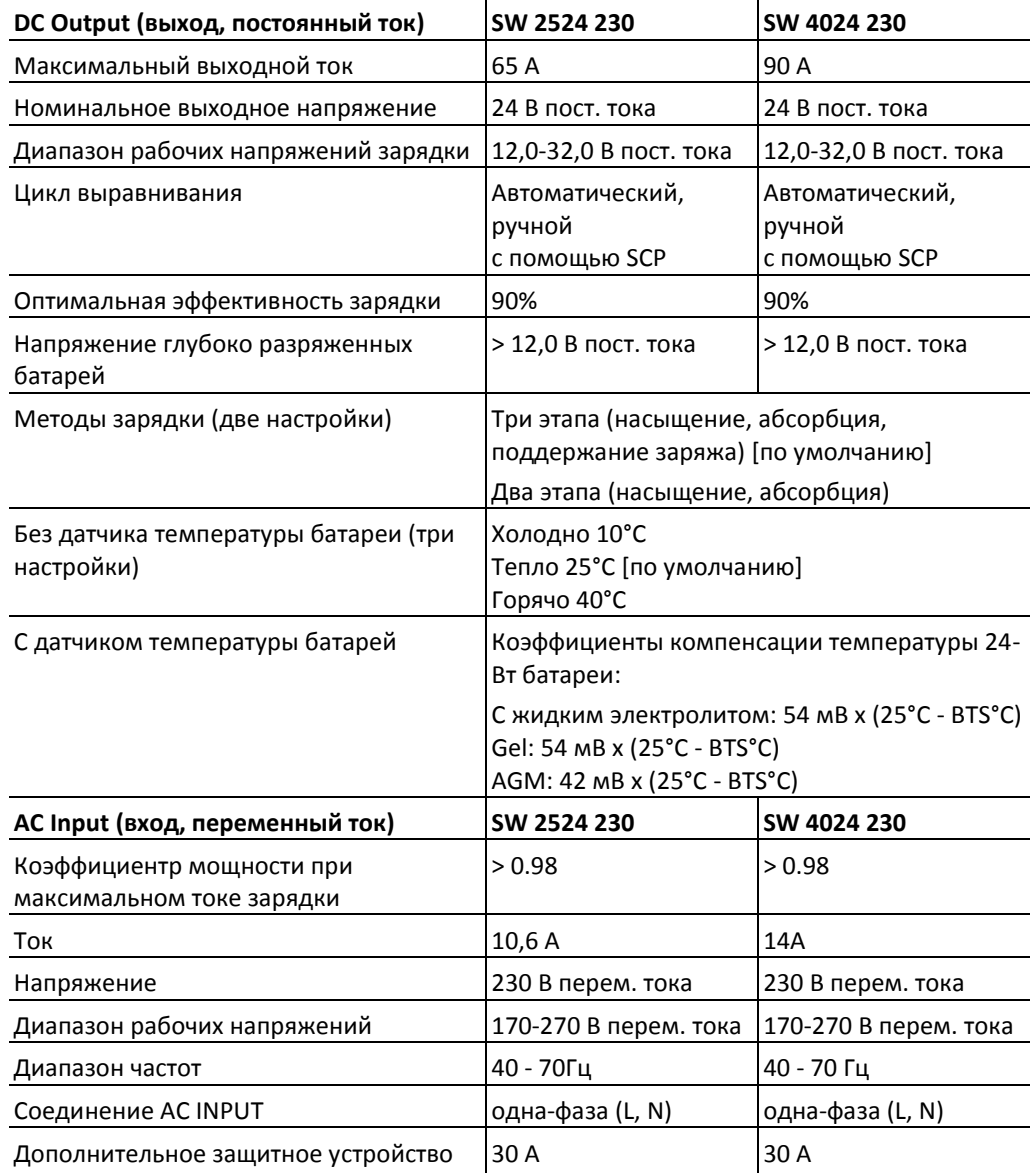

# Характеристики переключения переменного тока

**ПРИМЕЧАНИЕ:** Все характеристики переключения приведены для нормальных условий: температура окр. среды 25°C, 230 В перем. тока, частота 50 Гц, за исключением отдельно оговоренных условий

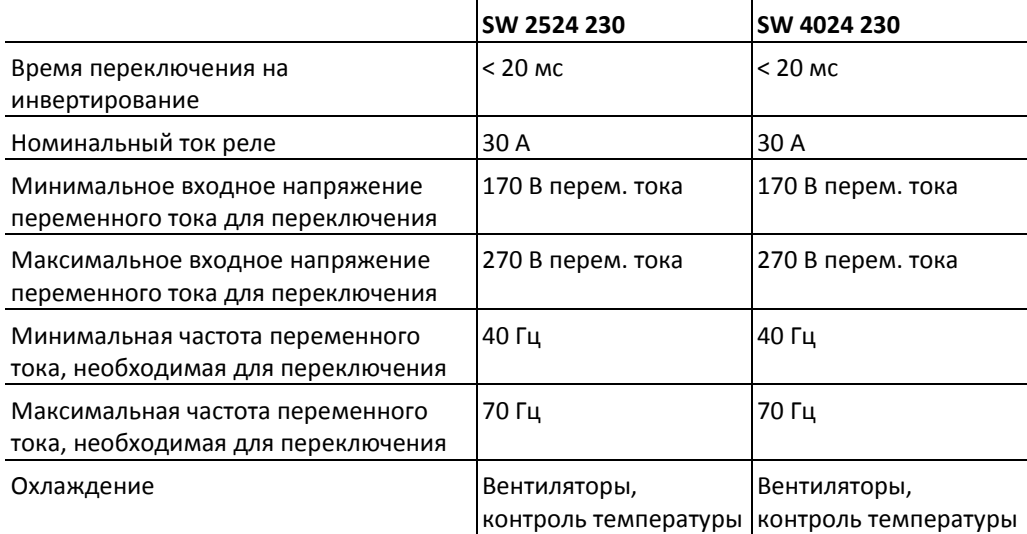

# Конструктивные характеристики

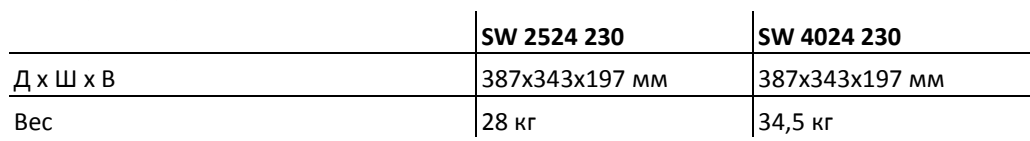

 $\mathbf{I}$ 

# Характеристики окружающей среды

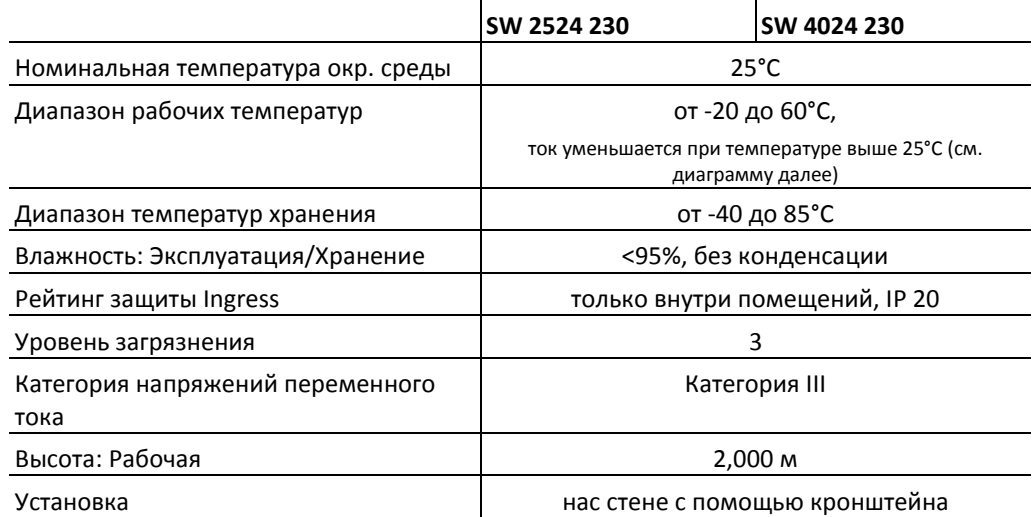

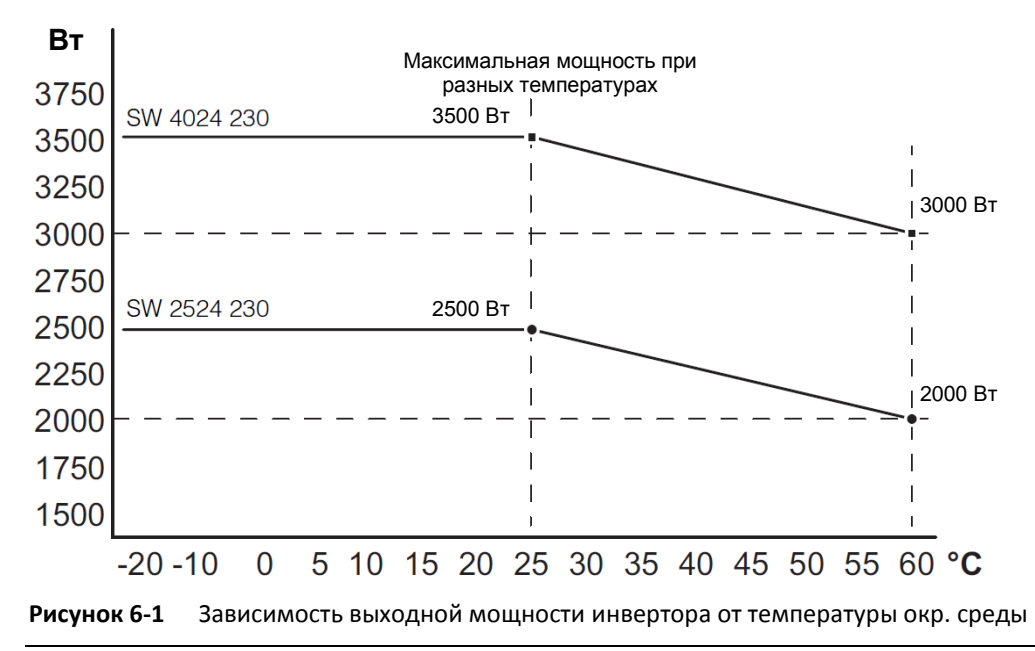

**ПРИМЕЧАНИЕ:** Выходной зарядный ток не уменьшается вплоть до температуры 60°C.

#### Соответствие нормам и стандартам

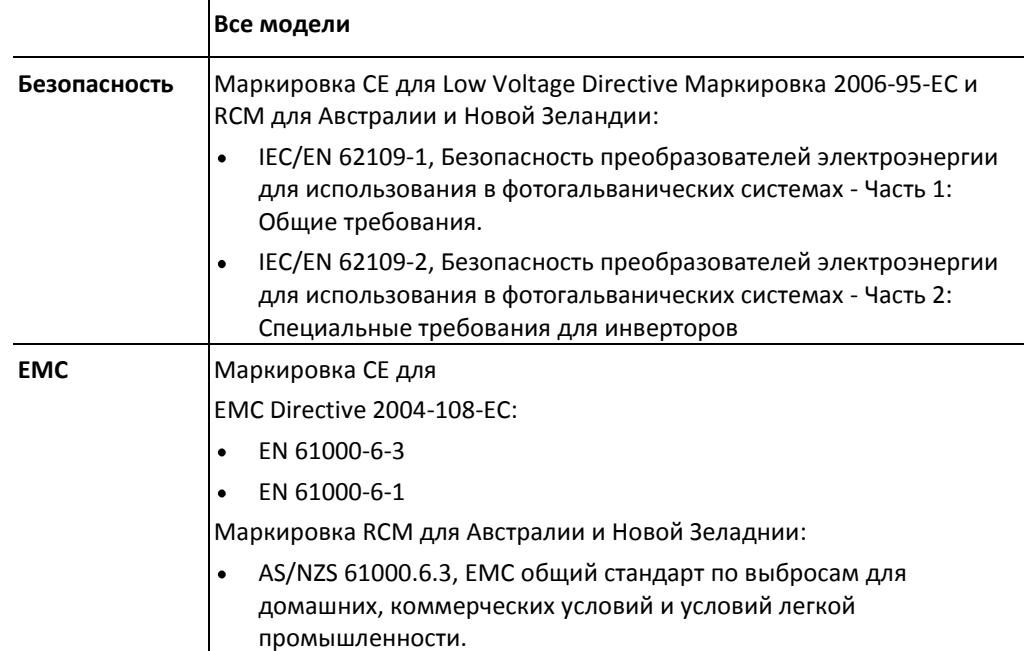